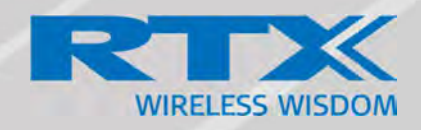

# SME VoIP System Guide for Rove B4

Installation & Configuration Network Deployment Operation & Management

> Technical Reference Document Version 1.1 © June-2020 RTX A/S, Denmark

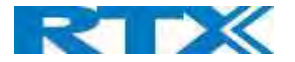

#### Trademarks

RTX and the combinations of its logo thereof are trademarks of RTX A/S, Denmark. Other product names used in this publication are for identification purposes and maybe the trademarks of their respective companies.

#### Disclaimer

The contents of this document are provided about RTX products. RTX makes no representations with respect to completeness or accuracy of the contents of this publication and reserves the right to make changes to product descriptions, usage, etc., at any time without notice. No license, whether express, implied, to any intellectual property rights are granted by this publication

#### Confidentiality

This document should be regarded as confidential, unauthorized copying is not allowed

© June-2020 RTX A/S, Denmark, All rights reserved http://www.rtx.dk

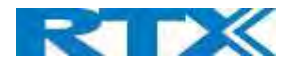

# Table of Contents

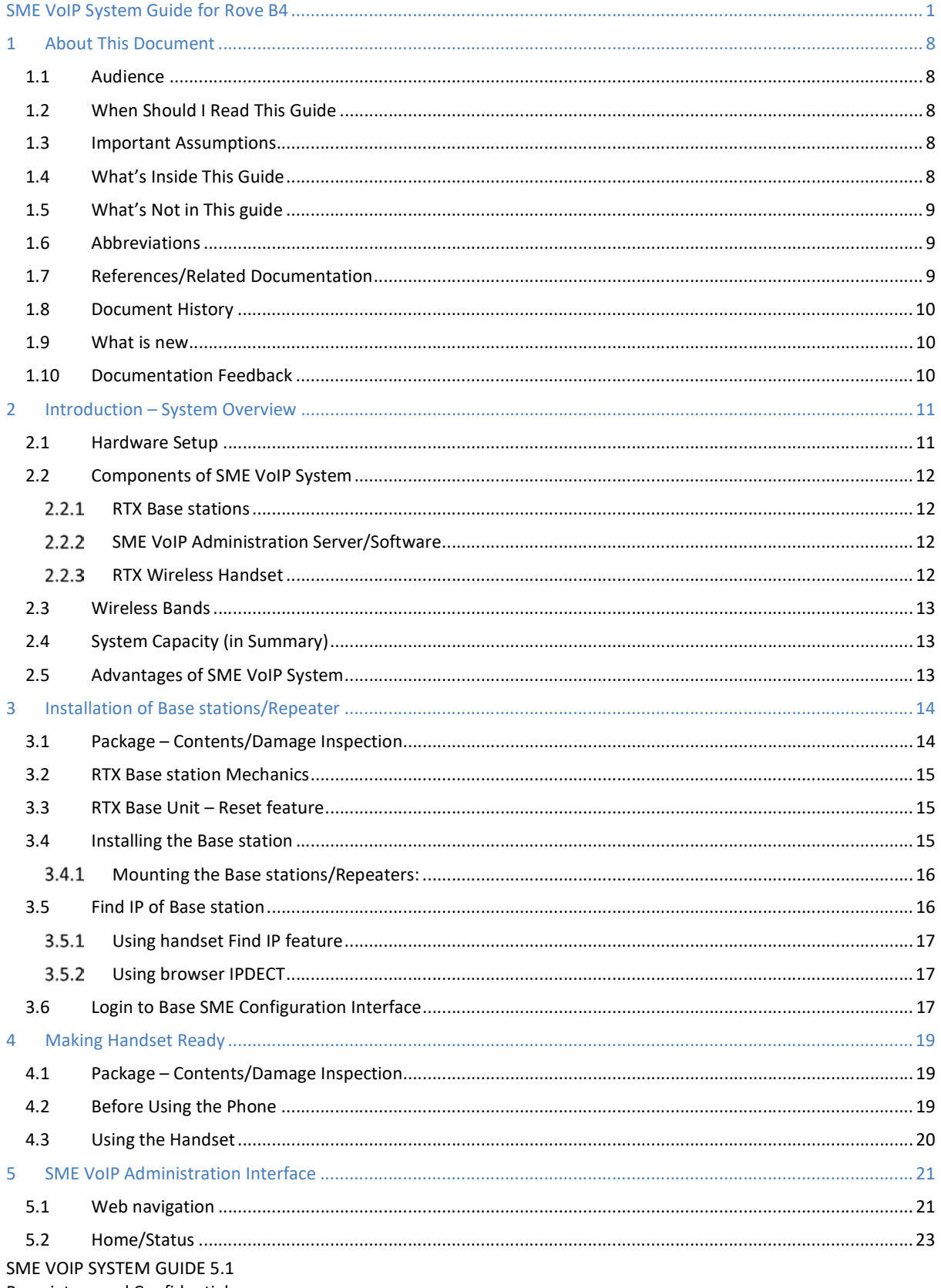

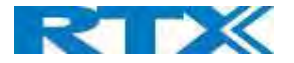

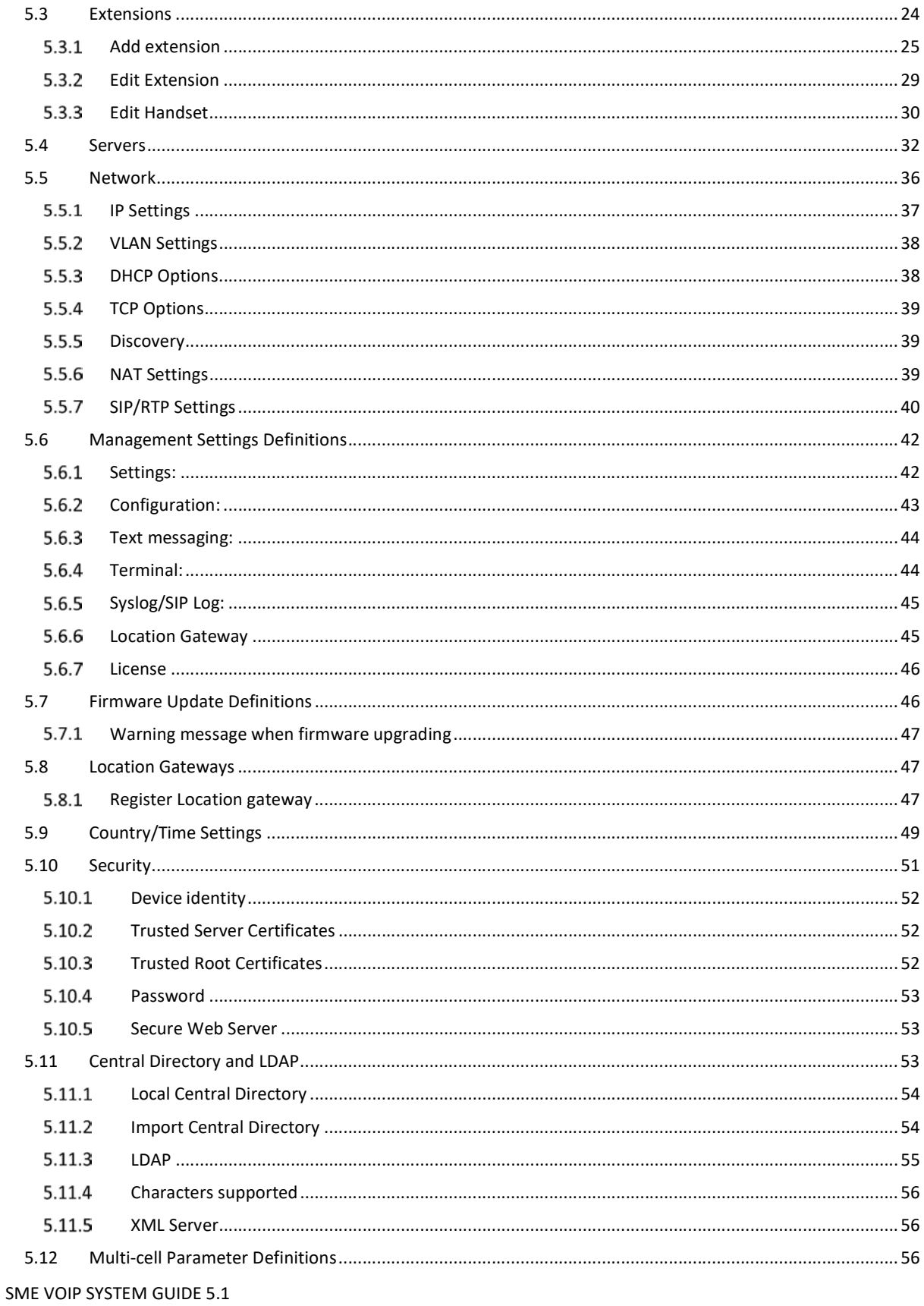

Proprietary and Confidential

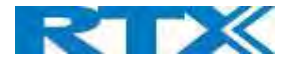

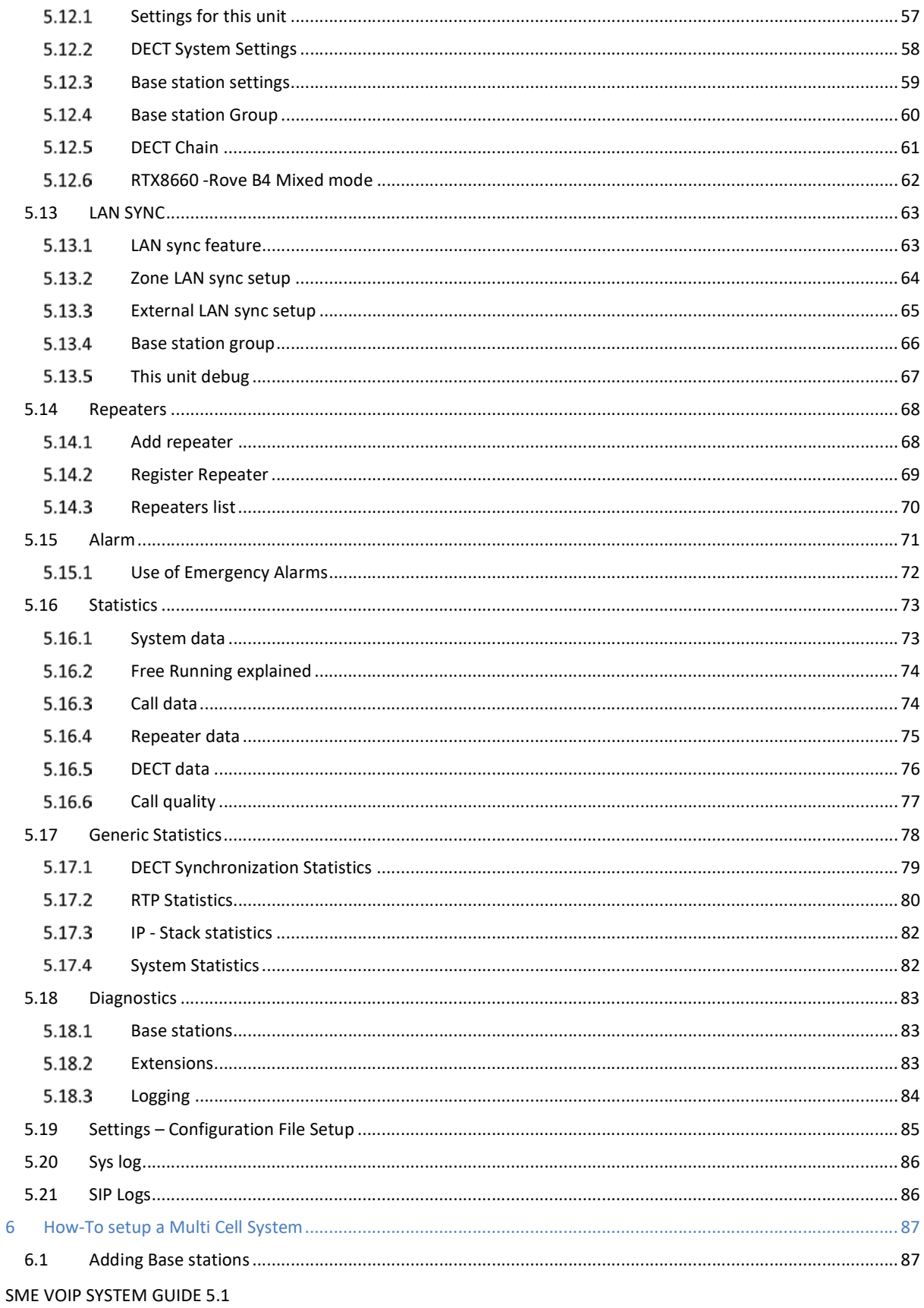

Proprietary and Confidential

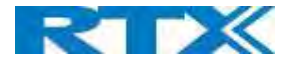

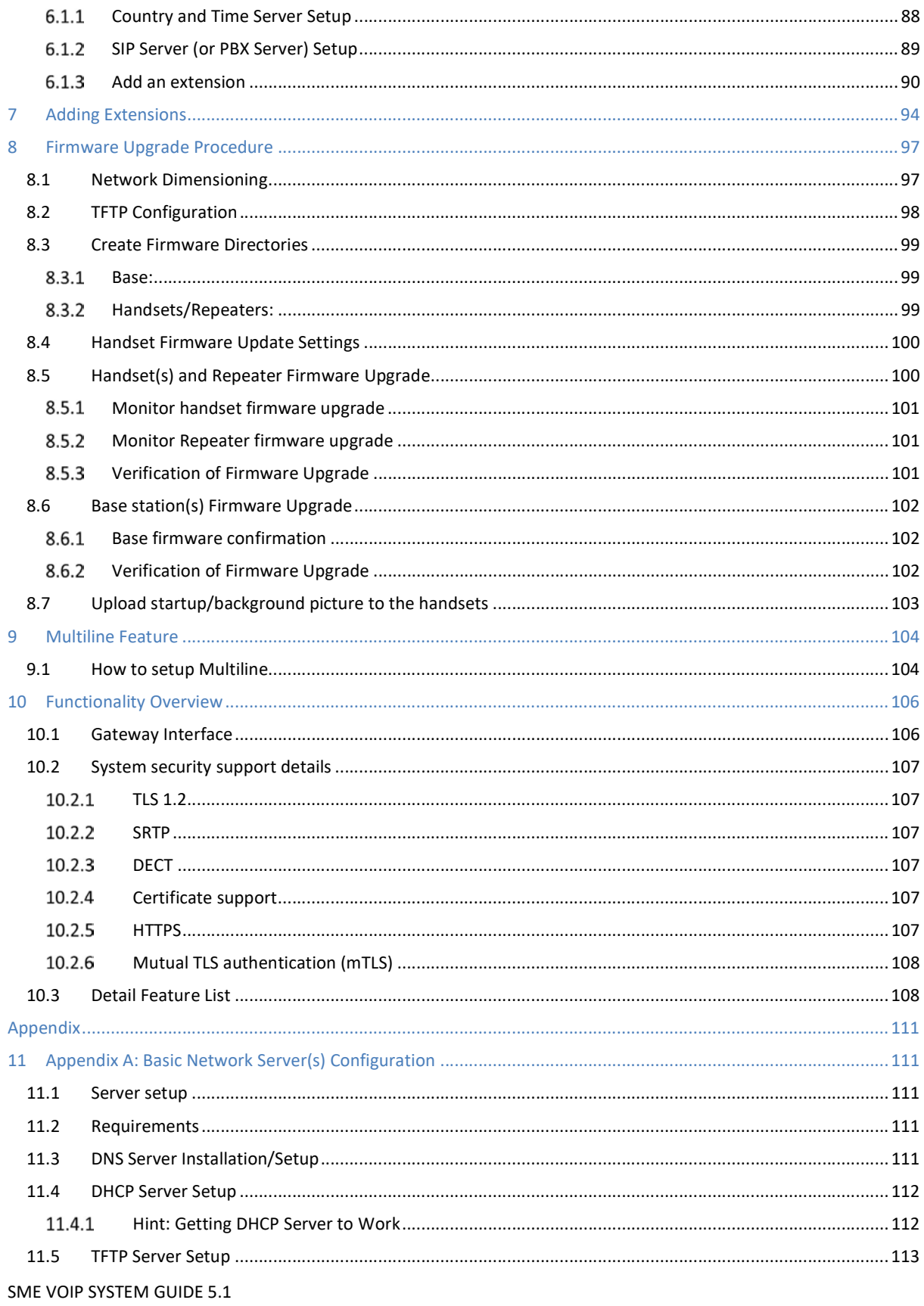

Proprietary and Confidential

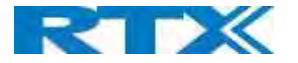

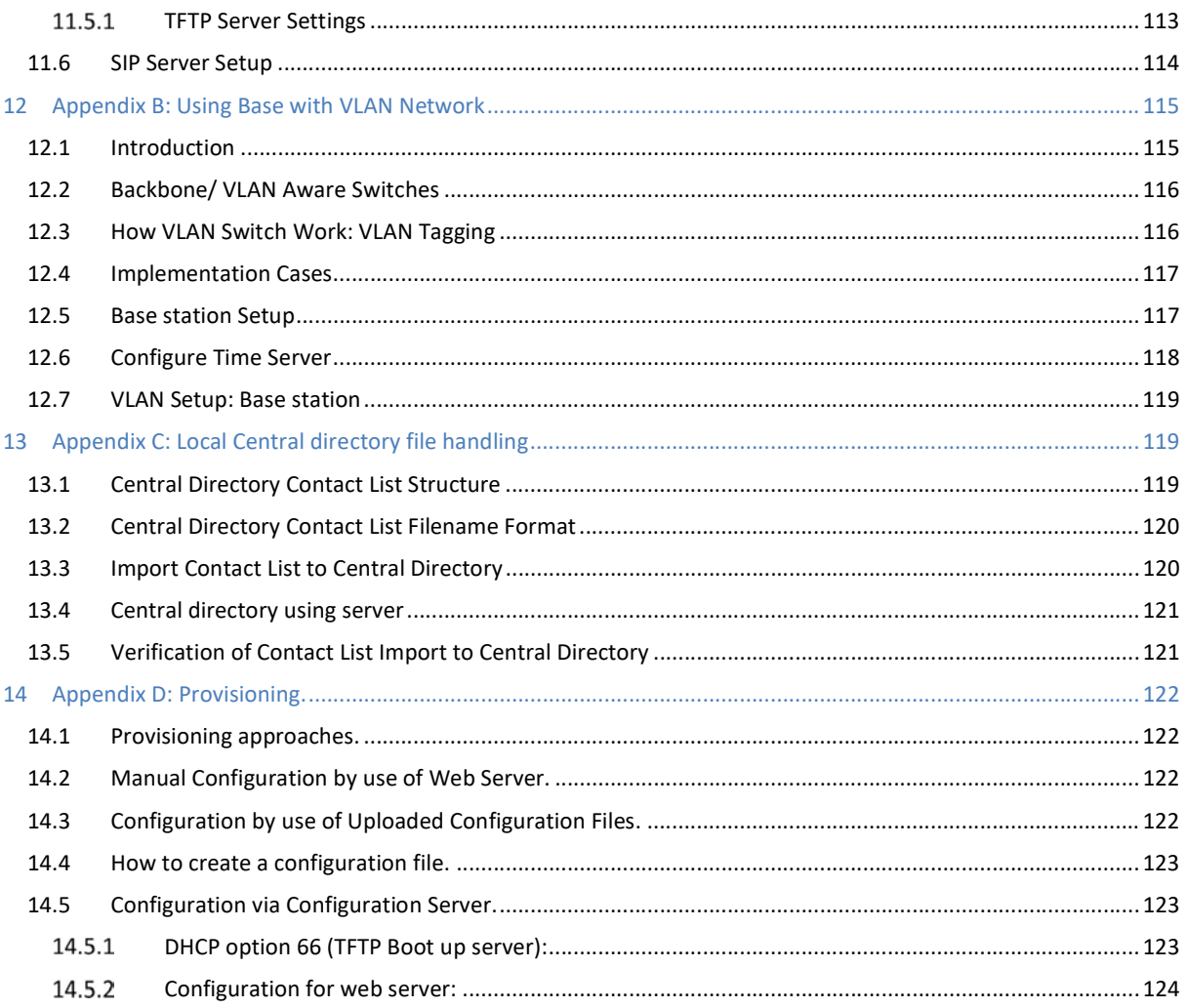

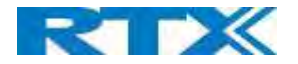

# 1 About This Document

This document describes the configuration, customization, management, operation, maintenance and troubleshooting of the SME VoIP System (RTX8660 base, RTX8630 handset, RTX8430 handset, RTX8830 ruggedized handset and RTX4024 Repeater) in RTX generic mode. For customer, specific modes refer to specific customer agreements, which describe the software operational deviations from this document.

### 1.1 Audience

Who should read this guide? First, this guide is intended for networking professionals responsible for designing and implementing RTX based enterprise networks.

Second, network administrators and IT support personnel that need to install, configure, maintain, and monitor elements in a "live" SME VoIP network will find this document helpful. Furthermore, anyone who wishes to gain knowledge on fundamental features in the Beatus system can also benefit from this material.

### 1.2 When Should I Read This Guide

Read this guide before you install the core network devices of VoIP SME System and when you are ready to setup or configure SIP server, NAT aware router, advanced VLAN settings, Base stations, and multi cell setup.

This manual will enable you to set up components in your network to communicate with each other and deploy a fully functionally VoIP SME System.

### 1.3 Important Assumptions

This document was written with the following assumptions in mind:

- 1) You understand network deployment in general
- 2) You have working knowledge of basic TCP/IP/SIP protocols, Network Address Translation, etc...
- 3) A proper site survey has been performed, and the administrator have access to these plans

### 1.4 What's Inside This Guide

We summarize the contents of this document in the table below:

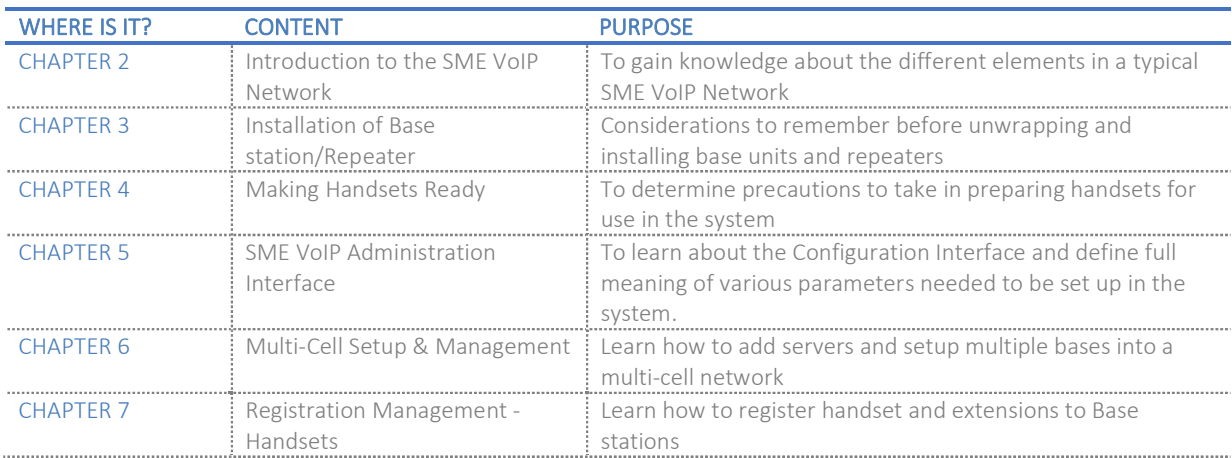

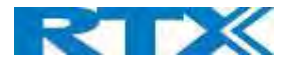

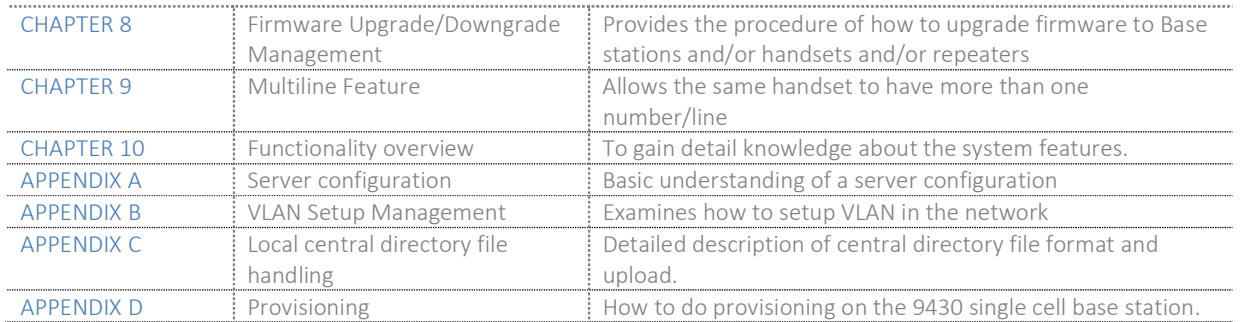

### 1.5 What's Not in This guide

This guide provides overview material on network deployment, how-to procedures, and configuration examples that will enable you to begin configuring your VoIP SME System.

It is not intended as a comprehensive reference to all detail and specific steps on how to configure other vendor specific components/devices needed to make the SME VoIP System functional. For such a reference to vendor specific devices, please contact the respective vendor for documentation.

#### 1.6 Abbreviations

For this document, the following abbreviations hold:

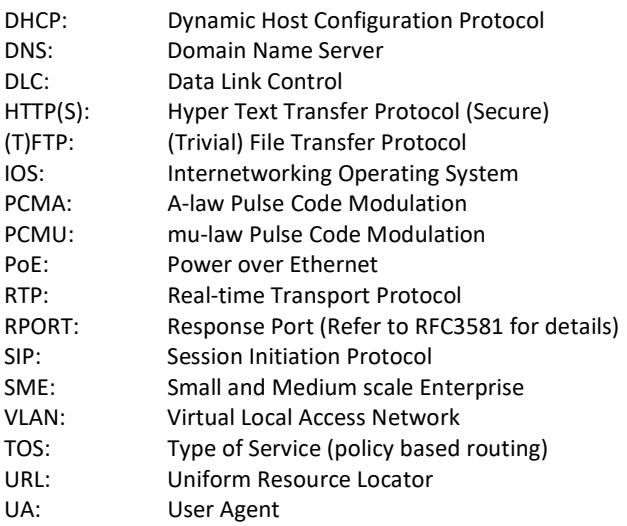

#### 1.7 References/Related Documentation

RTX8430 Handset\_Manual\_Operations\_v5.1 RTX8431 Handset\_Manual\_Operations\_v5.1 RTX8630 Handset\_Manual\_Operations\_v5.1 RTX8631\_Handset\_Manual\_Operations\_v5.1 RTX8632\_Handset\_Manual\_Operations\_v5.1 RTX8633 Handset Manual Operations v5.1 RTX8830 Handset Manual Operations v5.1 How to Deploy SME VOIP System v1.4 Provisioning of SME VoIP System (24)

SME VOIP SYSTEM GUIDE 1.1  $\overline{9}$  | P a g e Proprietary and Confidential

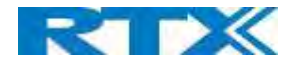

### 1.8 Document History

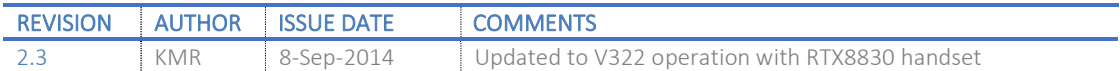

#### 1.9 What is new

#### What new features have been added.

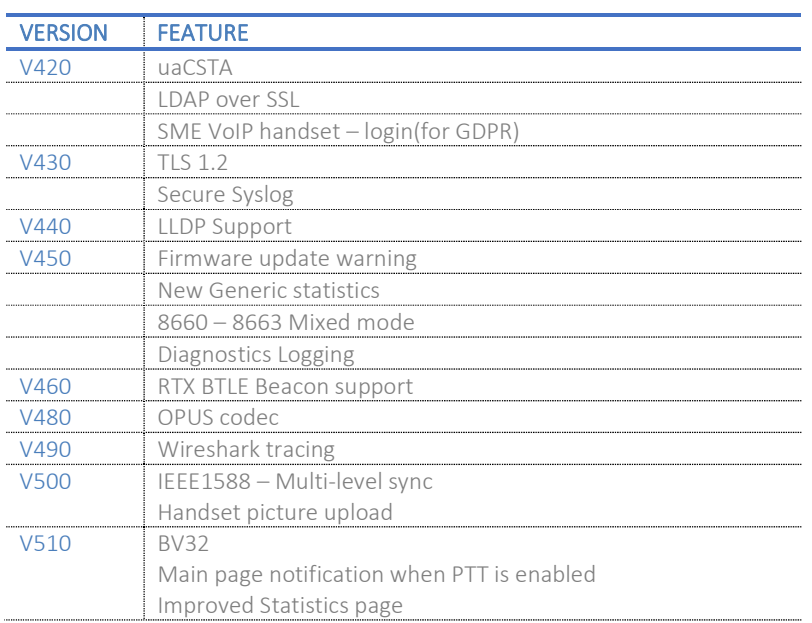

### 1.10 Documentation Feedback

We always strive to produce the best and we also value your comments and suggestions about our documentation. If you have any comments about this guide, please enter them through the Feedback link on the RTX website. We will use your feedback to improve the documentation.

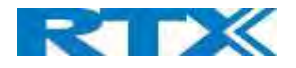

# 2 Introduction – System Overview

In a typical telephony system, the network setup is the interconnection between Base stations, "fat" routers, repeaters, portable parts, etc. The backbone of the network depends on the deployment scenario, but a ring or hub topology is used. The network has centralized monitoring and maintenance system.

The system is easy to scale up and supports from 1 to 249 bases in the same network. Further it can support up to 1000 registered handsets (RTX8630, RTX8830 and RTX8430). The Small and Medium Scale Enterprise (SME) VoIP system setup is illustrated below. Based on PoE interface, each Base station is easy to install without additional wires other than the LAN cable. The system supports the IP DECT CAT-IQ repeater RTX4024 with support up to 5 channels simultaneous call sessions.

> **SIP** Local **NAT** Service **Network** Provider

The following figure gives a graphical overview of the architecture of the SME VoIP System:

### 2.1 Hardware Setup

SME network hardware setup can be deployed as follows:

Base station(s) are connected via Layer 3 and/or VLAN Aware Router depending on the deployment requirements. The Layer 3 router implements the switching function.

The Base stations are mounted on walls or lamp poles so that each base-station is separated from each other by up to 50m indoor<sup>1</sup> (300m outdoor). Radio coverage can be extended using repeaters that are installed with same distance to Base station(s). Repeaters are range extenders and cannot be used to solve local call capacity issues. In this case additional bases must be used.

The Base station's antenna mechanism is based on space diversity feature which improves coverage. The Base station uses complete DECT MAC protocol layer and IP media stream audio encoding feature to provide up to 10 simultaneous calls.

SME VOIP SYSTEM GUIDE 1.1  $\blacksquare$  11 | P a g e Proprietary and Confidential <sup>1</sup> Measured with European DECT radio and depends on local building layout and material

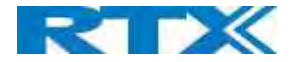

### 2.2 Components of SME VoIP System

RTX SME VoIP system is made up of (but not limited to) the following components:

- At least one RTX Base station is connected over an IP network and using DECT as air-core interface.
- RTX IP DECT wireless Handset.
- RTX SME VoIP Configuration Interface; is a management interface for SME VoIP Wireless Solution. It runs on all IP DECT Base stations. Each Base station has its own unique settings.

### 2.2.1 RTX Base stations

The Base station converts IP protocol to DECT protocol and transmits the traffic to and from the end-nodes (i.e. wireless handsets) over a channel. It has 12 available channels.

In a multi-cell setup, each Base station has:

- 8 channels have associated DSP resources for media streams.
- The remaining 4 channels are reserved for control signaling between IP Base stations and the SIP/DECT end nodes (or phones).

Base stations are grouped into clusters. Within each Cluster, Base stations are synchronized to enable a seamless handover when a user moves from one Base station coverage to another. For synchronization purposes, it is not necessary for Base stations to communicate directly with each other in the system. E.g. a Base station may only need to communicate with the next in the chain. It is advisable for a Base station to identify more than one Base station to guarantee synchronization in the situation that one of the Base stations fails.

The 4 control signaling channels are used to carry bearer signals that enable a handset to initiate a handover process.

#### 2.2.2 SME VoIP Administration Server/Software

This server is referred to as SME VoIP Configuration Interface.

The SME VoIP Configuration Interface is a web-based administration page used for configuration and programming of the Base station and relevant network end-nodes. E.g. handsets can be registered or de-registered from the system using this interface.

The configuration interface can be used as a setup tool for software or firmware download to Base stations, repeaters and handsets. Further, it is used to check relevant system logs that can be useful to the administrator. These logs can be used to troubleshoot the system when the system faces unforeseen operational issues.

The web-based administration page is compatible with the following browsers:

- Chrome 68+
- Edge 42+
- Firefox 61+
- Safari 11.1.2+

#### 2.2.3 RTX Wireless Handset

The handset is a lightweight, ergonomically, and portable unit compatible with Wideband Audio (G.722), DECT, GAP standard, CAT-iq audio compliant.

The handset includes color display with graphical user interface. It can also provide the subscriber with most of the features available for a wired phone, in addition to its roaming and handover capabilities. Refer to the relevant handset manuals for full details handset features.

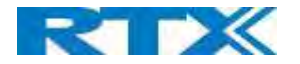

### 2.3 Wireless Bands

The bands supported in the SME VoIP are summarized as follows: Frequency bands: 1880 – 1930 MHz (DECT) 1880 – 1900 MHz (10 carriers) Europe/ETSI 1910 – 1930 MHz (10 carriers) LATAM

1920 – 1930 MHz (5 carriers) US

### 2.4 System Capacity (in Summary)

SME network capacity of relevant components can be summarized as follows:

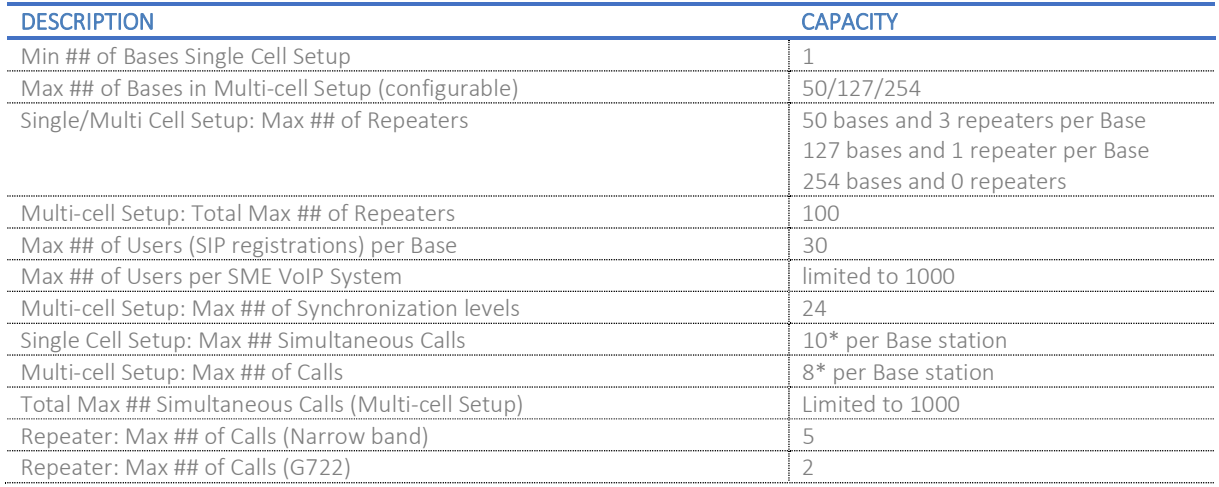

\* If G722 is in the codec list, it will reserve audio resources to be able to handle the possible G722 call. This means, that the maximum number of possible narrowband calls is reduced by one extra.

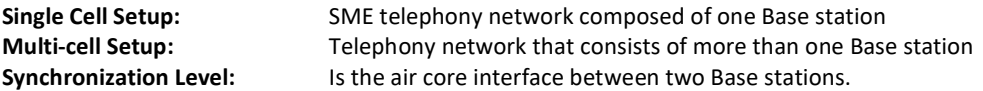

NOTE: Please note that if there are over 150 base stations in a multicell, the "Multicast" data sync should be use

### 2.5 Advantages of SME VoIP System

They include (but not limited to):

1. Simplicity. Integrating functionalities leads to reduced maintenance and troubleshooting, and significant cost reductions.

2. Flexibility. Single network architecture can be employed and managed. Furthermore, the architecture is amenable to different deployment scenarios, including Isolated buildings for in-building coverage, location with co-located partners, and large to medium scale enterprises deployment for wide coverage.

3. Scalability. SME network architecture can easily be scaled to the required size depending on customer requirement.

4. Performance. The integration of different network functionalities leads to the collapse of the protocol stack in a single network element and thereby eliminates transmission delays between network elements and reduces the call setup time and packet fragmentation and aggregation delays.

SME VOIP SYSTEM GUIDE 1.1  $\blacksquare$  13 | P a g e Proprietary and Confidential

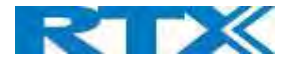

# 3 Installation of Base stations/Repeater

After planning the network, next is to determine the proper places or location where the relevant Base stations will be installed. Therefore, we briefly describe how to install the Base station in this chapter.

### 3.1 Package – Contents/Damage Inspection

#### Before Package Is Opened:

Examine the shipping package for evidence of physical damage or mishandling prior to opening. If there is a proof of mishandling prior to opening, you must report it to the relevant support center of the regional representative or operator.

#### Contents of Package:

Make sure all relevant components are available in the package before proceeding to the next step. Every shipped base unit package/box contains the following items:

- 2 x mounting screws and 2 x Anchors
- 1 x Plastic Wall mount
- Base unit

There is a possibility of using the device in a standalone mode via the power cable (without PoE).

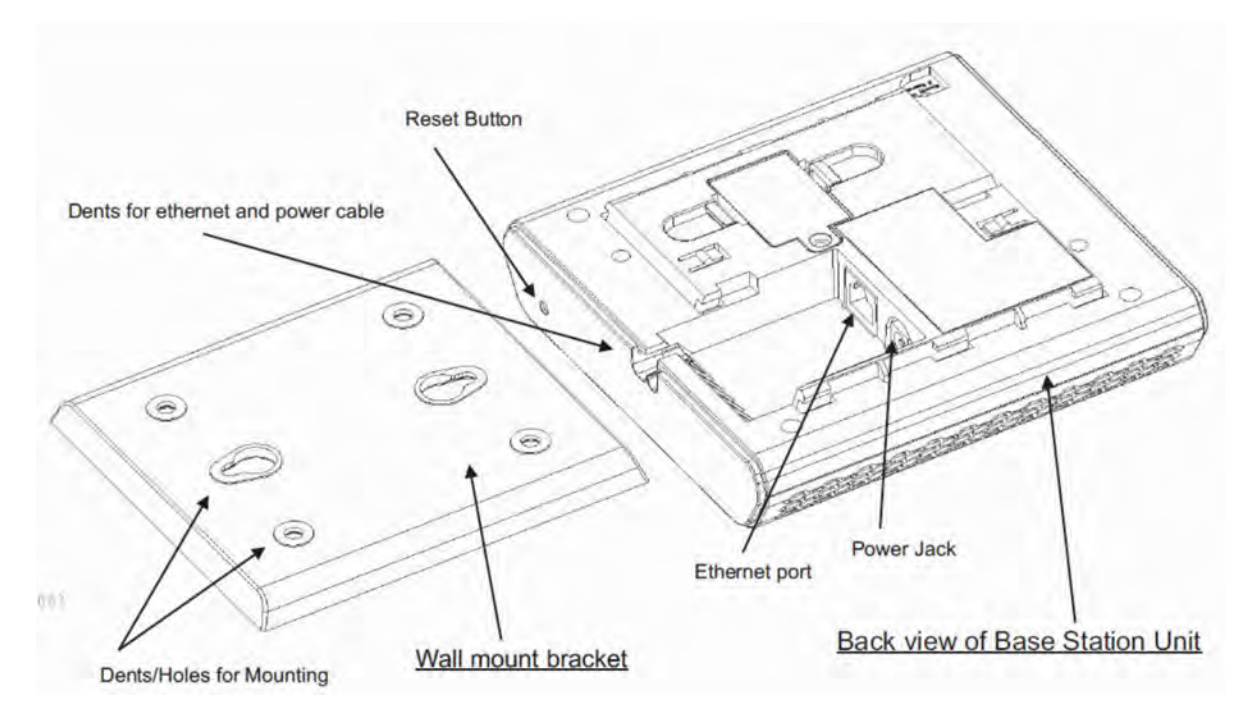

#### Damage Inspection:

The following are the recommended procedure for you to use for inspection:

- 1. Examine all relevant components for damage.
- 2. Make a "defective on arrival DOA" report or RMA to the operator. Do not move the shipping carton until the operator has examined it. If possible, send pictures of the damage. The operator/regional representative will initiate the necessary procedure to process this RMA. They will guide the network administrator on how to return the damaged package if necessary.
- 3. If no damage is found, then unwrap all the components and dispose of empty package/carton(s) in accordance with country specific environmental regulations.

SME VOIP SYSTEM GUIDE 1.1  $\blacksquare$  and  $\blacksquare$  and  $\blacksquare$  a Proprietary and Confidential

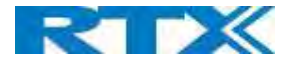

#### 3.2 RTX Base station Mechanics

The Base station front end shows an LED indicator that signals different functional states of the base unit and occasionally of the overall network. The indicator is off when the base unit is not powered.

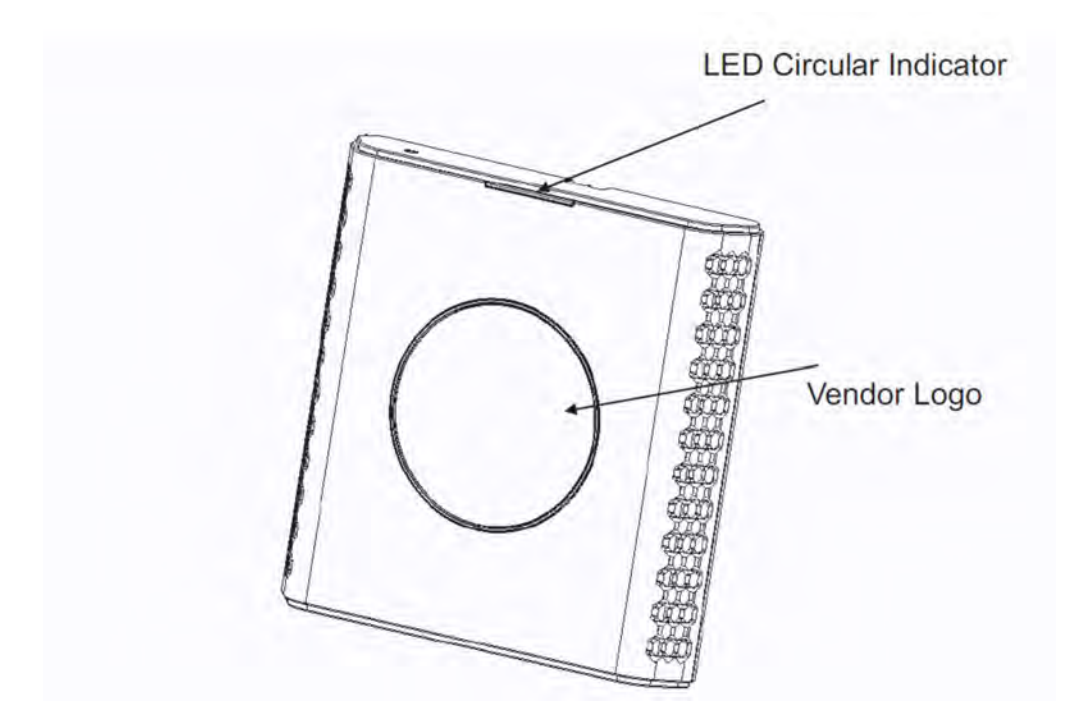

#### The table below summarizes the various LED states:

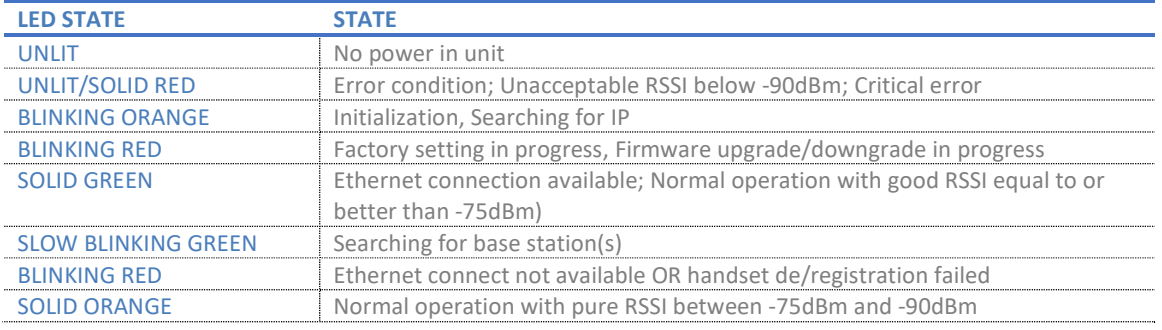

#### 3.3 RTX Base Unit – Reset feature

It is possible to restart or reset the Base station unit by pressing a knob at the rear side of the unit. Alternatively, it can be reset from the SME Configuration Interface. We do not recommend this; but unplugging and plugging the Ethernet cable back to the PoE port of the Base station also resets the base unit.

#### 3.4 Installing the Base station

First determine the best location that will provide an optimal coverage taking account the construction of the building, architecture, and choice of building materials.

Next, mount the Base station on a wall to cover range between 50 – 300 meters (i.e. 164 to 984 feet), depending whether it's an indoor or outdoor installation.

SME VOIP SYSTEM GUIDE 1.1  $\blacksquare$  15 | P a g e Proprietary and Confidential

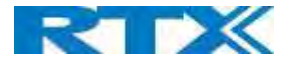

#### Mounting the Base stations/Repeaters:

We recommend the Base station be mounted an angle other than vertical on both concrete/wood/plaster pillars and walls for optimal radio coverage. Avoid mounting the base unit's upside down as it significantly reduces radio coverage.

Mount the base unit as high as possible to clear all nearby objects (e.g. office cubicles and cabinets, etc.). Occasionally extend coverage to remote offices/halls with lower telephony users by installing Repeaters. Make sure that when you fix the Base stations with screws, the screws do not touch the PCB on the unit. Secondly, avoid all contacts with any high voltage lines.

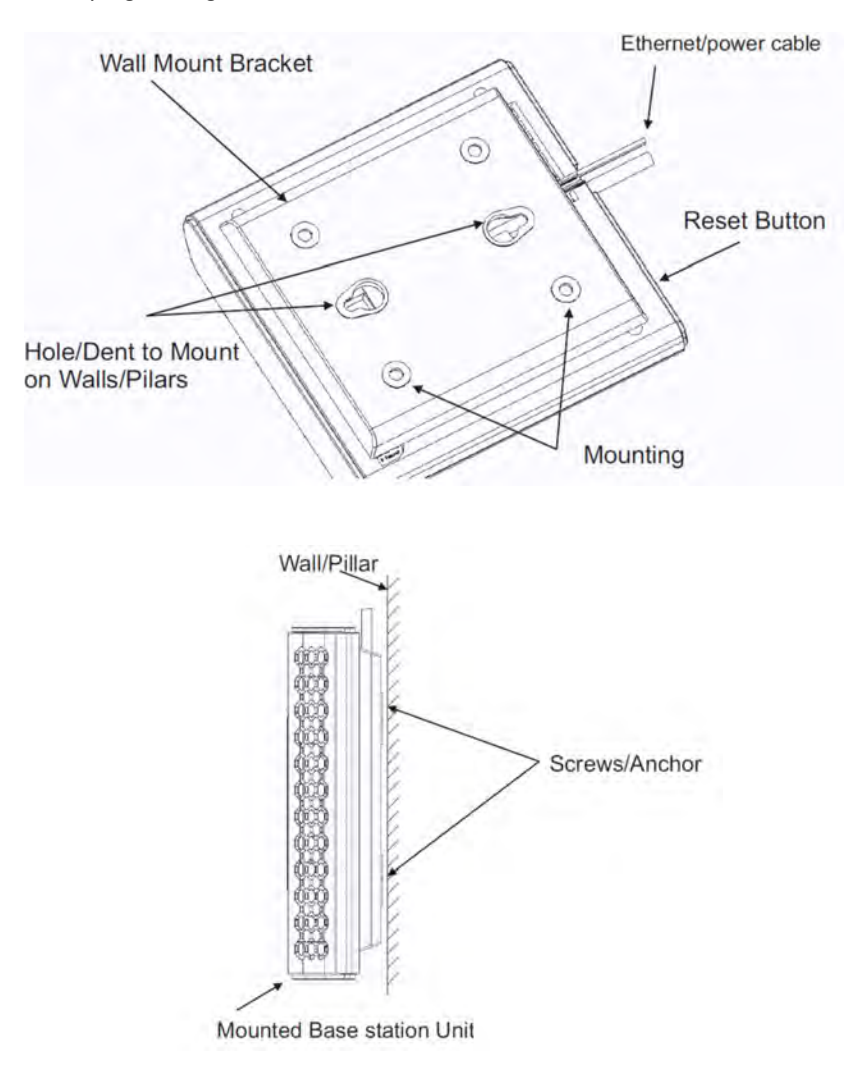

#### 3.5 Find IP of Base station

To find IP of the installed Base station two methods can be used; Using handset Find IP feature or browser IPDECT feature.

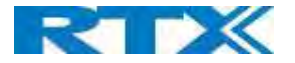

#### Using handset Find IP feature

On the handset press "Menu" key followed by the keys: \*47\* to get the handset into find bases menu. The handset will now scan for 8660 bases. Depending on the amount of powered on bases with active radios and the distance to the base it can take up to minutes to find a base.

- Use the cursor down/up to select the base MAC address for the base

- The base IP address will be shown in the display

The feature is also used for deployment.

#### Using browser IPDECT

Open any standard browser and enter the address:

http://ipdect<MAC-Address-Base-Station>

for e.g. http://ipdect00087B00AA10. This will retrieve the HTTP Web Server page from the Base station with hardware address 00087B00AA10.

This feature requires an available DNS server.

#### 3.6 Login to Base SME Configuration Interface

- **STEP 1** Connect the Base station to a private network via standard Ethernet cable (CAT-5).
- **STEP 2** Use the IP find menu in the handset (Menu  $*$  4 7 $*$ ) to determine the IP-address of the Base station by matching the MAC address on the back of the Base station with the MAC address list in the handset.
- STEP 3 On the Login page, enter your authenticating credentials (i.e. username and password). By default, the username and password are admin. Click OK button.

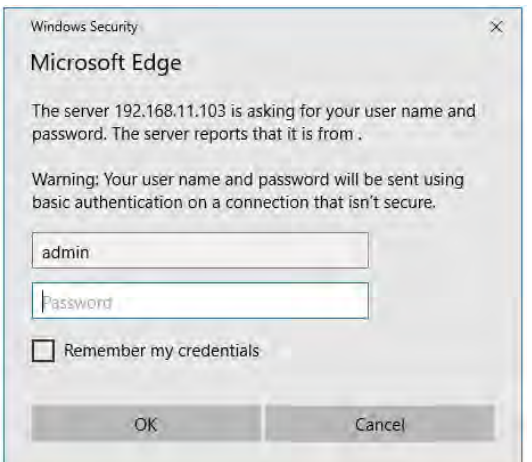

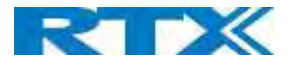

STEP 4 Once you have been authenticated, the browser will display front end of the SME Configuration Interface. The front end will show relevant information of the Base station.

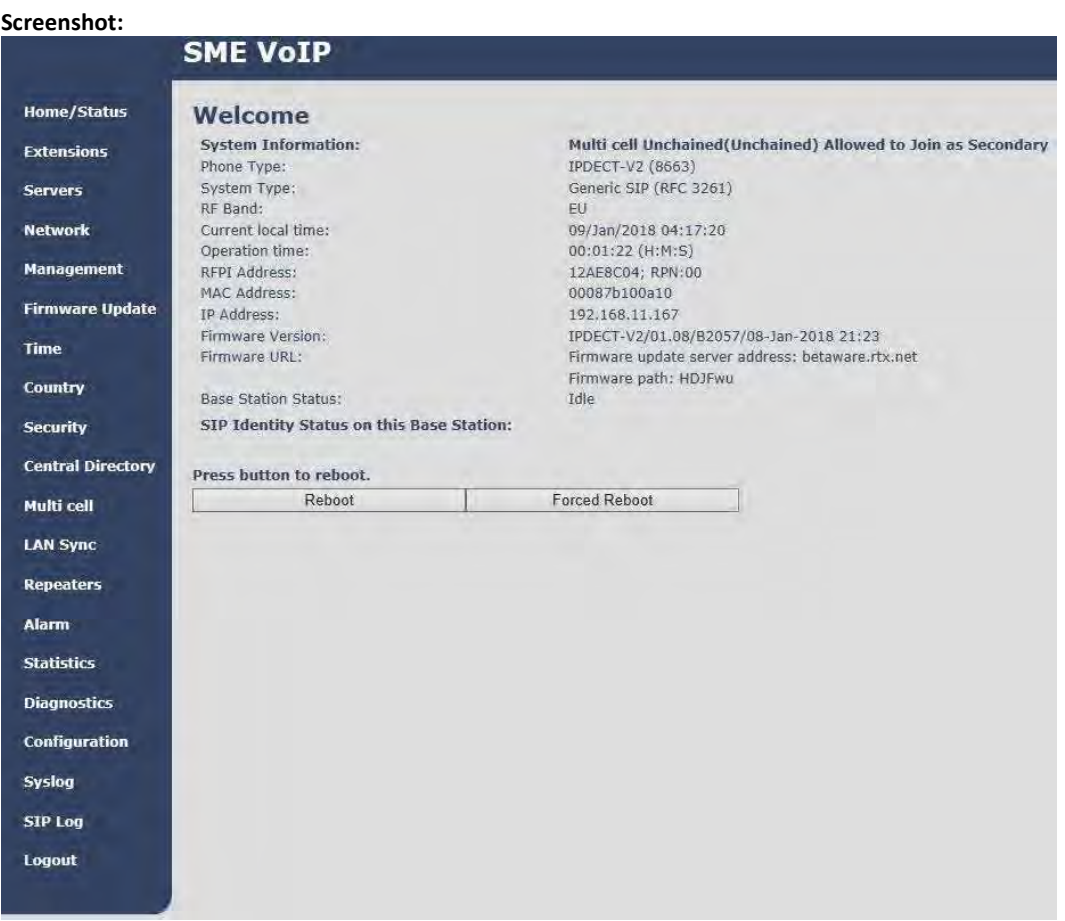

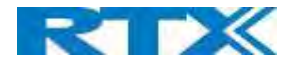

# 4 Making Handset Ready

In this chapter, we briefly describe how to prepare the handset for use, install, insert and charge new batteries. Please refer to an accompanying Handset User Guide for more information of the features available in the Handset.

### 4.1 Package – Contents/Damage Inspection

#### Before Package Is Opened:

Examine the shipping package for evidence of physical damage or mishandling prior to opening. If there is a proof of mishandling prior to opening, you must report it to the relevant support center of the regional representative or operator.

#### Contents of Package:

Make sure all relevant components are available in the package before proceeding to the next step. Every shipped base unit package/box contains the following items:

- 2 x mounting screws and 2 x Anchors
- 1 x Handset hook
- 1 x A/C Adaptor
- 1 x Battery
- $\bullet$  1 x charger
- 1 x Handset Unit, 1 x Battery cover

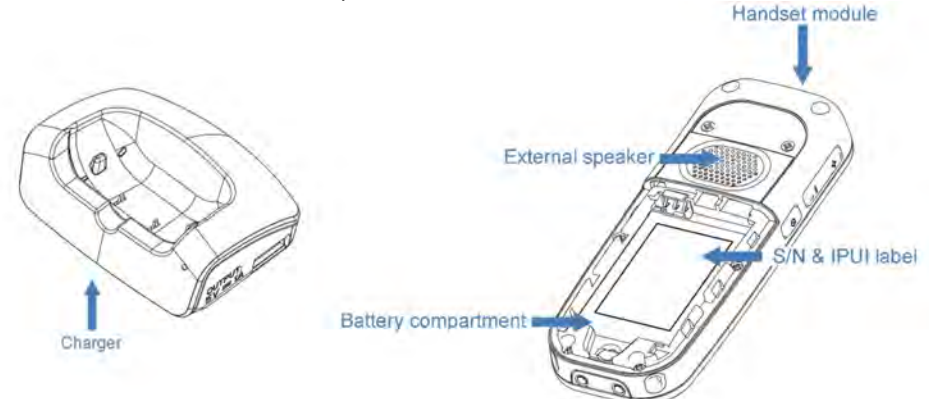

#### Damage Inspection:

The following are the recommended procedure for you to use for inspection:

- 1. Examine all relevant components for damage.
- 2. Make a "defective on arrival DOA" report or RMA to the operator. Do not move the shipping carton until the operator has examined it. The operator/regional representative will initiate the necessary procedure to process this RMA. They will guide the network administrator on how to return the damaged package if necessary.
- 3. If no damage is found, then unwrap all the components and dispose of empty package/carton(s) in accordance with country specific environmental regulations.

### 4.2 Before Using the Phone

Here are the pre-cautions users should read before using the Handset:

#### Installing the Battery

- 1. Never dispose battery in fires, otherwise it will explode.
- 2. Never replace the batteries in potentially explosive environments, e.g. close to inflammable liquids/ gases.
- 3. ONLY use approved batteries and chargers from the vendor or operator.
- 4. Do not disassemble, customize, or short circuit the batter

SME VOIP SYSTEM GUIDE 1.1  $\blacksquare$  and  $\blacksquare$  and  $\blacksquare$  a Proprietary and Confidential

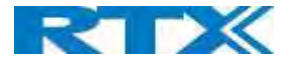

#### Using the Charger

Each handset is charged using a handset charger. The charger is a compact desktop unit designed to charge and automatically maintain the correct battery charge levels and voltage.

The charger Handset is powered by AC supply from 110-240VAC that supplies 5.5VDC at 600mA.

When charging the battery for the first time, it is necessary to leave the handset in the charger for at least 10 hours before the battery is fully charged and the handset ready for use.

#### Handset in the Charger

For correct charging, ensure that the room temperature is between 5°C and 25°C/41°F and 77°F. Do not place the handset in direct sunlight. The battery has a built-in heat sensor which will stop charging if the battery temperature is too high.

If the handset is turned off when placed in charger, only the LED indicates the charging. When handset is turned off, the LED flashes at a low frequency while charging and lights constantly when the charging is finished. There will be response for incoming calls.

If the handset is turned on when charging, the display shows the charging status.

#### Open Back Cover

- 1. Press down the back cover and slide it towards the bottom of the handset.
- 2. Remove the Back Cover from the handset

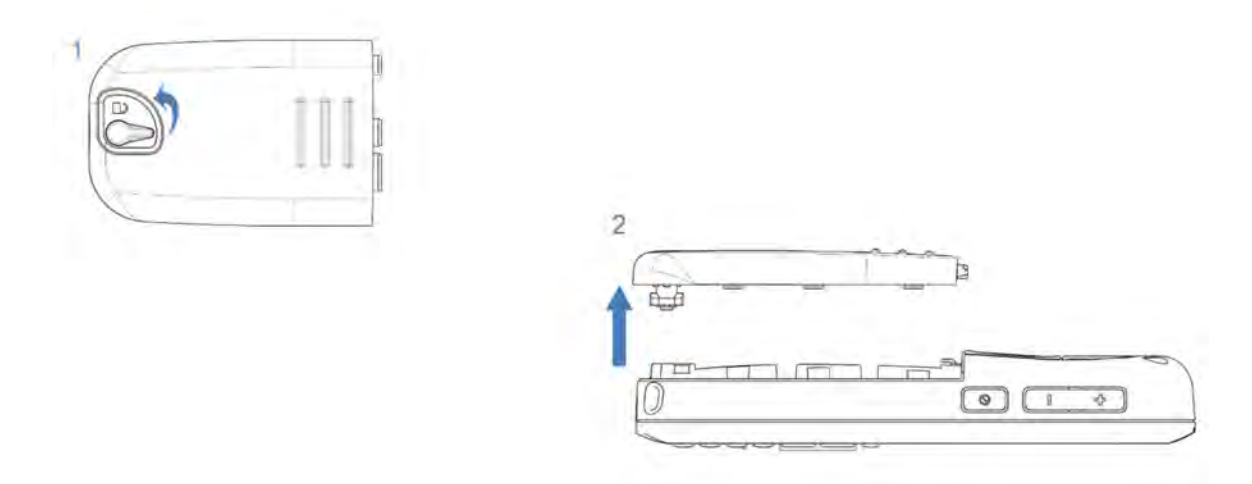

#### Handset Serial Number

The serial number (IPEI/IPUI number) of each handset is found either on a label, which is placed behind the battery, or on the packaging label. First, lift off handset back cover and lift the battery and read the serial number. The serial number is needed to enable service to the handset. It must be programmed into the system database via the SME VoIP Configuration interface.

#### Replace Battery

Remove Back Cover from Handset. Remove the old battery and replace with a new one.

#### 4.3 Using the Handset

Please refer to the handset manual for detailed description of how to use the handset features

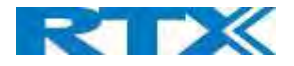

# 5 SME VoIP Administration Interface

The SME VoIP Administration Interface is also known as SME VoIP Configuration. It is the main interface through which the system is managed and debugged.

The SME VoIP Configuration Interface is an in-built HTTP Web Server service residing in each Base station. This interface is a user-friendly interface and easy to handle even to a first-time user.

NOTE: Enabling secure web is not possible. For secure configuration, use secure provisioning. From v460 the base station supports configuration files up to 1MB

This chapter seeks to define various variables/parameters for configuration in the network, by going through the available settings of the base station. Certain pages (Extensions, Repeaters, Location and Multi cell) support an auto refresh feature, which allows the user to easily monitor the system. The pages are automatically refreshed every 5 seconds.

### 5.1 Web navigation

We describe the left menu in the front end of the SME VoIP Administration Interface.

#### Screenshot

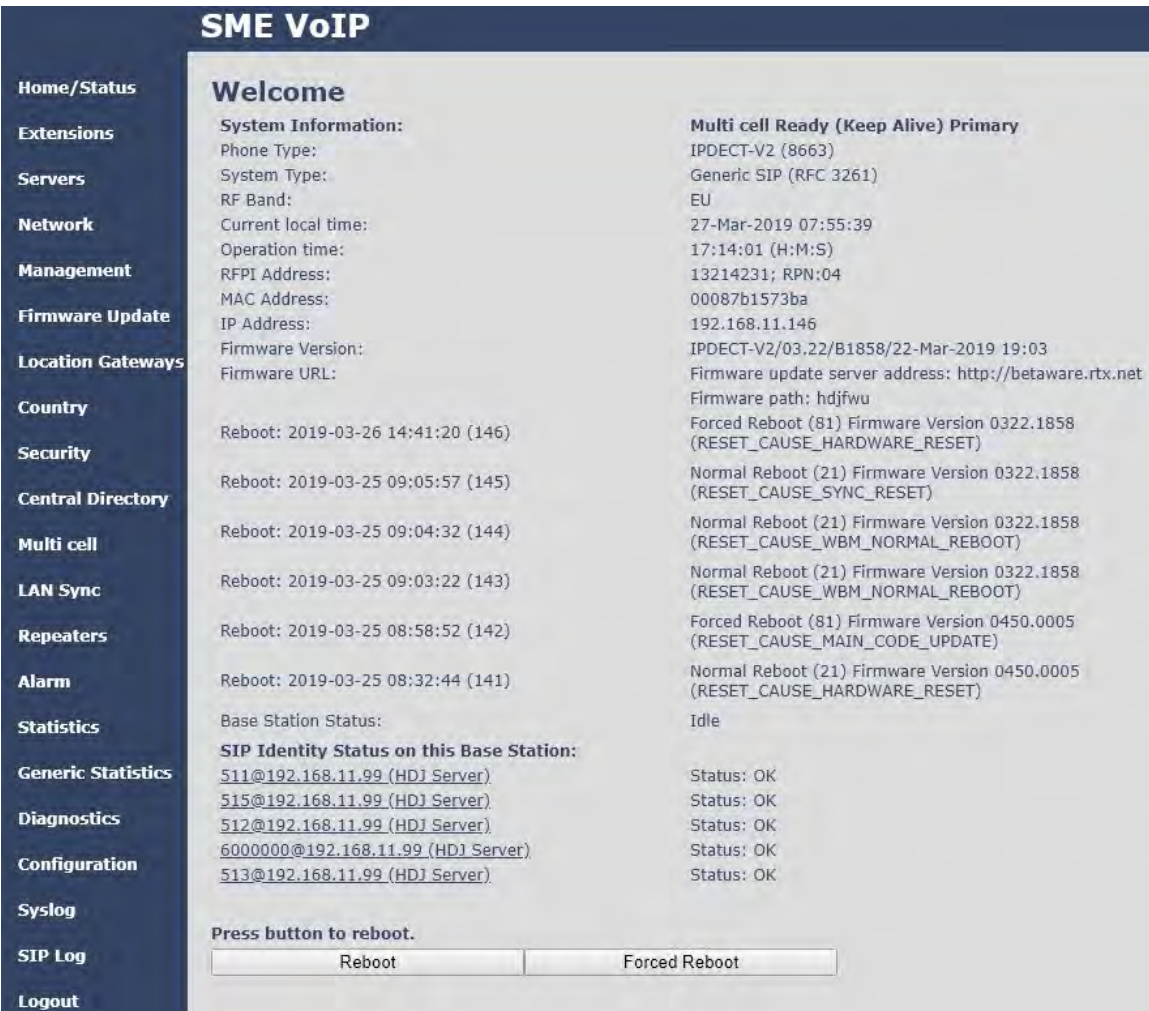

SME VOIP SYSTEM GUIDE 1.1  $21 \mid P \text{ a } g \text{ e}$ Proprietary and Confidential

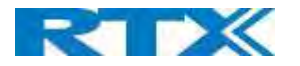

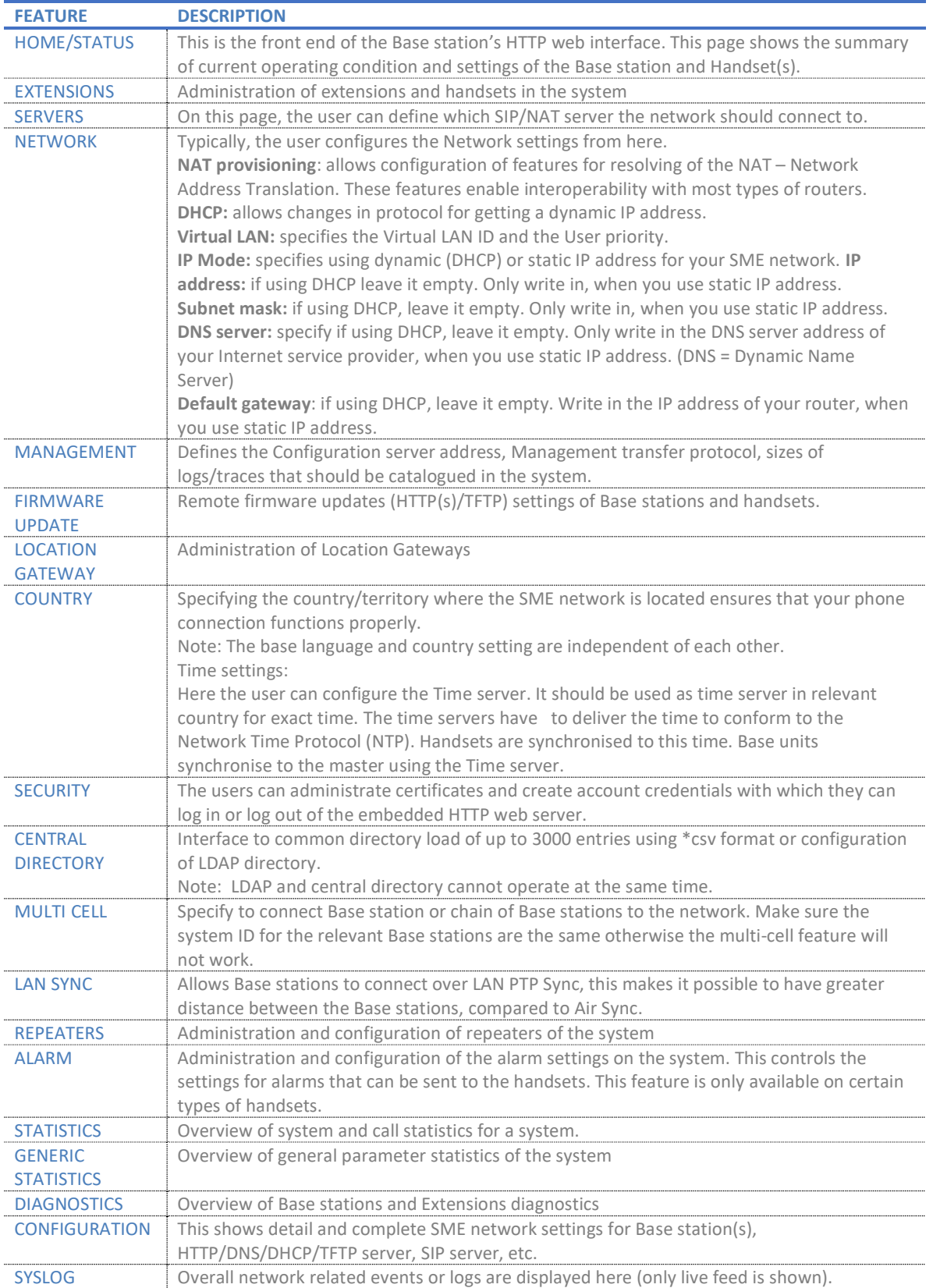

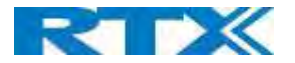

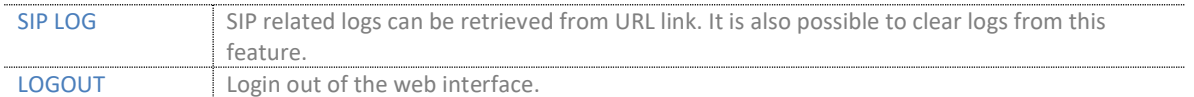

### 5.2 Home/Status

We describe the parameters found in the Welcome front-end home/status of the SME VoIP Administration Interface.

#### Screenshot: Welcome

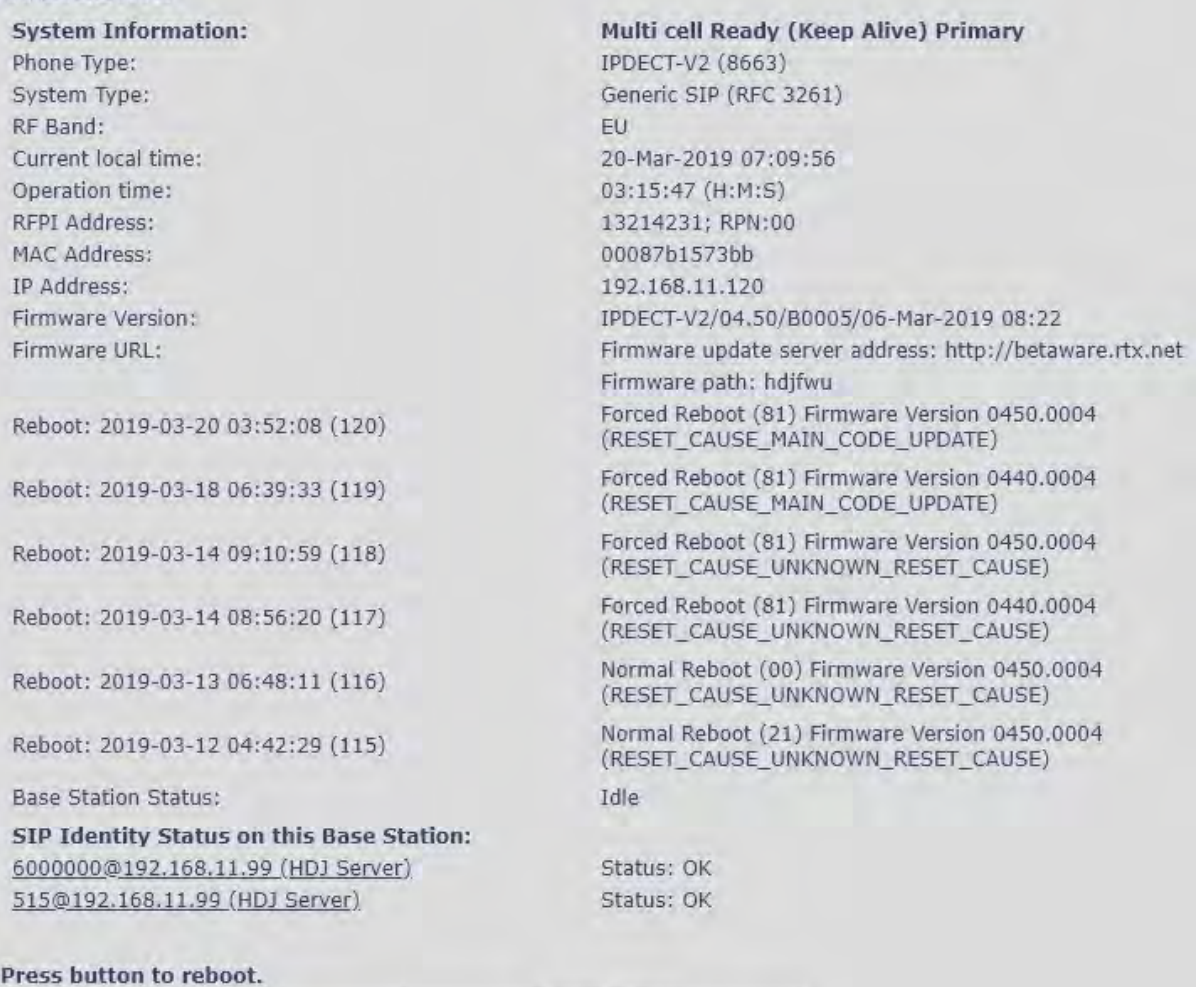

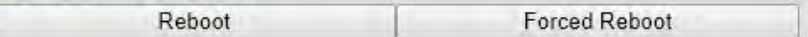

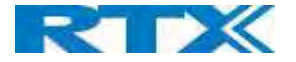

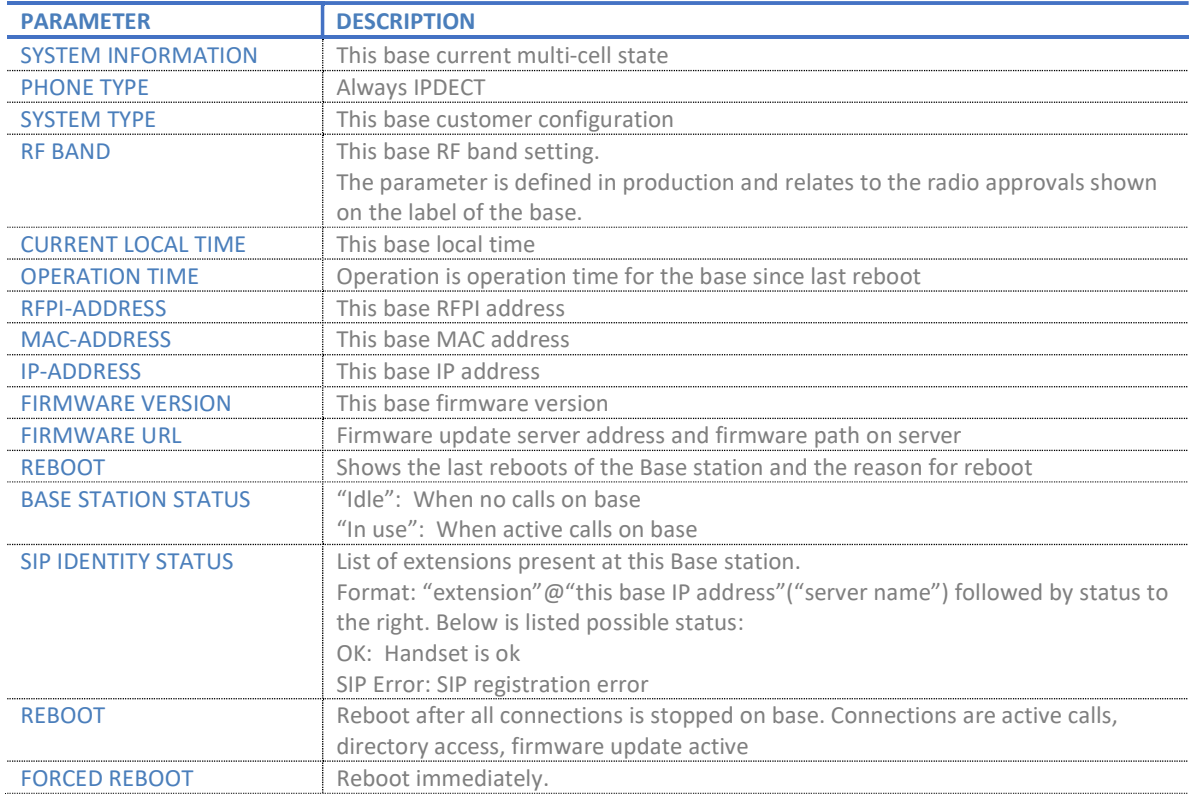

#### 5.3 Extensions

In this section, we describe the different parameters available whenever the administrator is creating extensions for handsets. Note that it is not possible to add extensions if no servers are defined (to add a server please see chapter 6.1.2 SIP server (or PBX Server) Setup). Furthermore, the section describes the administration of extensions and handsets using the extension list and the extension list menu.

The system can handle maximum 1000 extensions matching 1000 handsets which can be divided between servers. When 1000 handsets are registered it is not possible to add more extensions. With active multiline feature, the system can handle maximum 1000 extensions. With 4 active lines in multiline maximum 200 handsets can be active in the system.

Note: Within servers or even with multi servers, extensions must always be unique. This means that the same extension number on server 1 cannot be re-used on server 2.

Note: To view a step-by-step setup of Extensions and handsets, please see chapter 7 Appendix - Adding Extensions

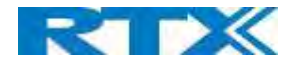

#### 5.3.1 Add extension

**STEP 1** Click add extension

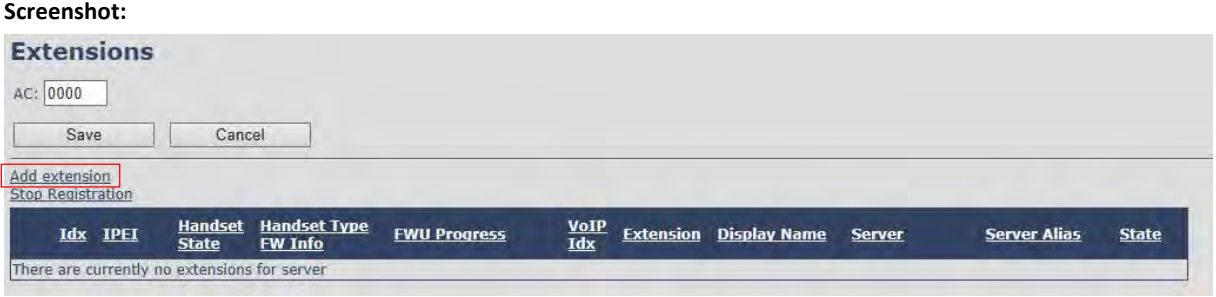

Note: The "AC" parameter below the Extensions header is the Access code used when registering a handset. For more information, please go to chapter 7 Adding Extensions

**STEP 2** Fill in the required information

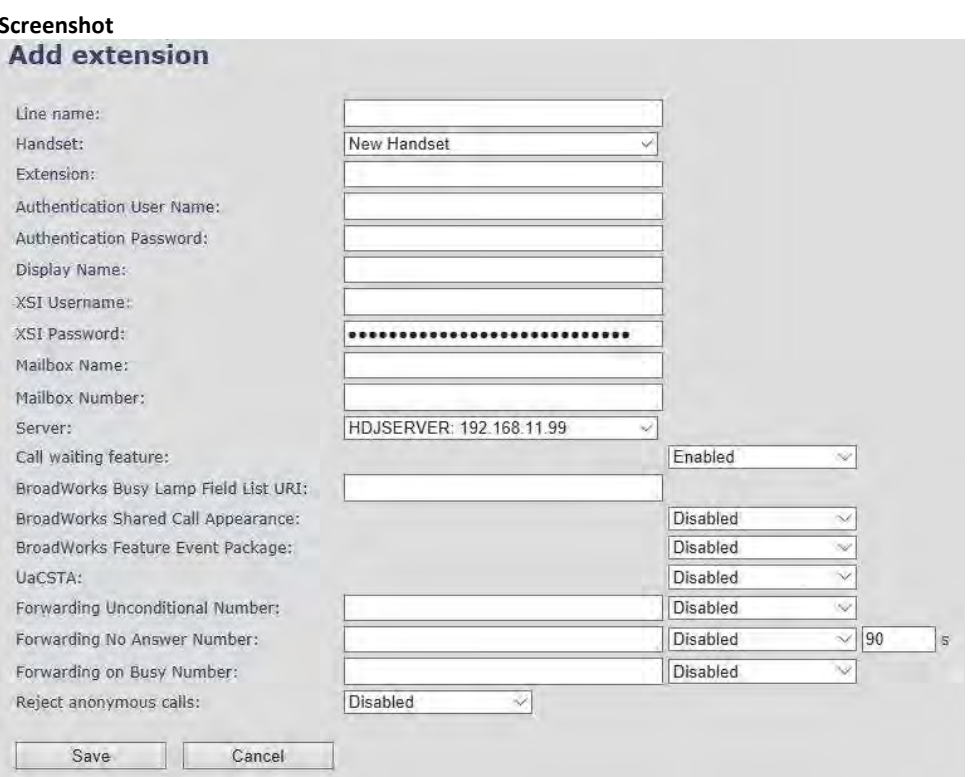

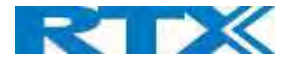

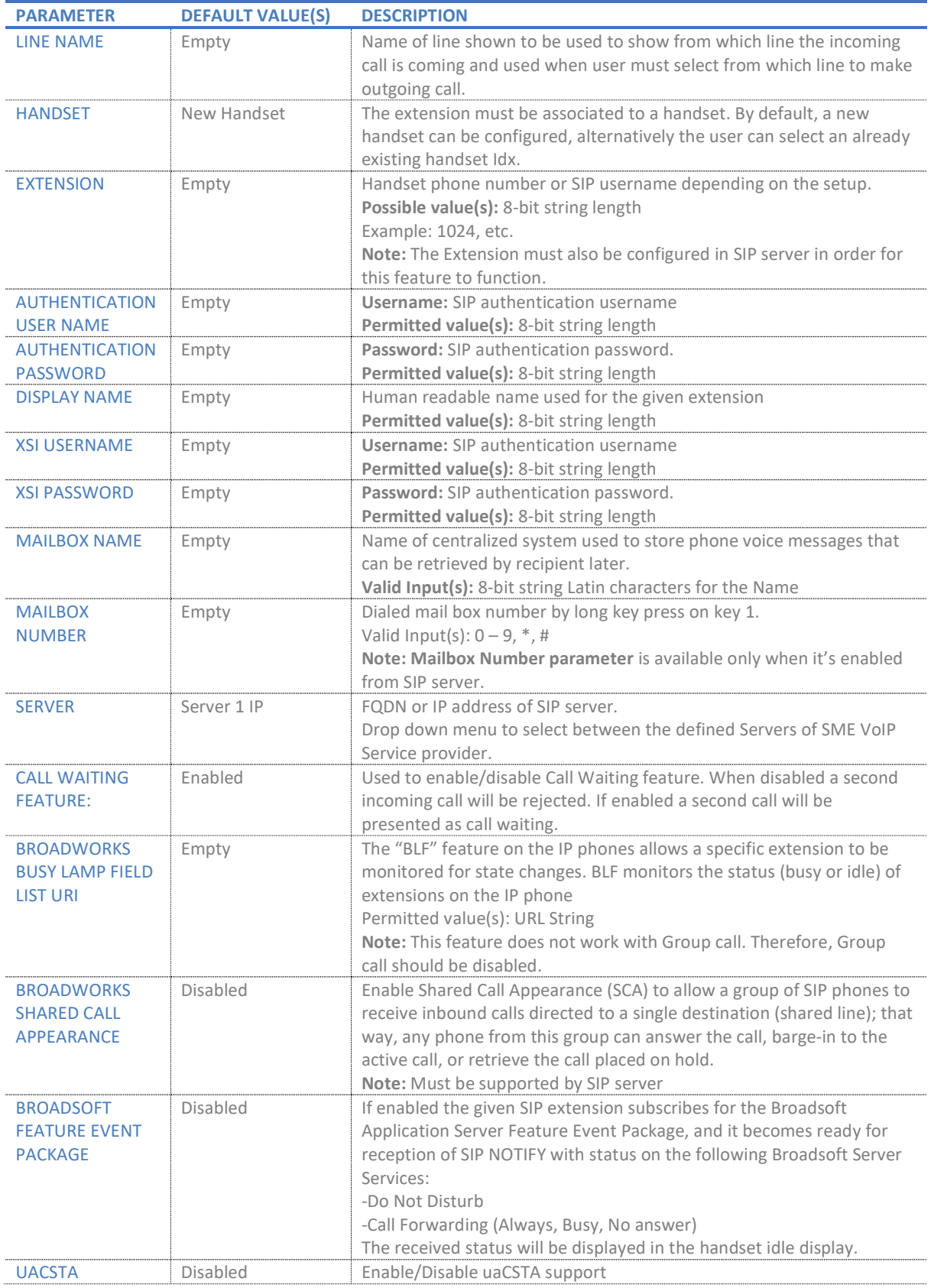

SME VOIP SYSTEM GUIDE 1.1 26 | P a g e Proprietary and Confidential

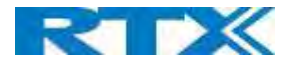

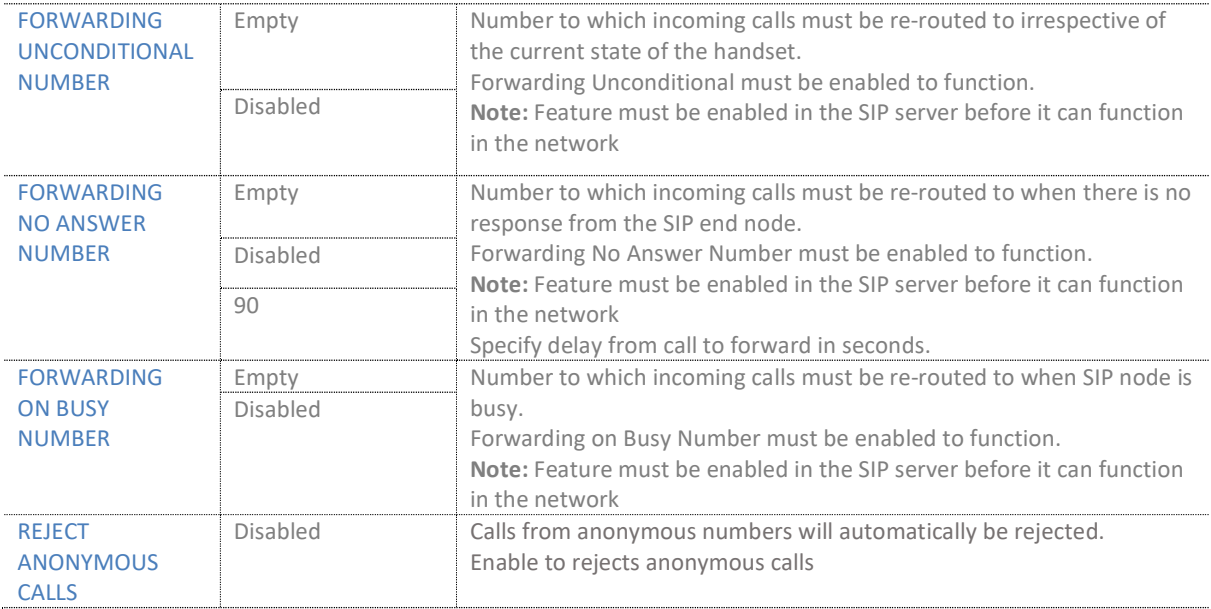

NOTE: Call forwarding can as well be configured from the handset by the user (for operation refer to the handset guide).

#### Screenshot

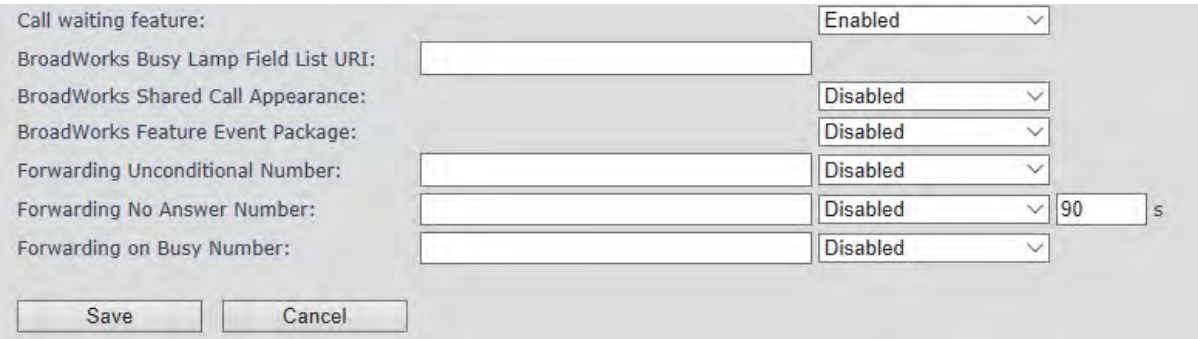

#### 5.3.1.1 Extension list

The added extensions will be shown in the extension lists.

The list can be sorted by any of the top headlines, by mouse click on the headline link.

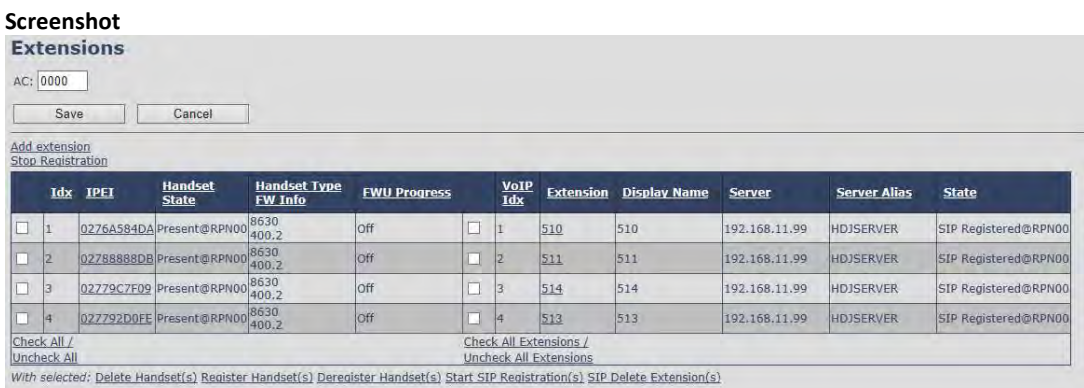

SME VOIP SYSTEM GUIDE 1.1 27 | P a g e Proprietary and Confidential

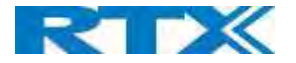

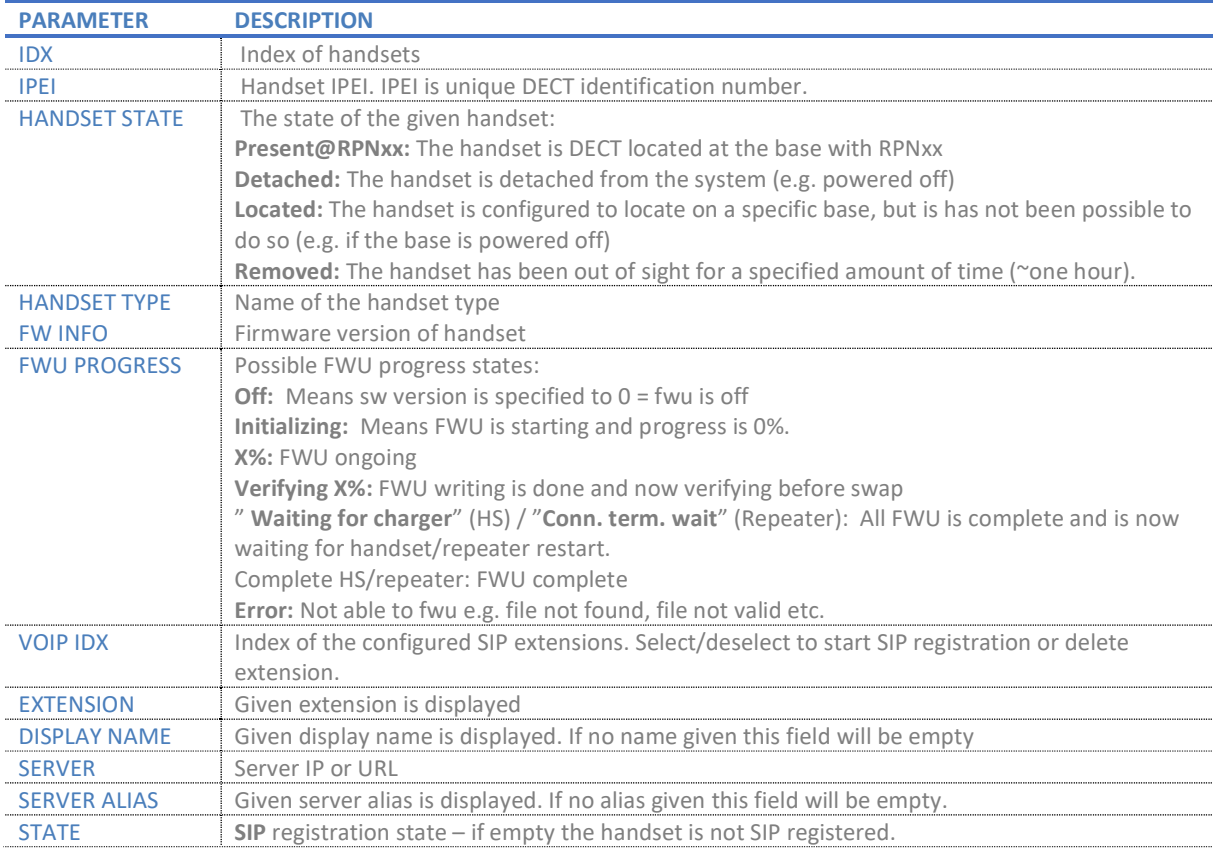

#### 5.3.1.2 Handset and extension list top/sub-menus

The handset extension list menu is used to control paring or deletion of handset to the system (DECT registration/deregistrations) and to control SIP registration/de-registrations to the system.

Above and below the list are found commands for making operations on handsets/and extensions. The top menu is general operations, and the sub menu is always operating on selected handsets/extensions.

#### Screenshot

Add extension **Stop Registration** 

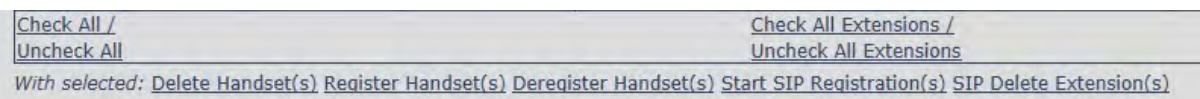

#### In the below table, each command is described.

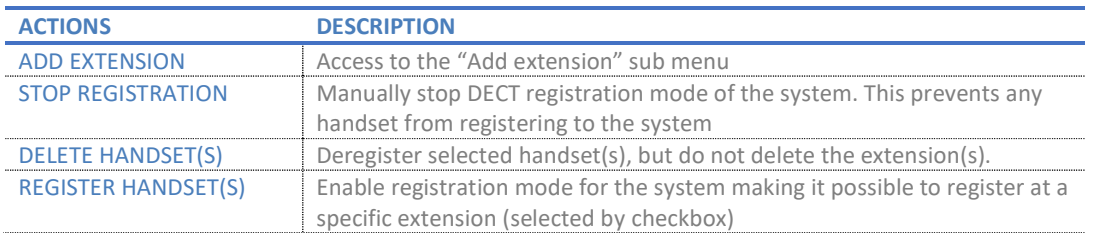

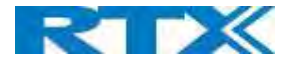

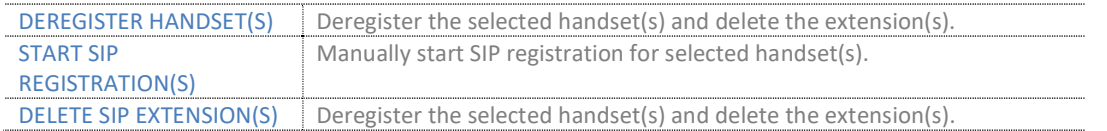

NOTE: By powering off the handset, the handset will SIP deregister from the PBX.

#### 5.3.2 Edit Extension

To edit an extension simply click the extension number that you want to edit.

### Screenshot

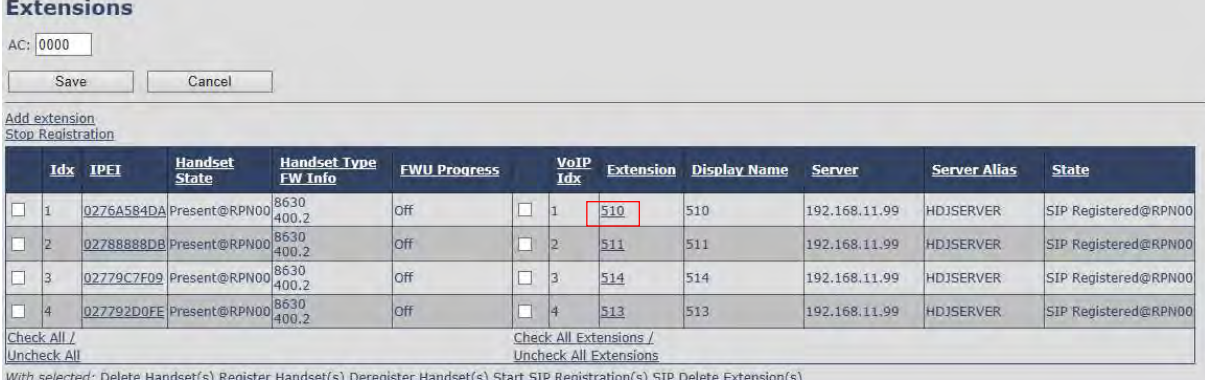

#### Then you will see the Edit extension page

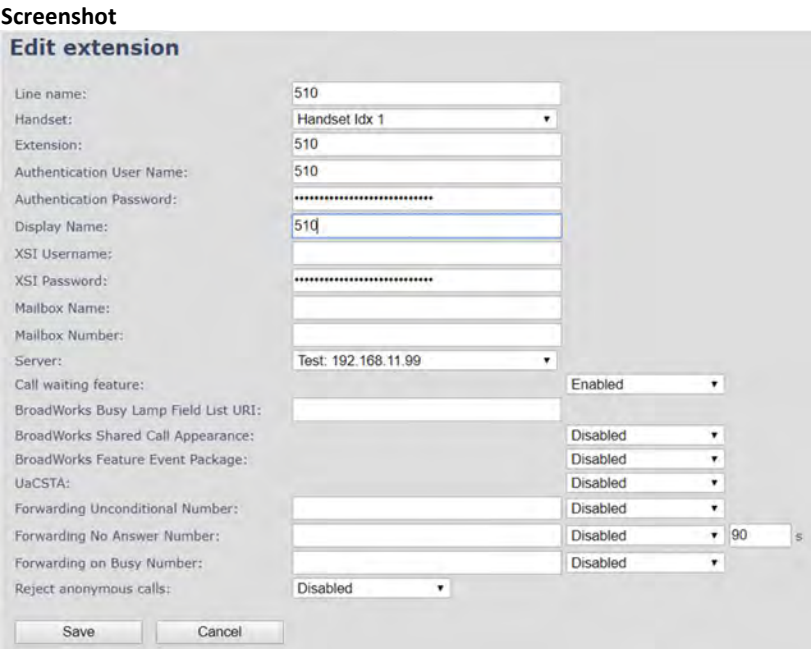

Now you can edit the needed information and save the changes.

For detailed description of each field please see section 5.3.1 Add extension

SME VOIP SYSTEM GUIDE 1.1 29 | P a g e Proprietary and Confidential

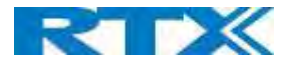

### 5.3.3 Edit Handset

Use the mouse to click the handset IPEI link to open the handset editor window.

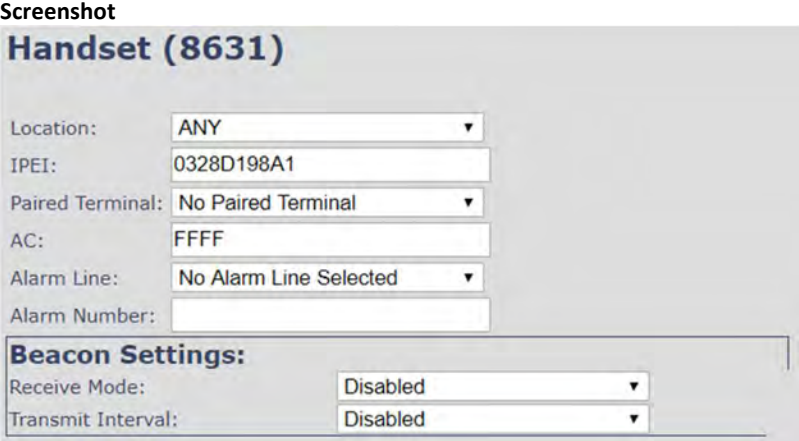

### **Alarm Profiles:**

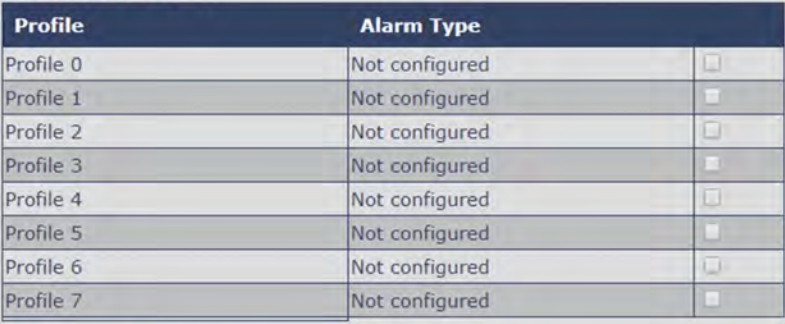

### **Shared Call Appearance Settings:**

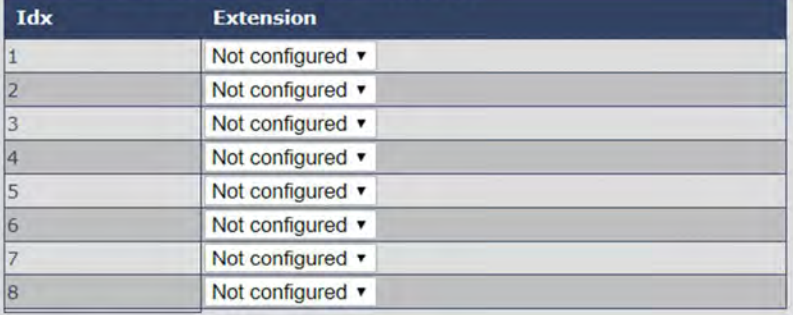

Save

#### **Import Local Phonebook:**

Cancel

Filename: Choose File No file chosen

Load

**Export Local Phonebook:** Export

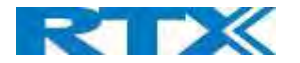

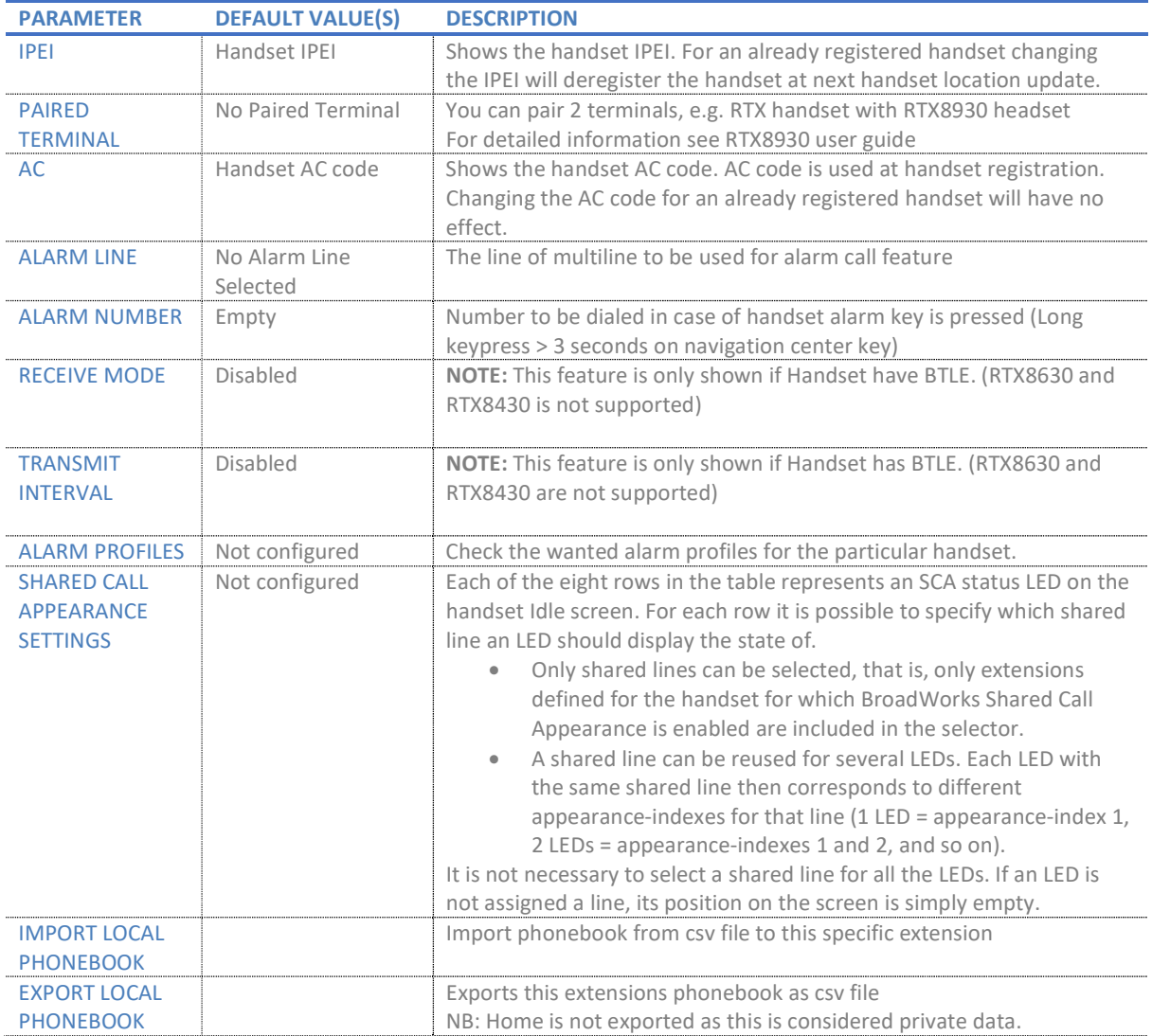

#### 5.3.3.1 Import local phonebook

The import local phonebook feature is using a browse file approach. After file selection press the load button to load the file. The system supports only the original \*.csv format. Please note that some excel csv formats are not the original csv format.

# Screenshot

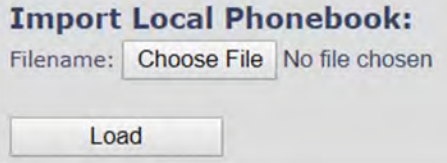

NOTE: The local phonebook can have 100 entries for RTX863x and RTX8830 and 50 entries for RTX8430.

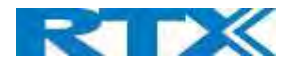

#### 5.3.3.2 Export local phonebook

The Export local phonebook feature makes it possible to retrieve all contracts from a specific phone to a .CSV file.

# Screenshot **Export Local Phonebook:** Export

Press the export button and save the .CSV file on you PC or Server.

#### 5.4 Servers

In this section, we describe the different parameters available in the Servers configurations menu. Maximum 10 servers can be configured.

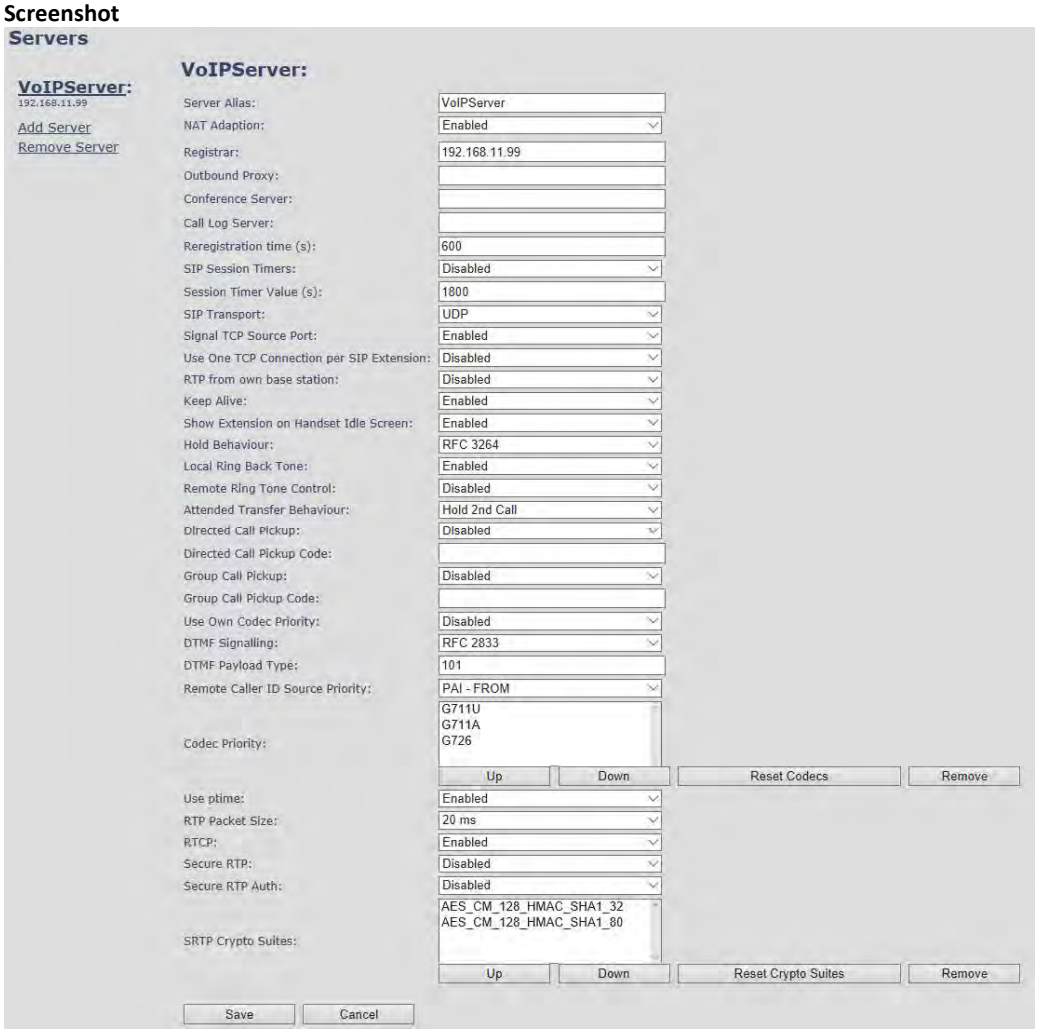

SME VOIP SYSTEM GUIDE 1.1 32 | P a g e Proprietary and Confidential

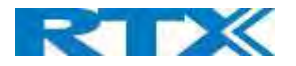

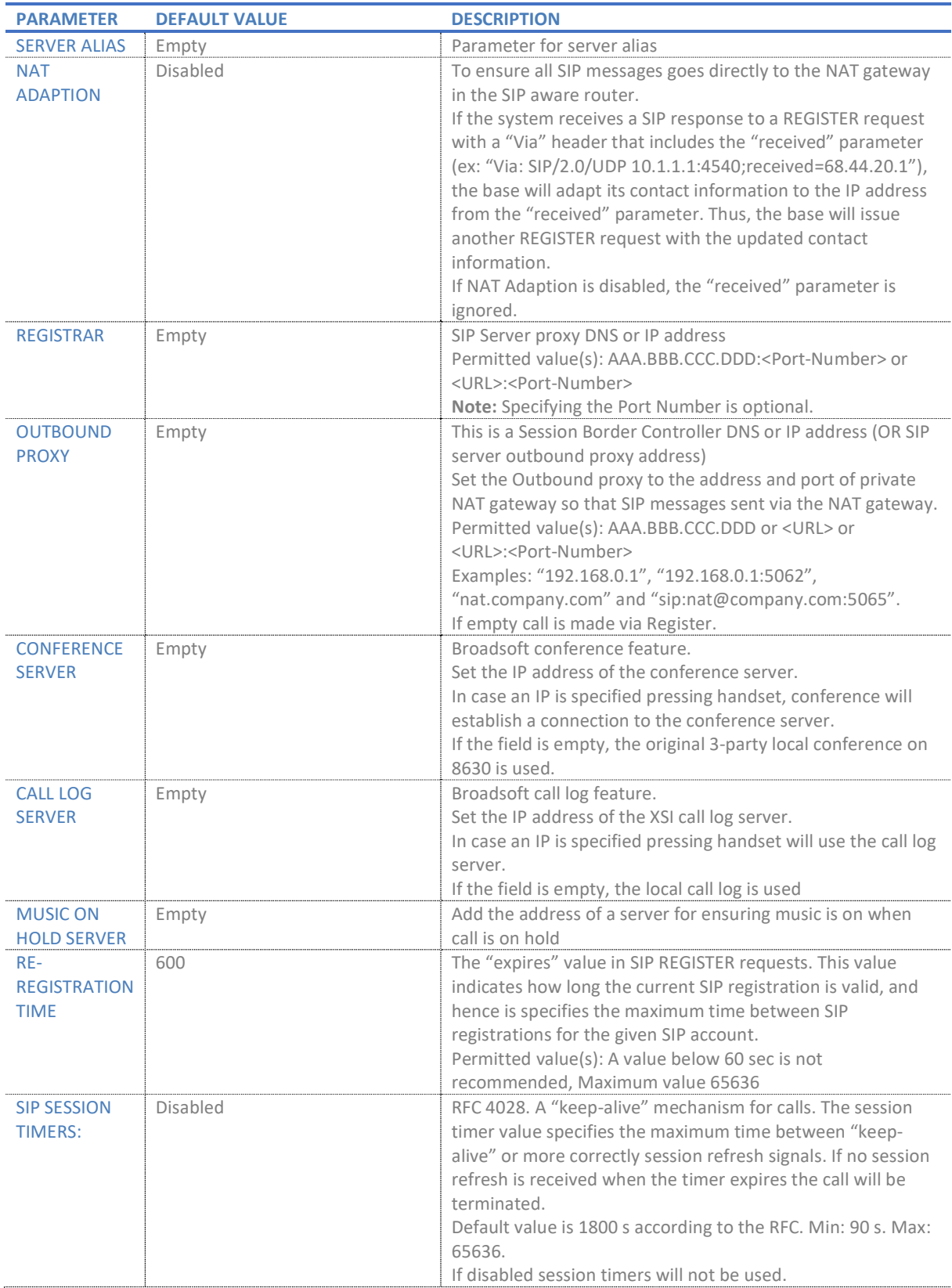

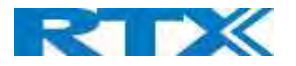

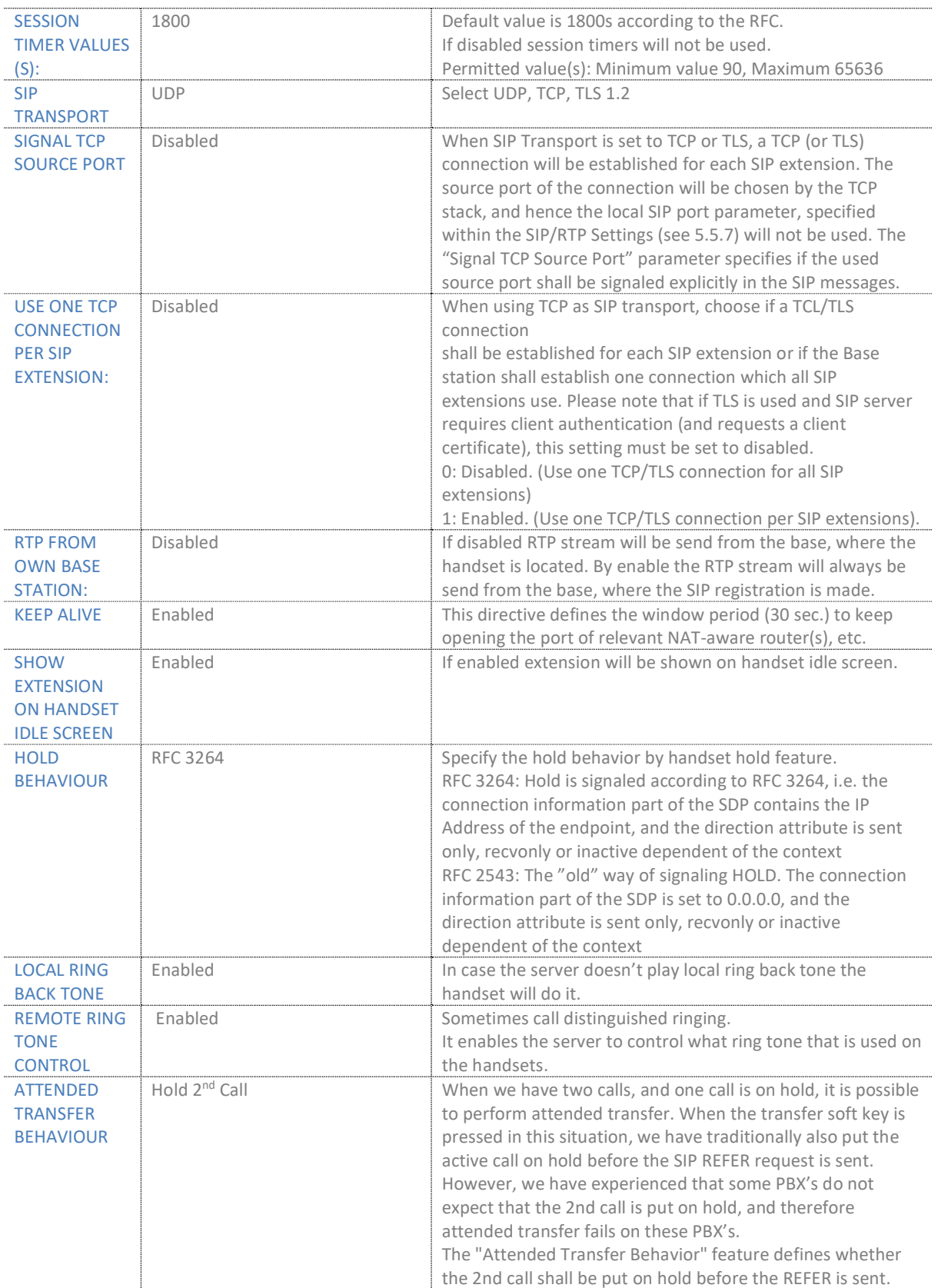

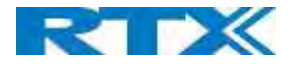

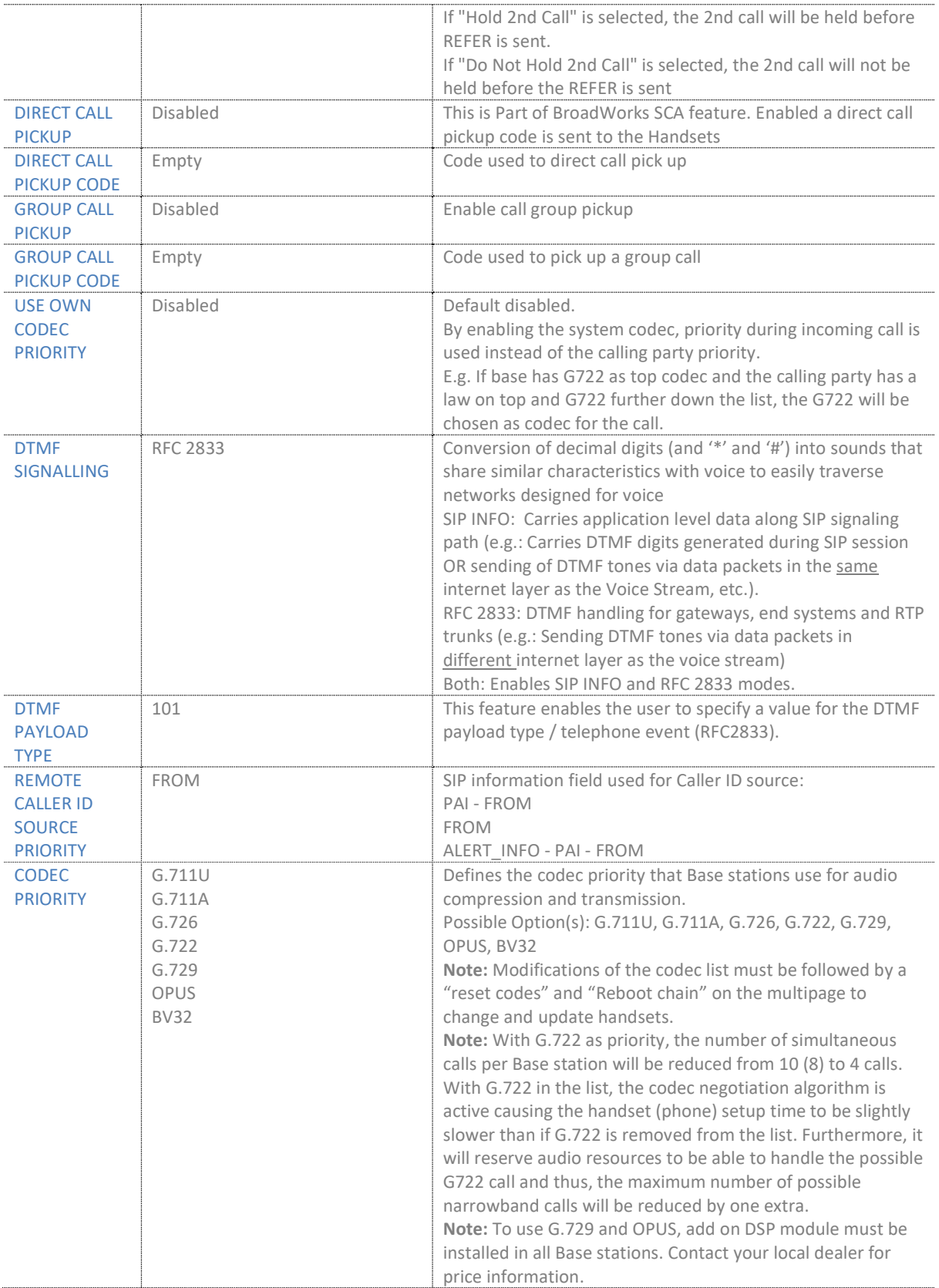

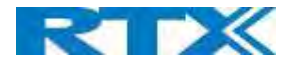

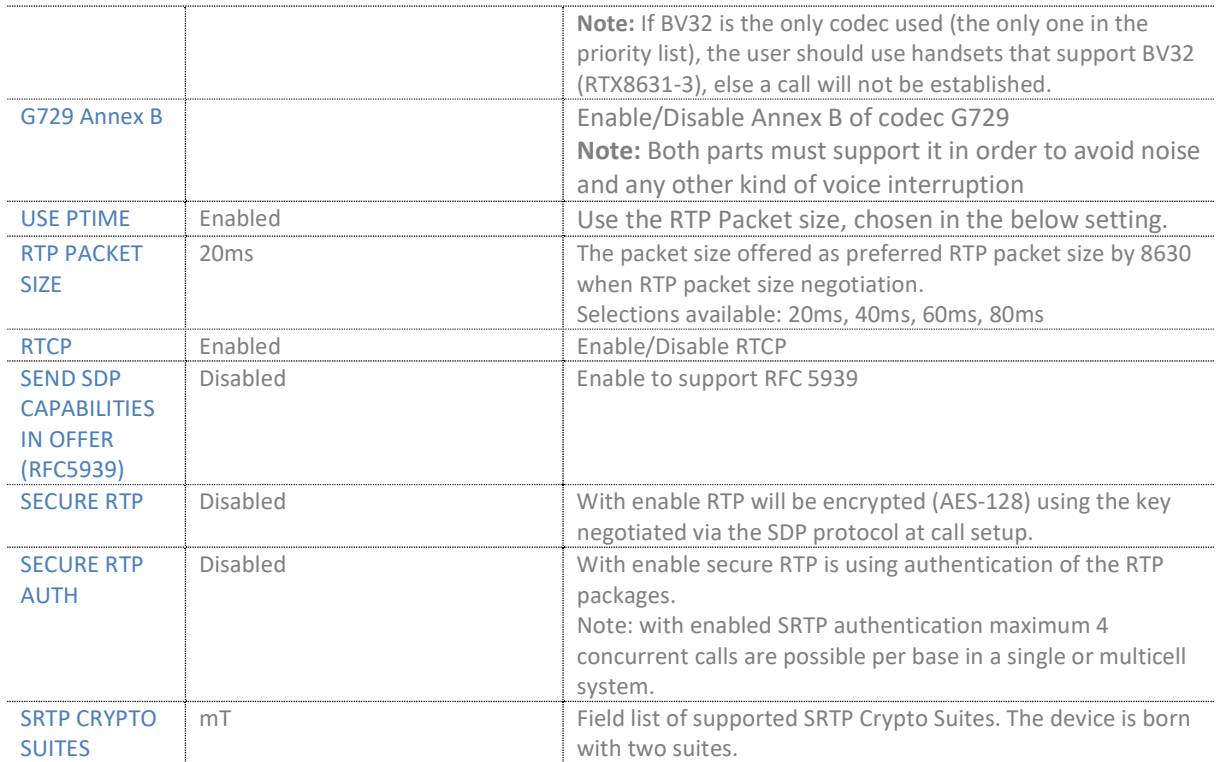

Note: Within servers or even with multi servers, extensions must always be unique. This means same extension number on server 1 cannot be re-used on server 2.

,

 $_{\star}$ 

.

.

٠

٠

#### 5.5 Network

In this section, we describe the different parameters available in the network configurations menu.

#### Screenshot<br>Network Settings **IP** settings **NAT Settings** DHCP +<br>192 168.11.186 DHCP/Static IP: Enable STUN: Disabled IP Address: **STUN Servers** 255 255 255 0 Enabled Subnet Mask: **STUN Bindtine Determine:**  $\rightarrow$ 192 168 11 254 STUN Bindtime Guard: 80 Default Gateway: Enable RPORT: Disabled DNS (Primary):  $10.1.1.10$  $90<sup>-1</sup>$ DNS (Secondary): Keep alive time: Disabled  $\cdot$ MDNS: SIP/RTP Settings Disabled Use Different SIP Ports:<br>RTP Collision Detection: **VLAN Settings** Enabled  $\overline{0}$ Always reboot on check-<br>sync:<br>Cutbound Proxy Mode: Disabled User Priority: Use Always Synchronization: Enabled Failover SIP Timer B:  $\overline{5}$ Failover SIP Timer F:  $\overline{5}$ **DHCP Options** Enabled  $\bullet$  Local SIP port: 5060 Plug-n-Play: SIP ToS/QoS: 0x68 RTP port: 50004 **TCP Options** RTP port ranget 254 TCP Keep Alive Interval: 120 RTP ToS/QoS: 0xB8 Reject anonymous calls: Disabled **Discovery** LLDP-MED Send: Disabled ÷ LLDP-MED Send delay:  $30$ Disabled VLAN via LLDP-MED: Disabled , CDP Send: CDP Send delay: 60 Save and Reboot Save Cancel

SME VOIP SYSTEM GUIDE 1.1 36 | P a g e Proprietary and Confidential

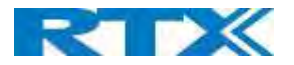

# 5.5.1 IP Settings

### Screenshot

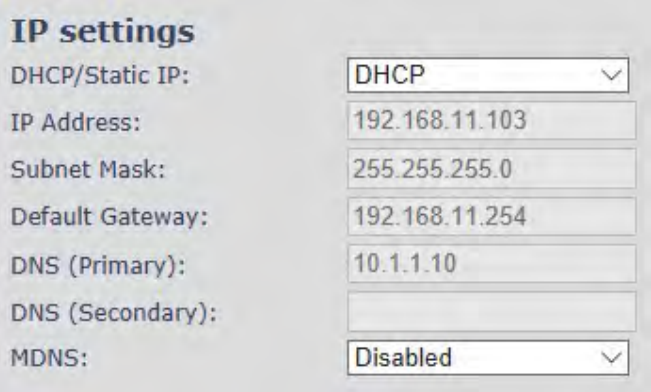

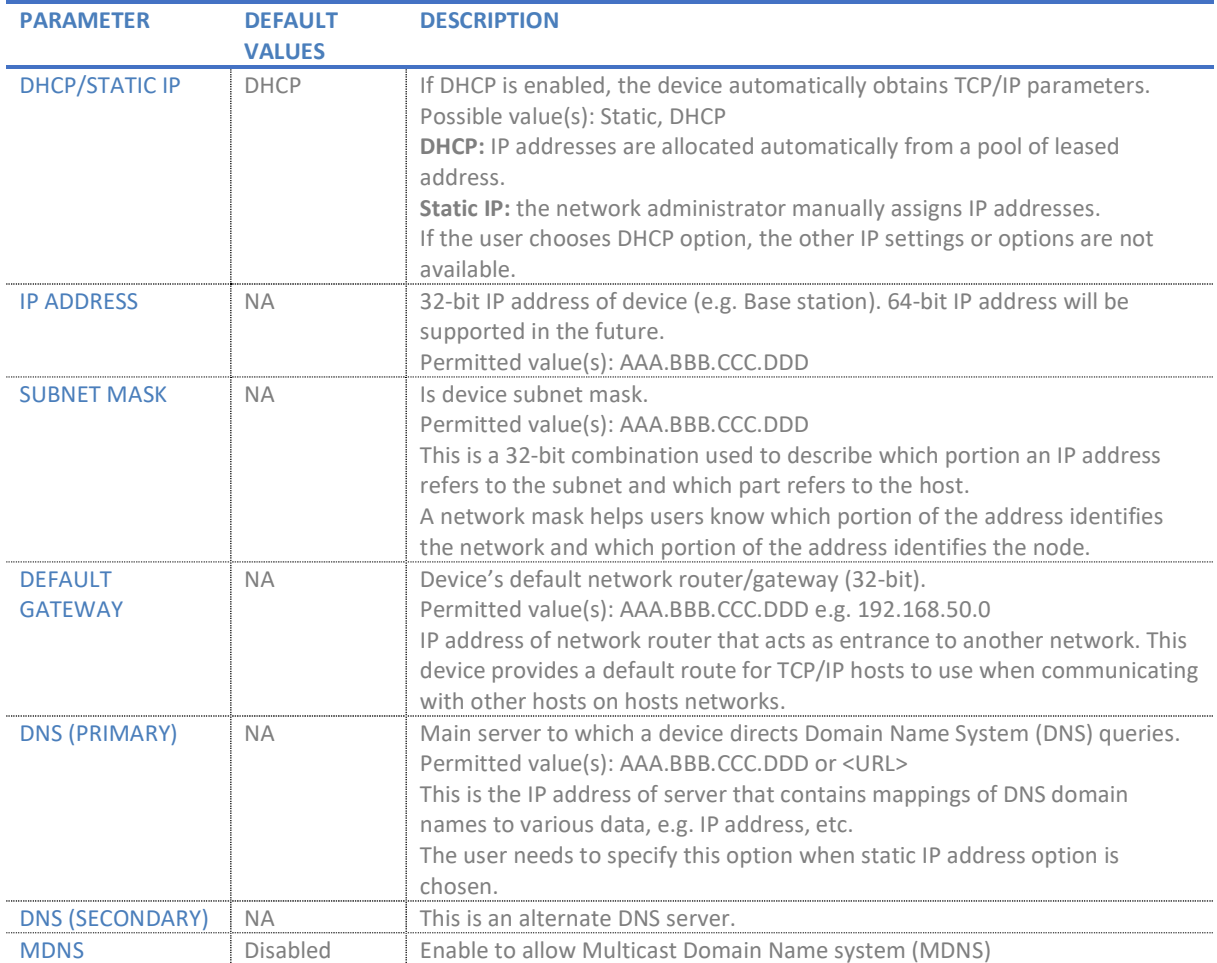

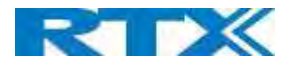

#### 5.5.2 VLAN Settings

Enable users to define devices (e.g. Base station, etc.) with different physical connection to communicate as if they are connected on a single network segment.

The VLAN settings can be used on a managed network with separate Virtual LANs (VLANs) for sending voice and data traffic. To work on these networks, the Base stations can tag voice traffic it generates on a specific "voice VLAN" using the IEEE 802.1q specification.

#### Screenshot

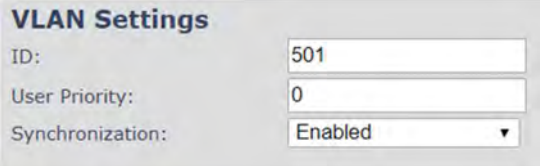

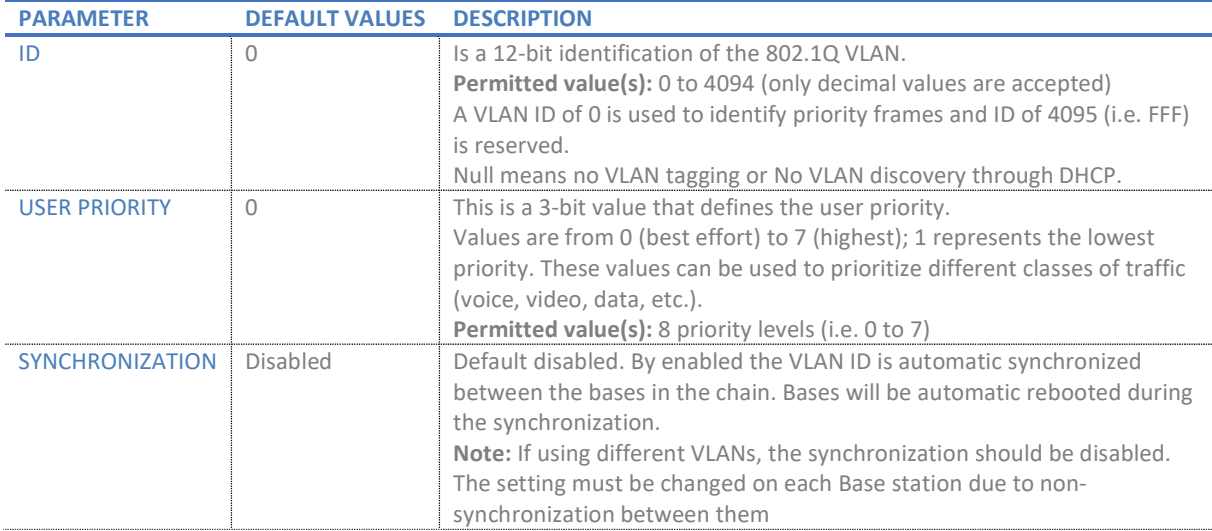

For further help on VLAN configuration refer to Appendix.

#### 5.5.3 DHCP Options

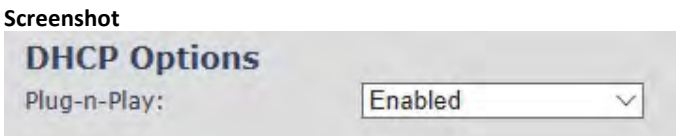

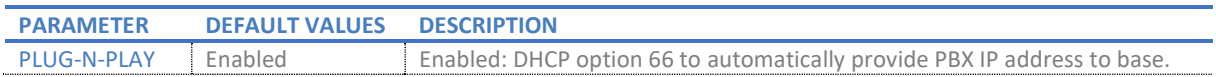

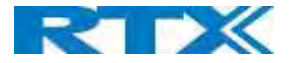

### 5.5.4 TCP Options

#### Screenshot

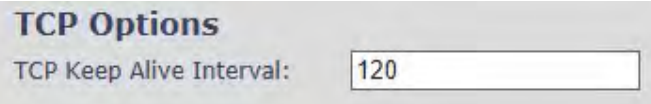

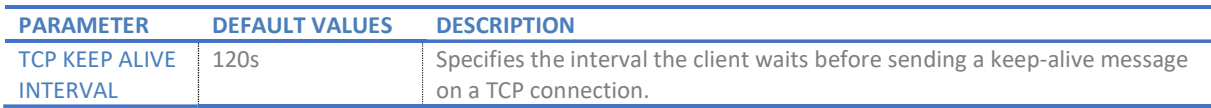

### 5.5.5 Discovery

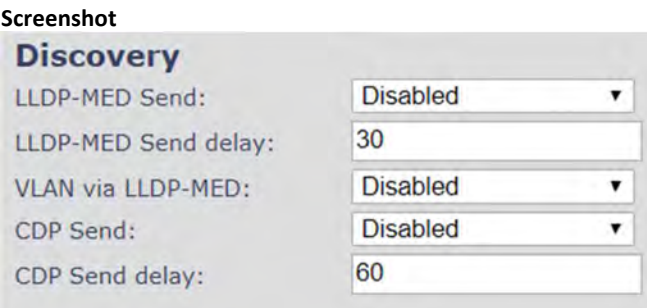

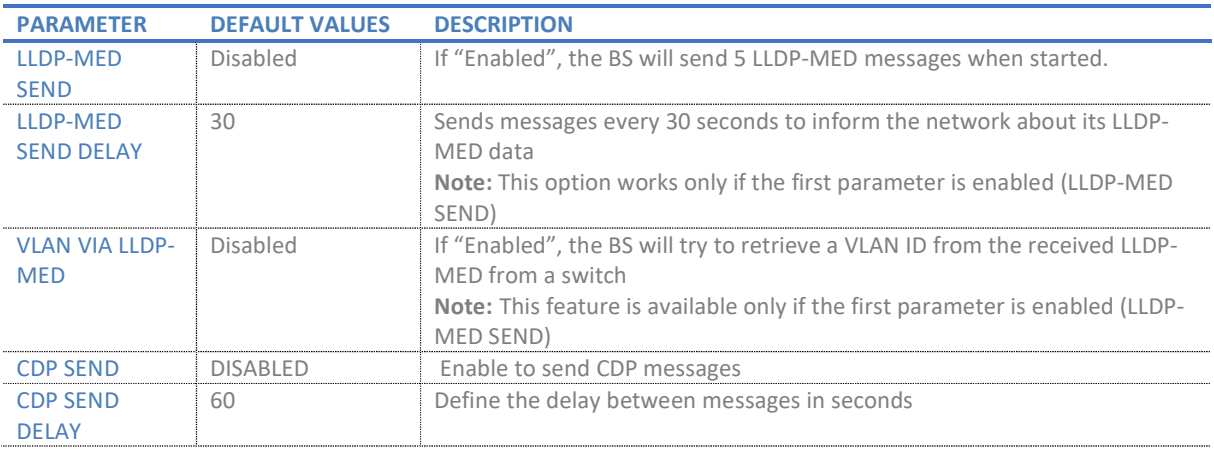

### 5.5.6 NAT Settings

We define some options available when NAT aware routers are enabled in the network.

Screenshot

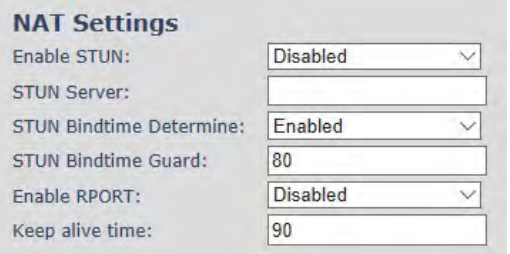

SME VOIP SYSTEM GUIDE 1.1 39 | P a g e Proprietary and Confidential

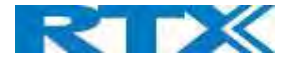

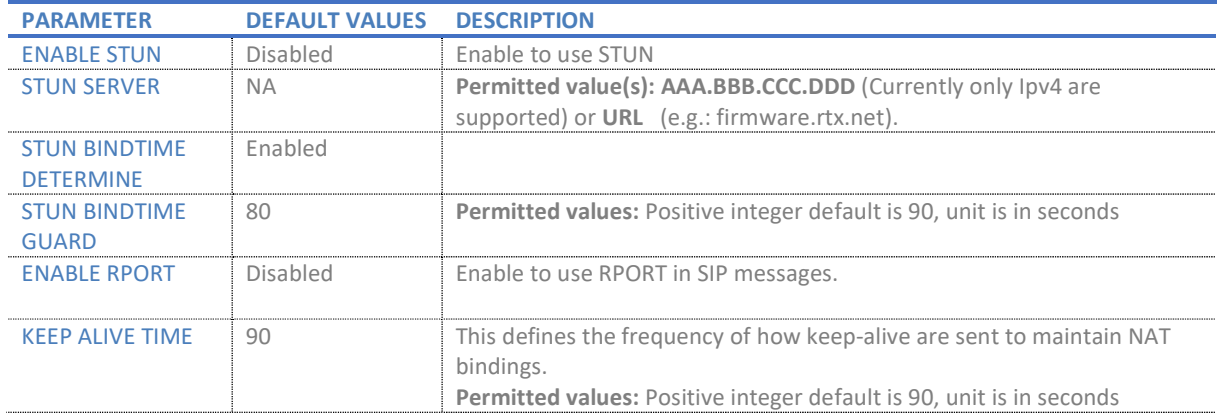

### 5.5.7 SIP/RTP Settings

These are some definitions of SIP/RTP settings:

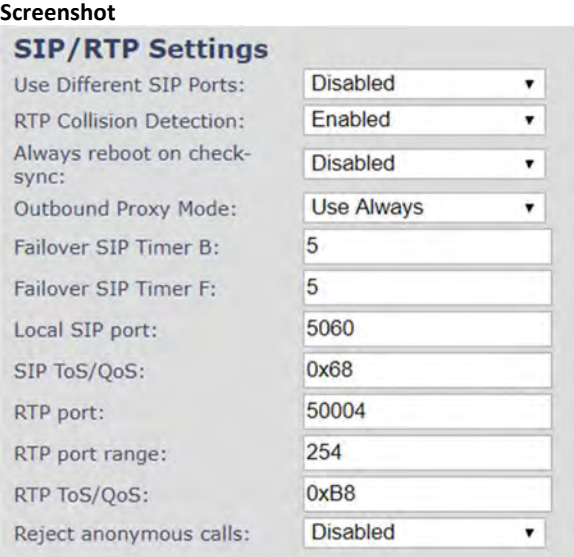

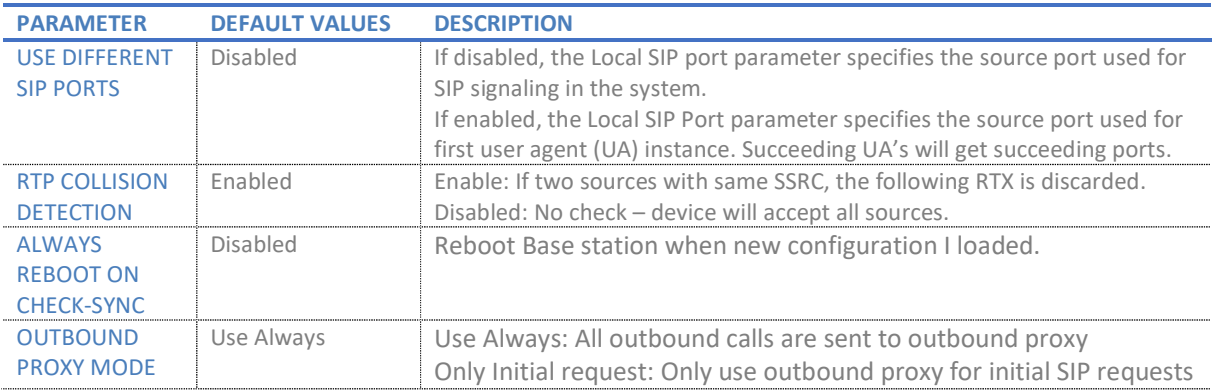

SME VOIP SYSTEM GUIDE 1.1 **40** | P a g e Proprietary and Confidential

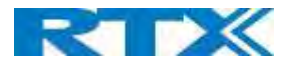

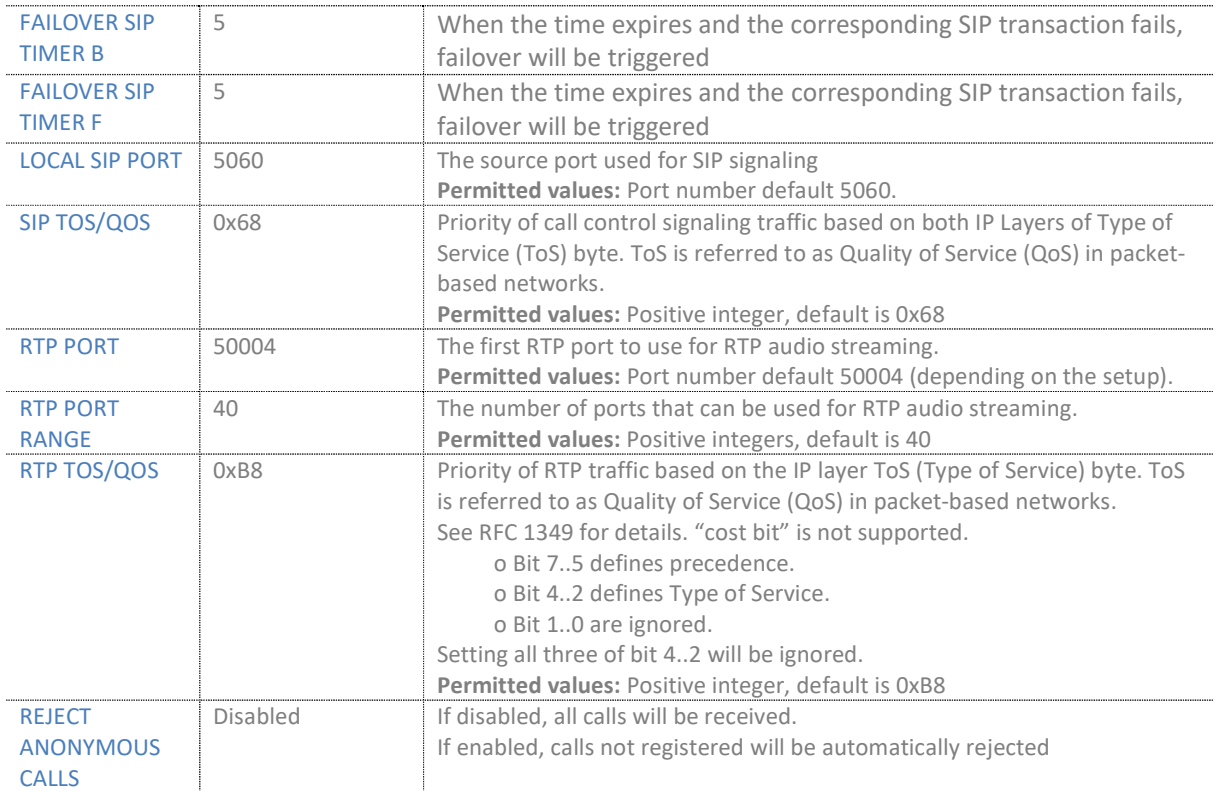

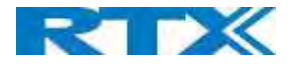

### 5.6 Management Settings Definitions

The administrator can configure Base stations to perform some specific functions such as configuration of file transfers, firmware up/downgrades, password management, and SIP/debug logs.

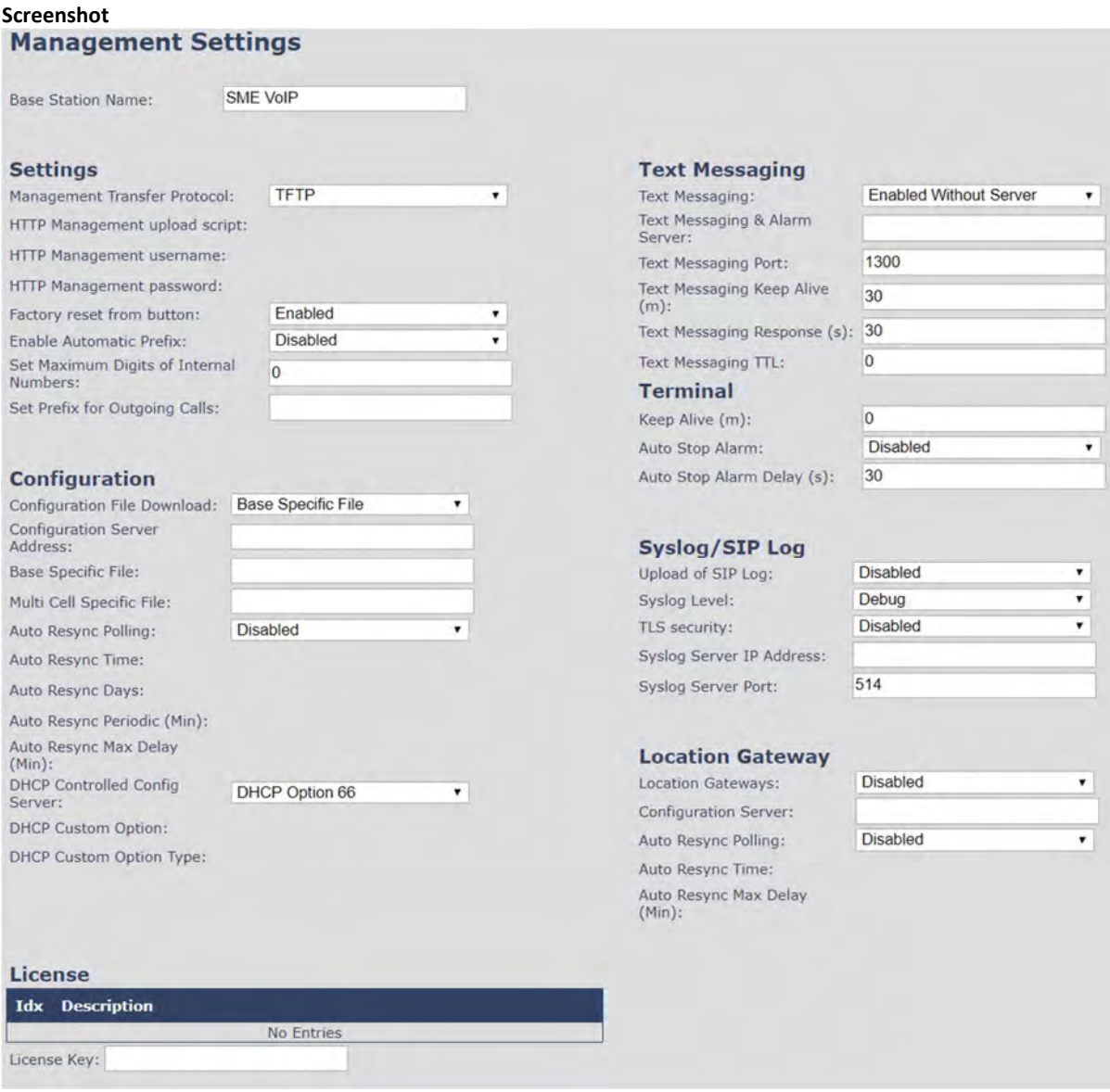

### 5.6.1 Settings:

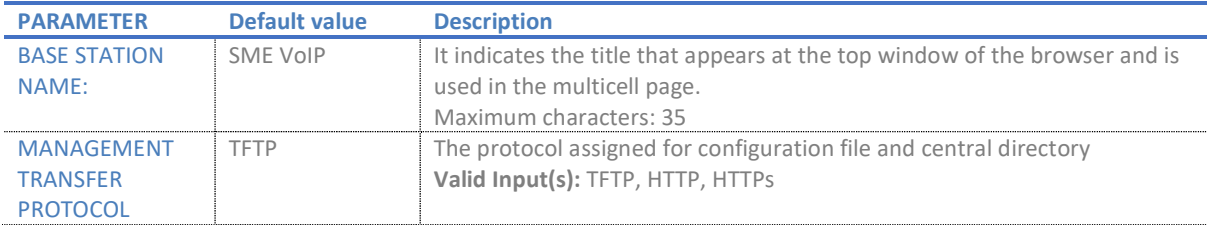

SME VOIP SYSTEM GUIDE 1.1 **42** | P a g e Proprietary and Confidential

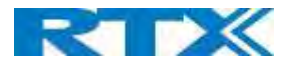

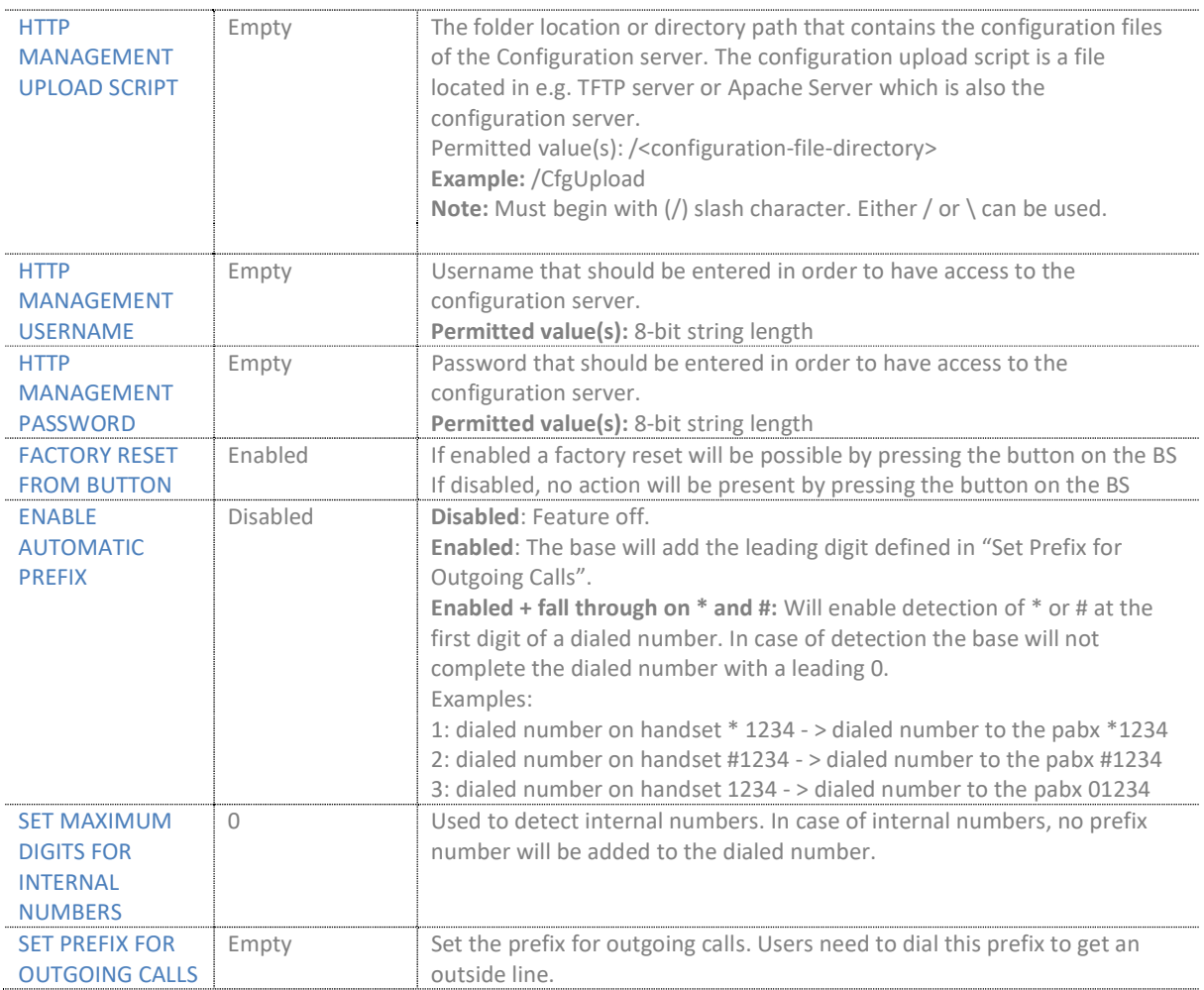

# 5.6.2 Configuration:

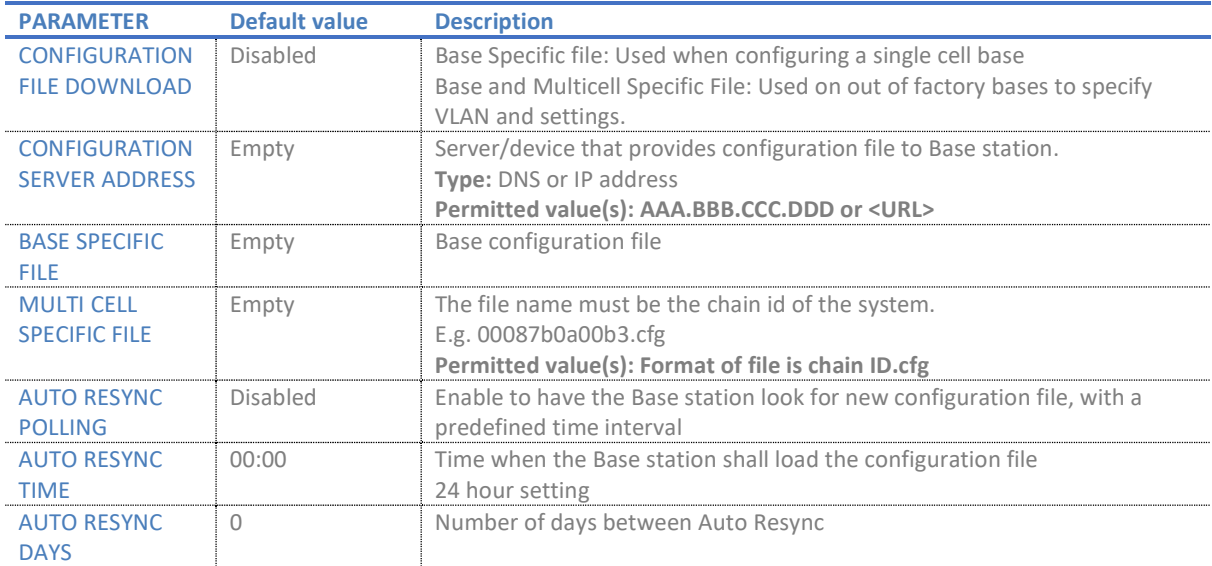

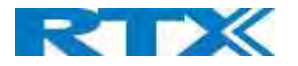

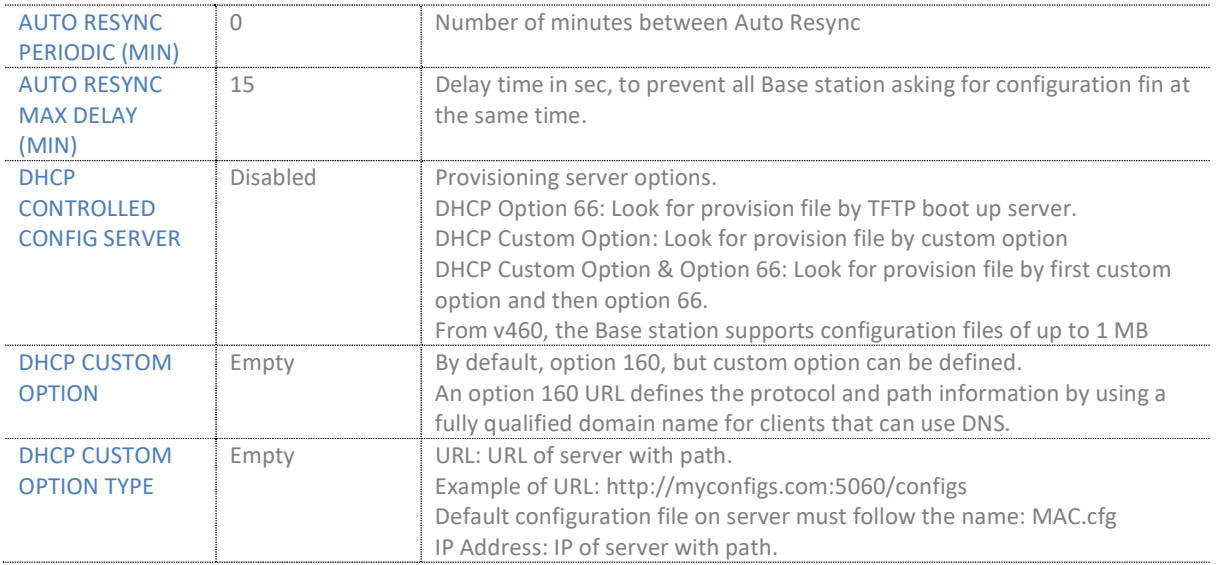

### 5.6.3 Text messaging:

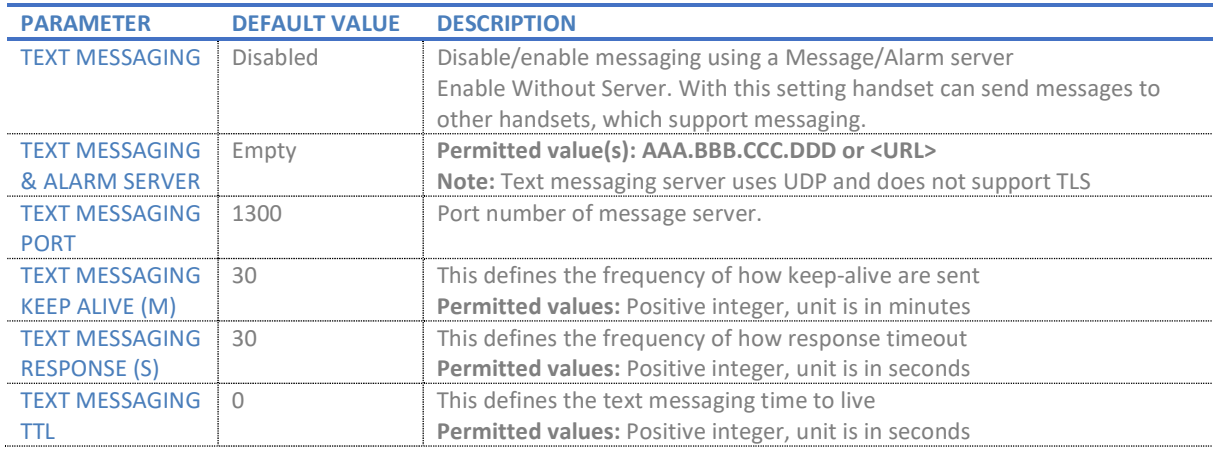

### 5.6.4 Terminal:

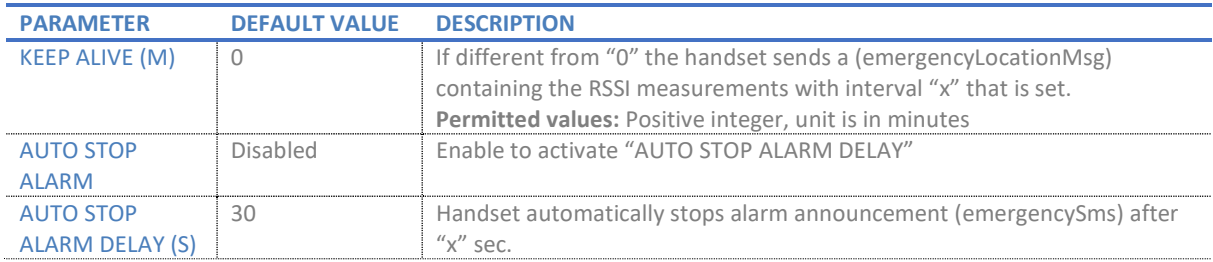

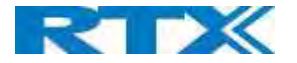

### 5.6.5 Syslog/SIP Log:

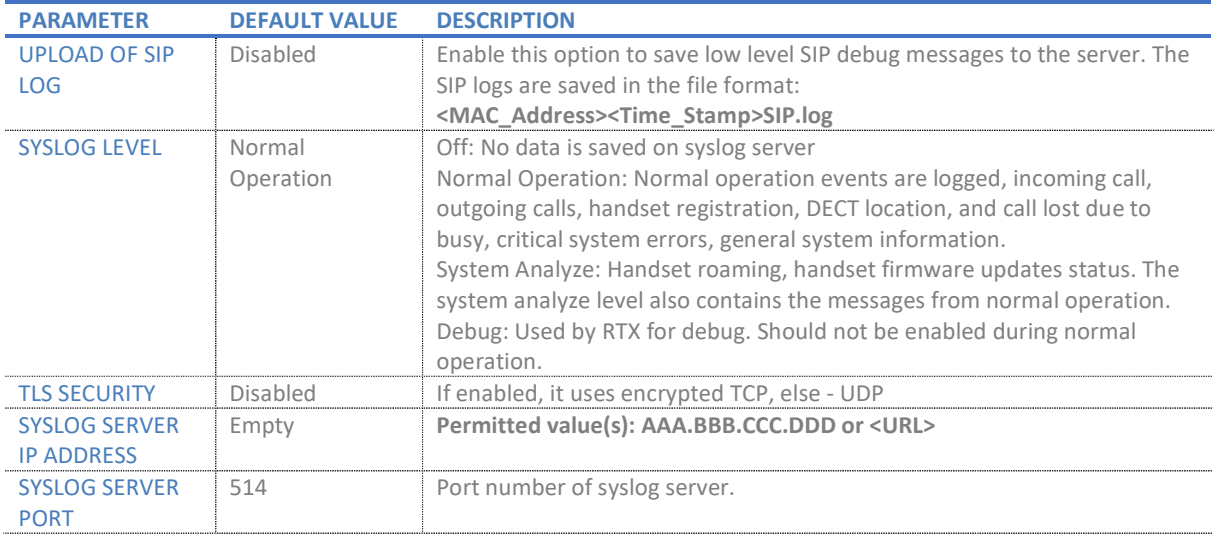

There are three ways of configuring the system.

- 1. Manual configuration by use of the Web server in the Base station(s)
- 2. By use of configuration files that are uploaded from a disk via the "Configuration" page on the Web server.
- 3. By use of configuration files which the Base station(s) download(s) from a configuration server.

#### 5.6.6 Location Gateway

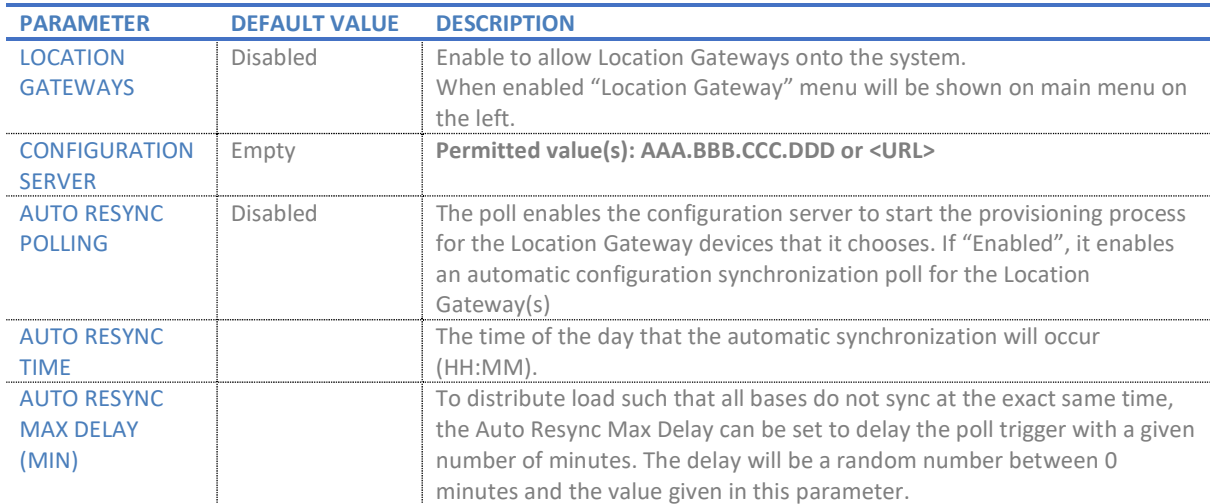

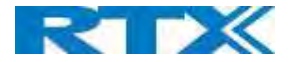

#### 5.6.7 License

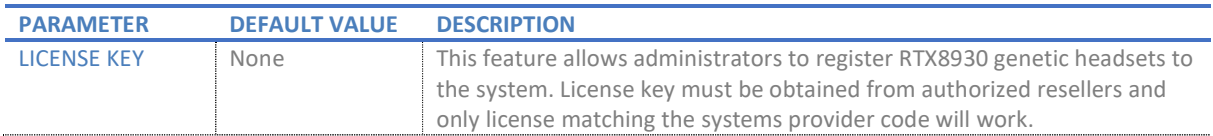

### 5.7 Firmware Update Definitions

On this page, the system administrator can configure how Base stations and SIP nodes upgrade/downgrade to the relevant firmware and upload startup/background picture to the handsets. Handset firmware update status can be found in the Extensions page and repeater firmware update status in the Repeaters page. Base firmware update status is found in the Multi cell page. For more details on how to upgrade/downgrade the firmware, or upload an image, please see 8. Appendix – Firmware Upgrade procedure.

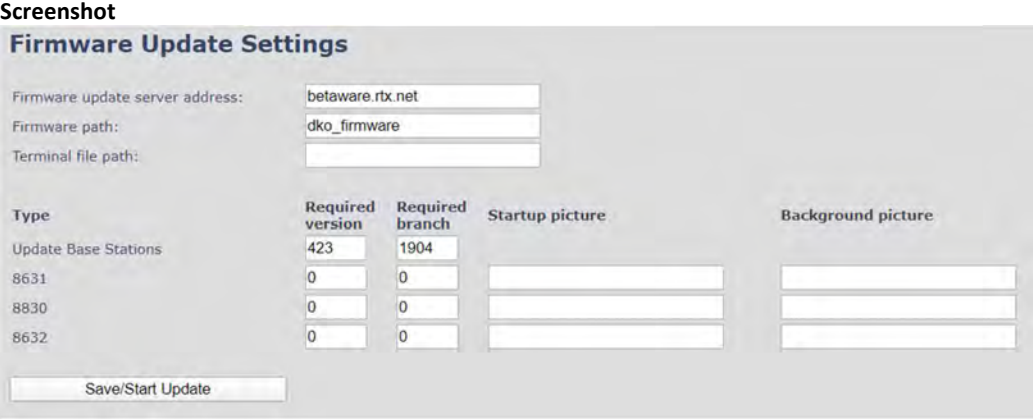

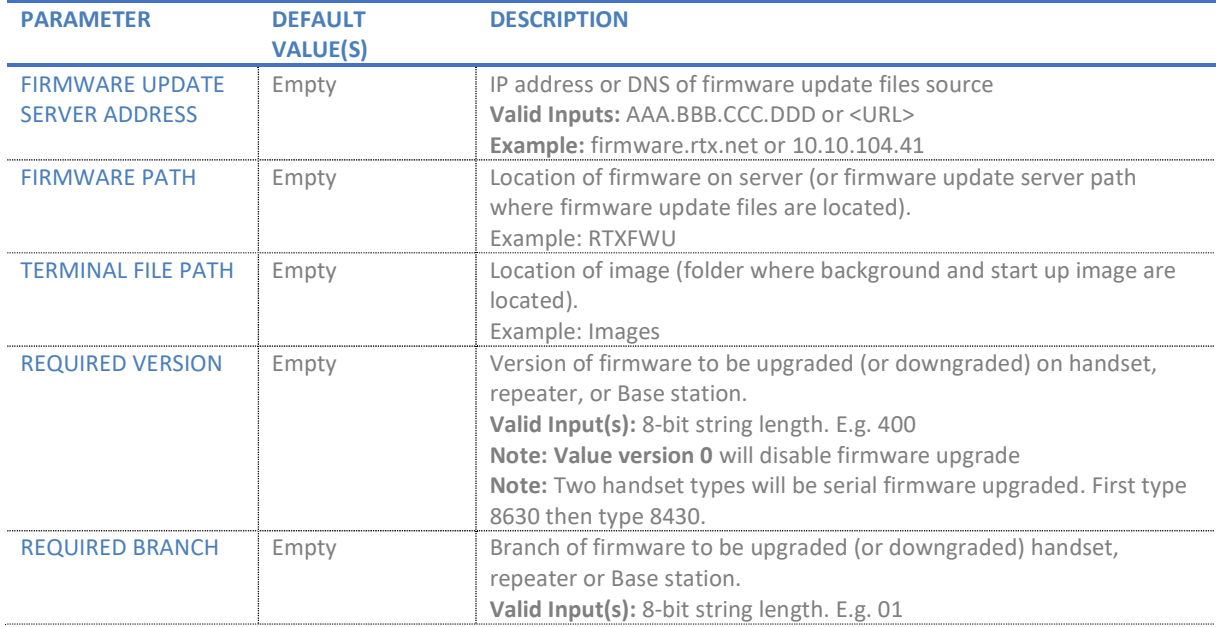

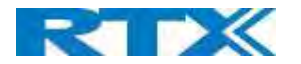

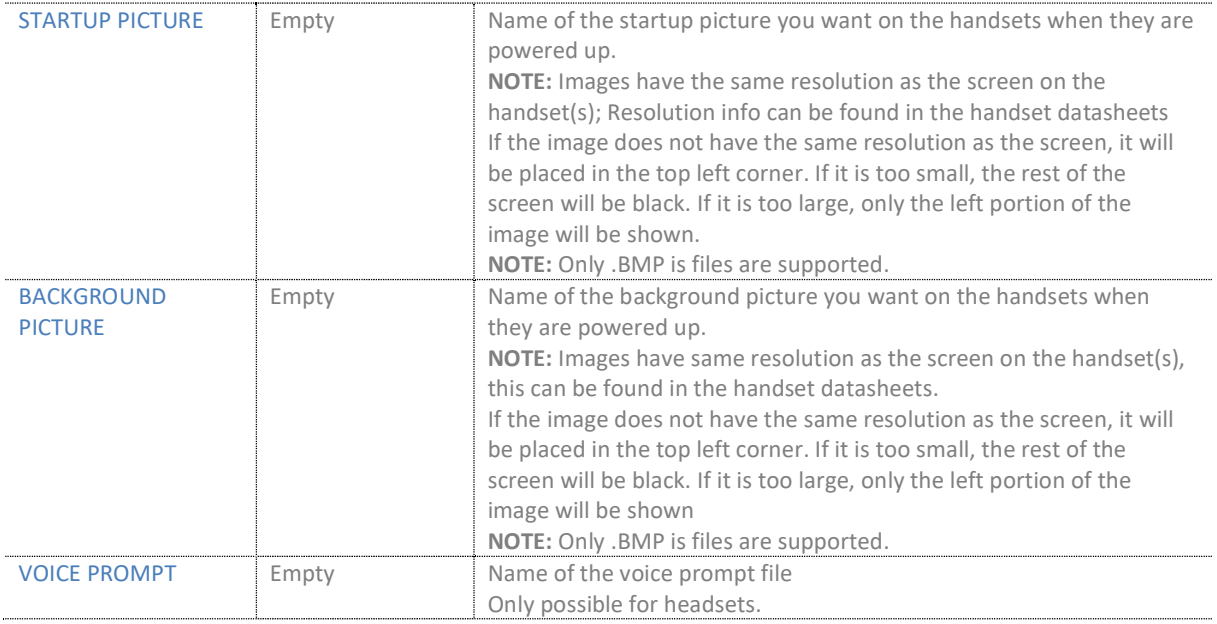

#### 5.7.1 Warning message when firmware upgrading

A warning message will be displayed when starting firmware upgrade.

The parameters are successfully saved

You will be redirected after 3 seconds

DO NOT, power off base stations or remove handsets from charger during firmware update as this can break the unit.

#### 5.8 Location Gateways

This section aims to show the user how to connect the Location Gateway to the system. For more details of the RTX8200 device, please ask for the RTX8200 Location Gateway user manual.

#### 5.8.1 Register Location gateway

STEP 1 Allow Location Gateways on the system by enabling the "Location Gateway" parameter on the management page (Please go to 5.6.6). Press Save

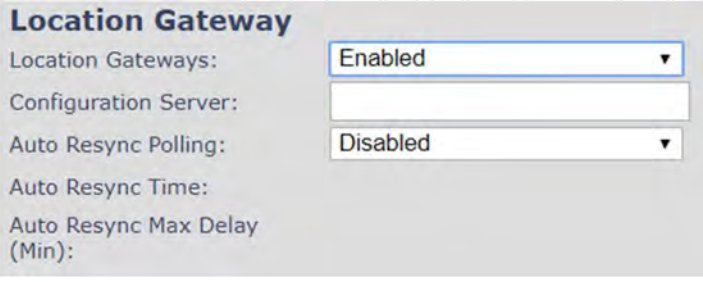

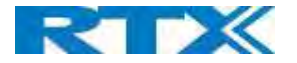

STEP 2 Select Add Location Gateway extension

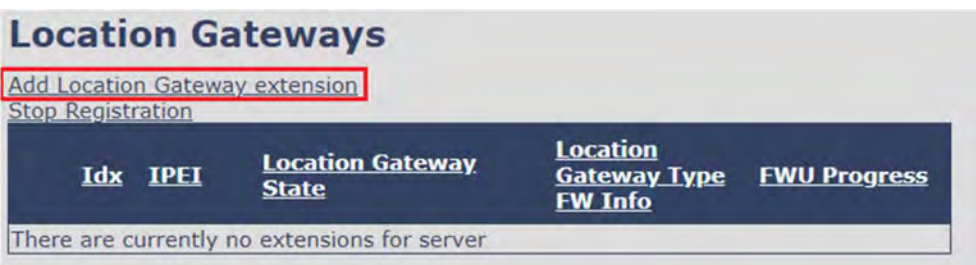

STEP 3 Press save and leave the IPEI: FFFFFFFFF

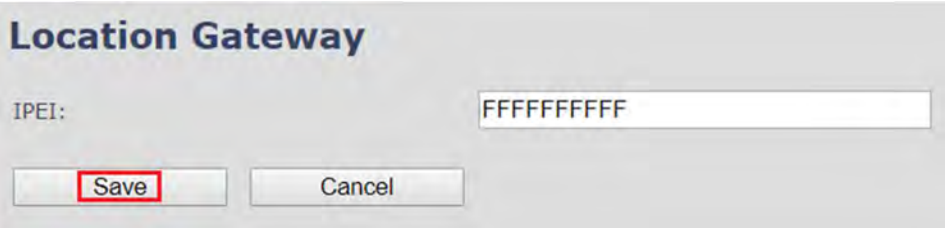

STEP 4 Check the box of the Location gateways that you want to add and select Register Location Gateway

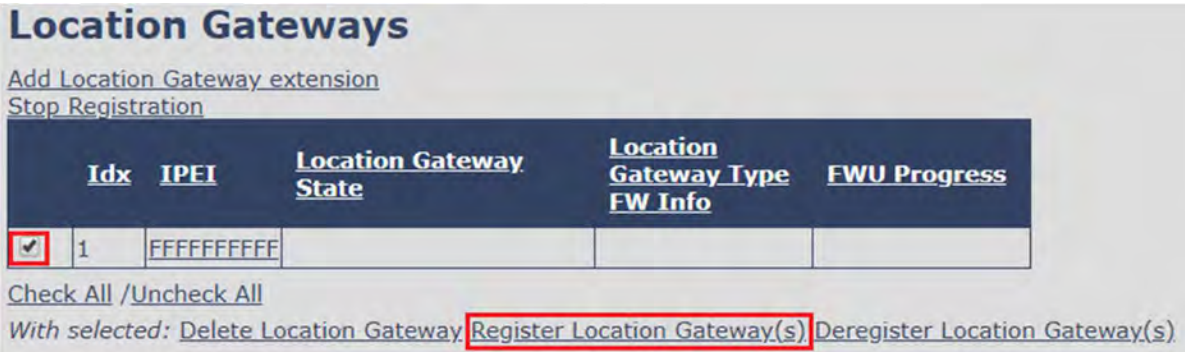

STEP 5 Power on the Location Gateway and after a few seconds the device will be registered

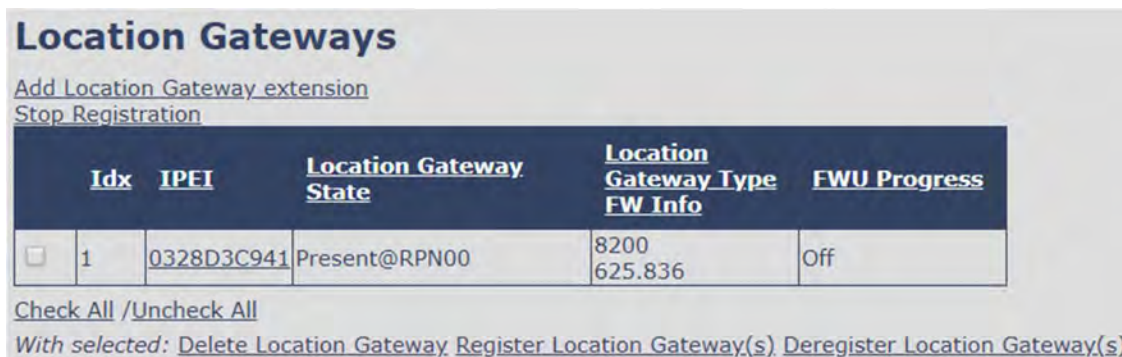

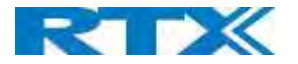

### 5.9 Country/Time Settings

In this section, we describe the different parameters available in the Time Server menu.

The country setting controls the in-band tones used by the system.

The Time server supplies the time used for data synchronisation in a multi-cell configuration. As such it is mandatory for a multi-cell configuration. The system will not work without a time server configured.

As well the time server is used in the debug logs and for SIP traces information pages and used to determine when to check for new configuration and firmware files.

NOTE: It is not necessary to set the time server for standalone Base stations (optional).

Press the "Time PC" button to grab the current PC time and use in the time server fields.

NOTE: When time server parameters are modified/changed synchronisation between Base stations can take up to 15 minutes before all Base stations are synchronised, depending on the number of Base stations in the system. Changing time settings will require a reboot of system.

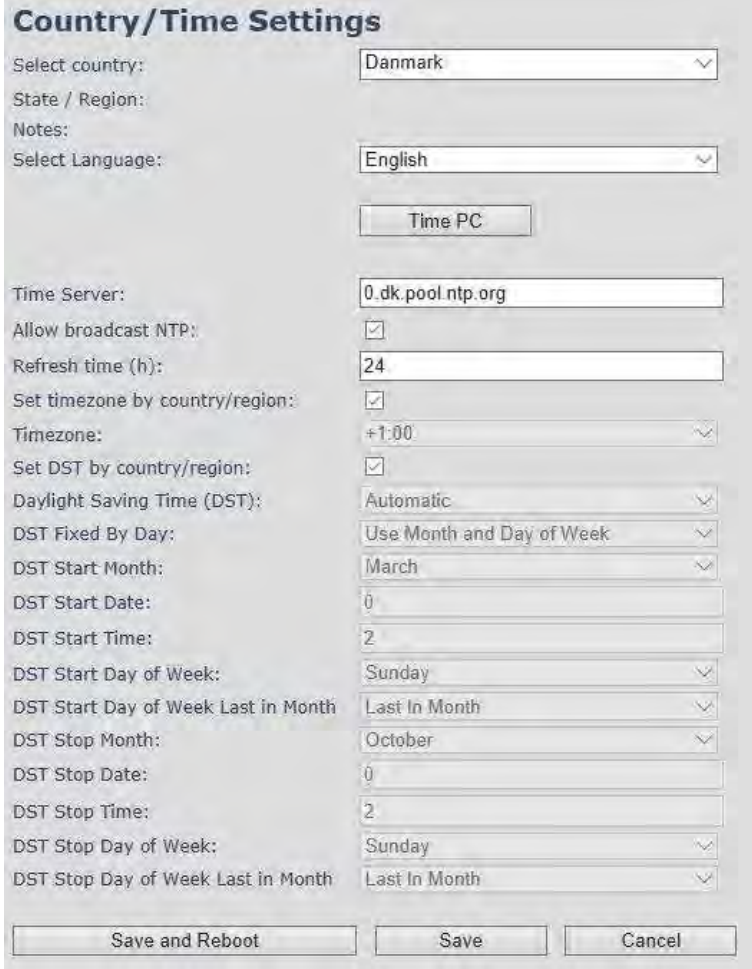

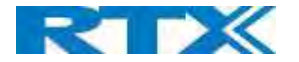

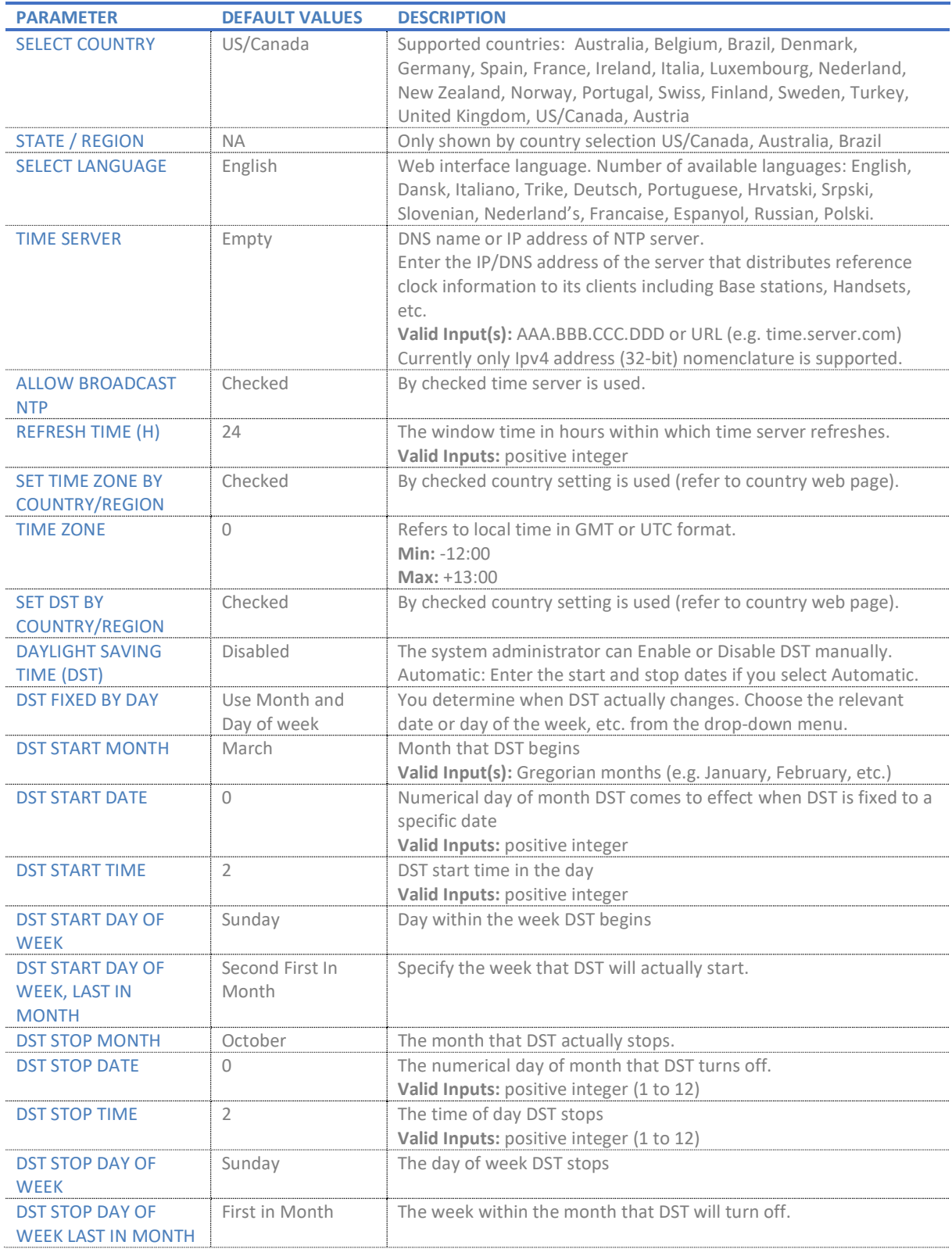

NOTE: By checked time zone and DST the parameters in web page Time will be discarded.

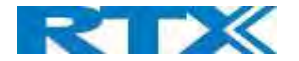

The following types of in-band tones are supported:

- Dial tone
- Busy tone
- Ring Back tone
- Call Waiting tone
- Re-order tone

### 5.10 Security

The security section is used for loading certificates, changing web authentication and configuring a secure web server. To setup secure fwu and configuration file download, go to the Management menu and select HTTPs for the "Management Transfer Protocol".

SIP and RTP security are server dependent, therefore the user must use the menu option Servers in order to configure them.

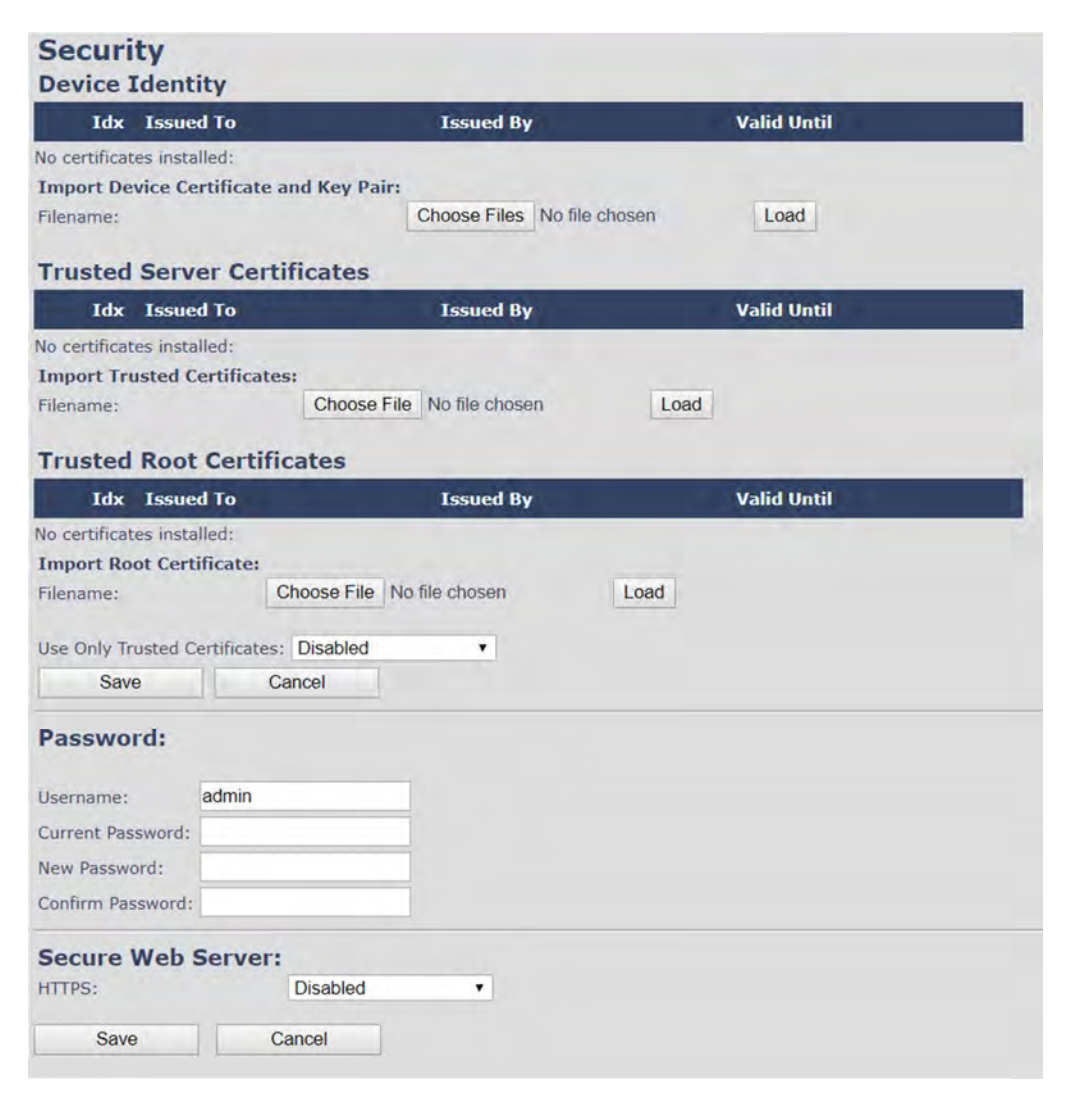

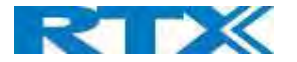

#### 5.10.1 Device identity

The certificate and personal key used by the base when acting as a server or when the server requires client authentication in the SSL handshake procedure.

#### Screenshot:

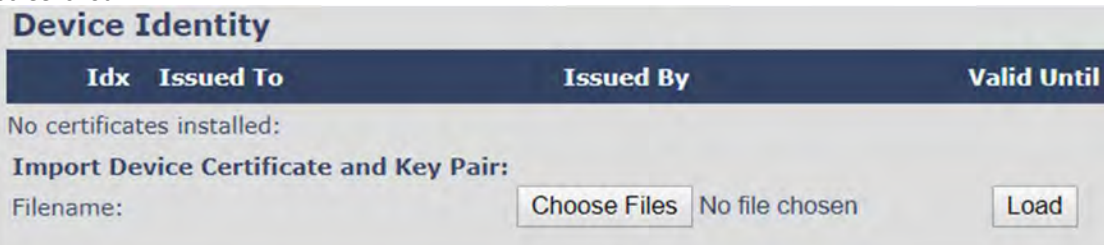

#### 5.10.2 Trusted Server Certificates

Intermediate certificates (non-root certificates) trusted by the base. Used to validate a received certificate chain (or a chain of trust) in scenarios where only the root certificate is sent by the server during the SSL handshake procedure.

#### Screenshot:

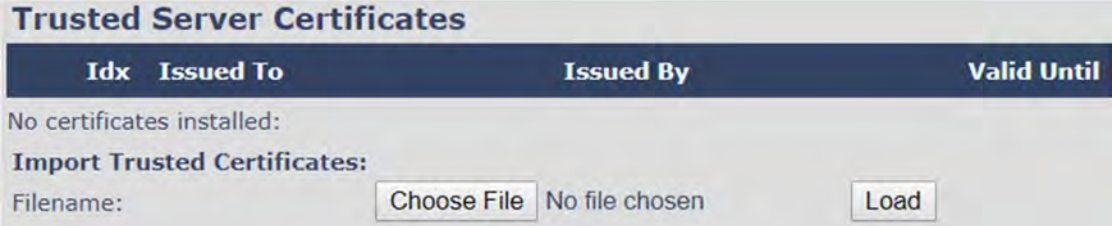

#### 5.10.3 Trusted Root Certificates

Root certificates (self-signed) trusted by the base. Used to validate received root certificates sent by the server during the SSL handshake procedure.

#### Screenshot:

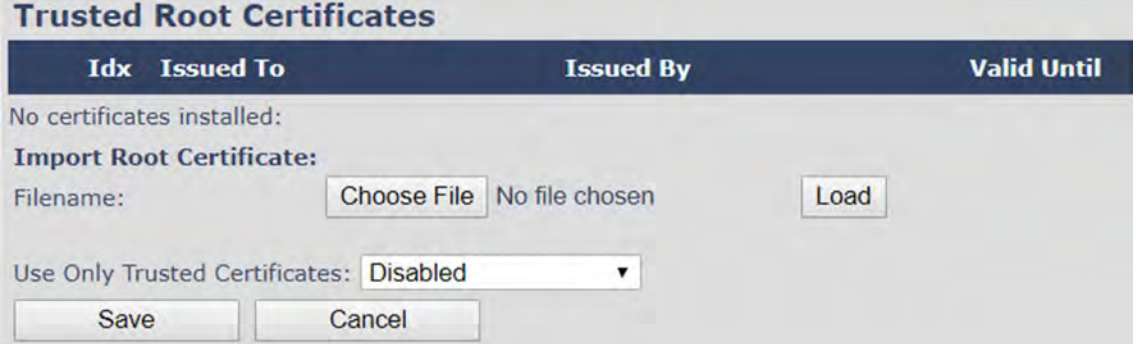

By enabling "Use Only Trusted Certificates", the certificates which the base will receive from the server, must be valid and loaded into the system. If no valid matching certificate is found during the TLS connection establishment, the connection will fail. When "Use Only Trusted Certificates" is disabled, all certificates received from the server will be accepted.

NOTE: It is important to use correct date and time of the system when using trusted certificates. In case of undefined time/date, the certificate validation can fail.

SME VOIP SYSTEM GUIDE 1.1 52 | P a g e Proprietary and Confidential

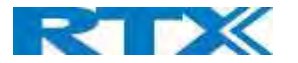

#### 5.10.4 Password

In the below the authentication parameters are defined.

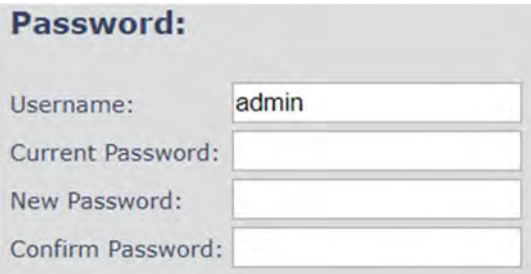

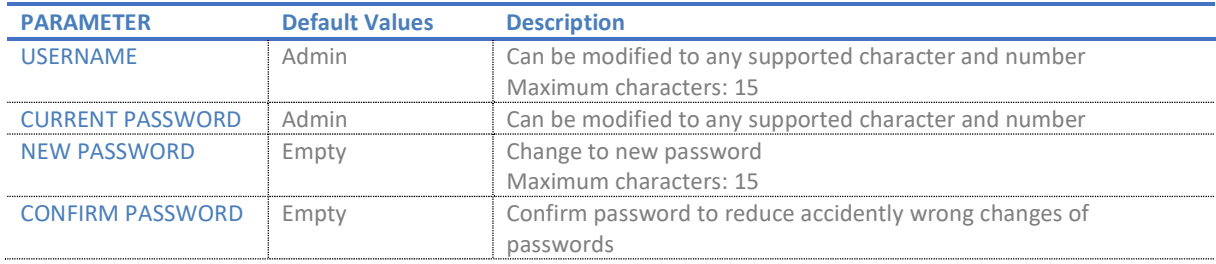

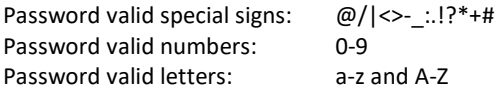

#### 5.10.5 Secure Web Server

This setting allows all communication with the Web Server to be encrypted.

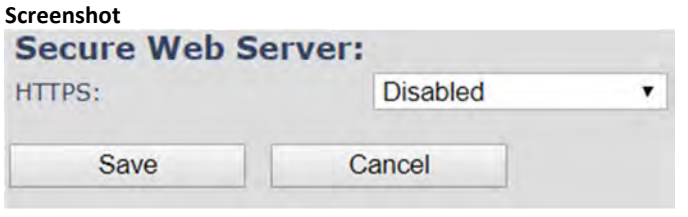

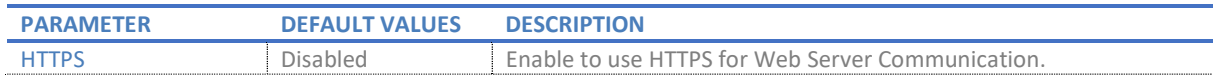

### 5.11 Central Directory and LDAP

The SME VOIP system supports three types of central directories - local central directory, LDAP and XML directory. For all directories' caller id look up is made with match for 6 digits of the phone number.

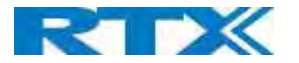

### 5.11.1 Local Central Directory

Select "Local" and save for local central directory.

#### Screenshot

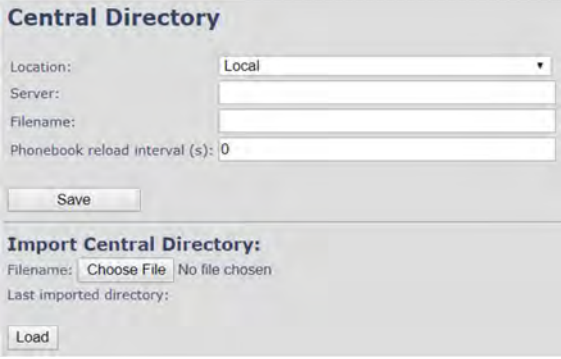

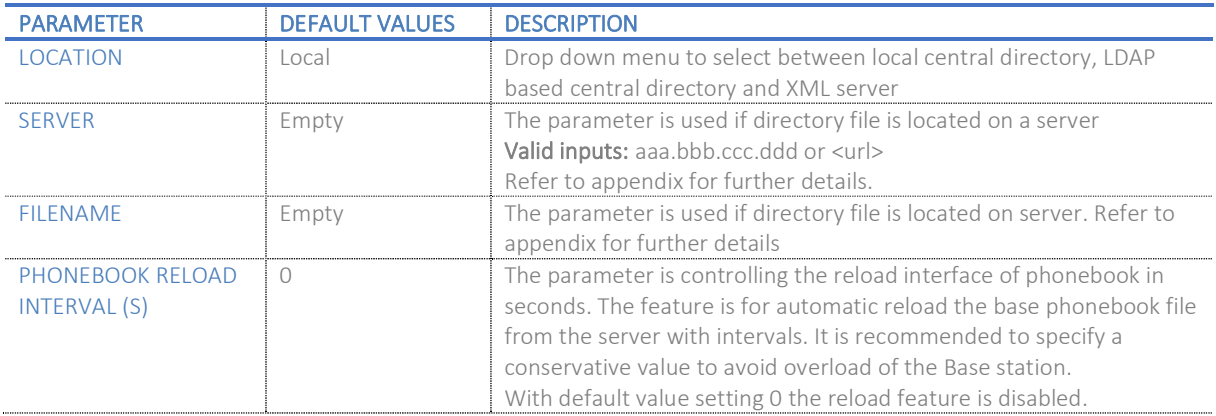

#### 5.11.2 Import Central Directory

The import central directory feature is using a browse file approach. After file selection press the load button to load the file. The system supports only the original \*.csv format. Please note that some excel csv formats are not the original csv format. The central directory feature can handle up to 3000 contacts (Max file size 100kb). For further details of the central directory feature refer to appendix.

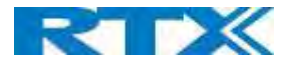

### 5.11.3 LDAP

Select "LDAP Server" from the "Location" parameter and wait a few seconds for the new configuration menu. Fill in the empty fields with the needed data and press Save.

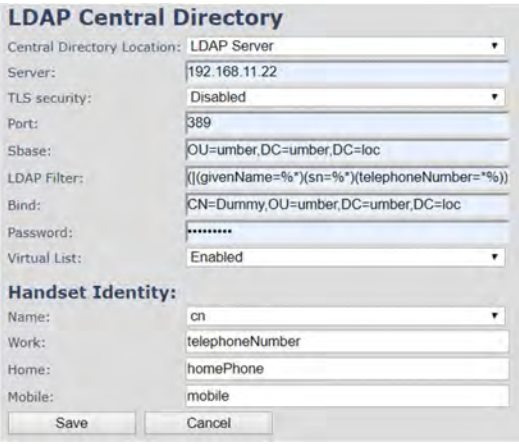

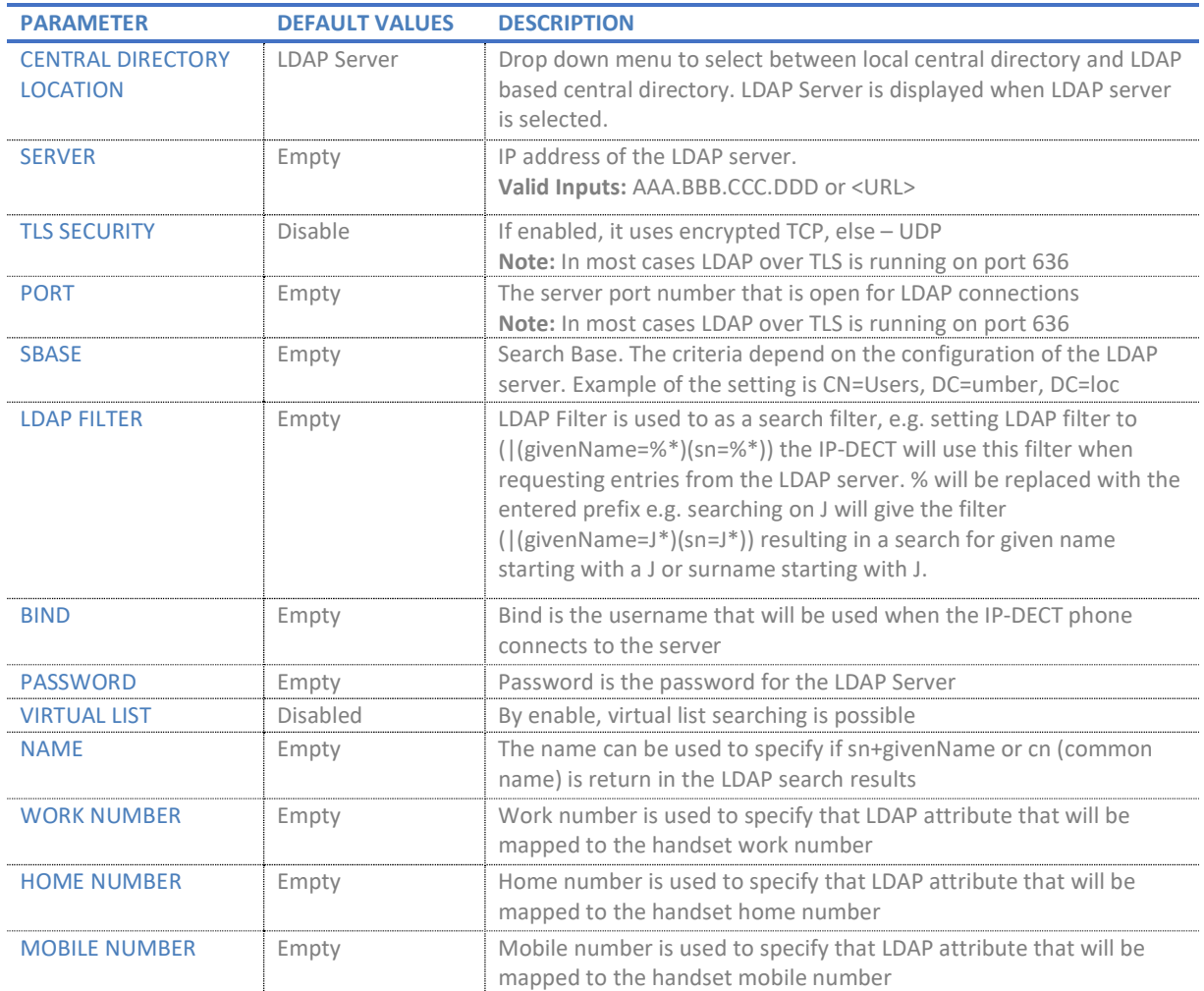

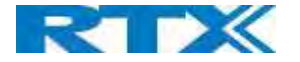

### 5.11.4 Characters supported

The below table shows which characters are supported in the communication between Rove B4 and handset.

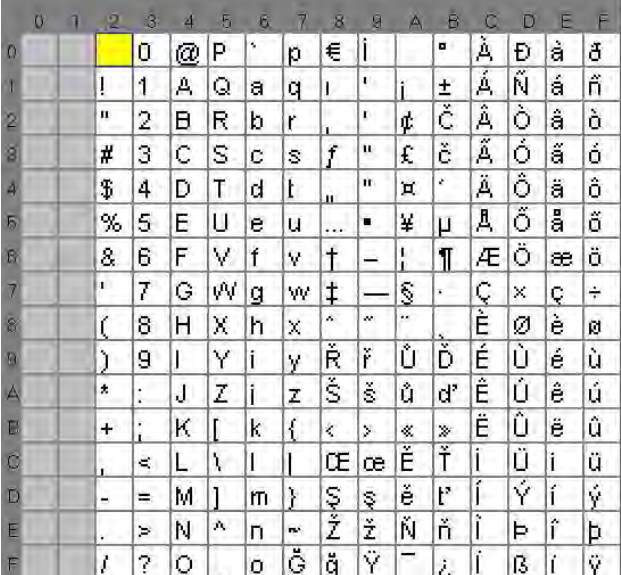

#### 5.11.5 XML Server

Select "XML Server" server from the drop-down menu and fill in the empty fields. All types of directories are supported. Please note that only directories that are enabled are shown on the handset. If one directory is enabled, then the handset will only enter the chosen directory. If multiple directories are enabled, the option "All Search" is shown.

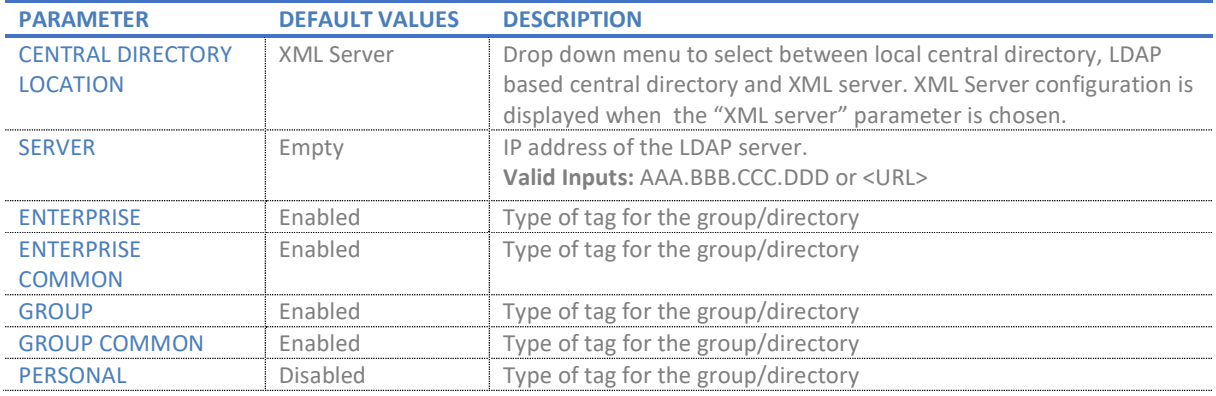

#### 5.12 Multi-cell Parameter Definitions

NOTE: To join 2 or more Base stations in a Multi Cell system, you need to have one handset added to the system. For further details and Step-by-Step guide to a Multi Cell setup, please see 6 Appendix How-To setup a Multi cell System.

In this section, we describe the different parameters available in the Multi-cell configurations menu.

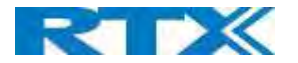

### 5.12.1 Settings for this unit

Description of Settings for specific base units is as follows:

### Screenshot

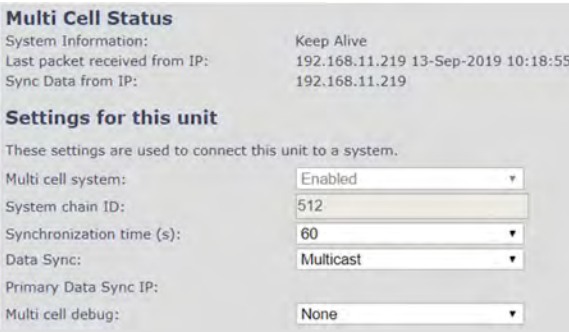

#### Multicell status covers status of data synchronization. The status "Keep-alive" means normal operation.

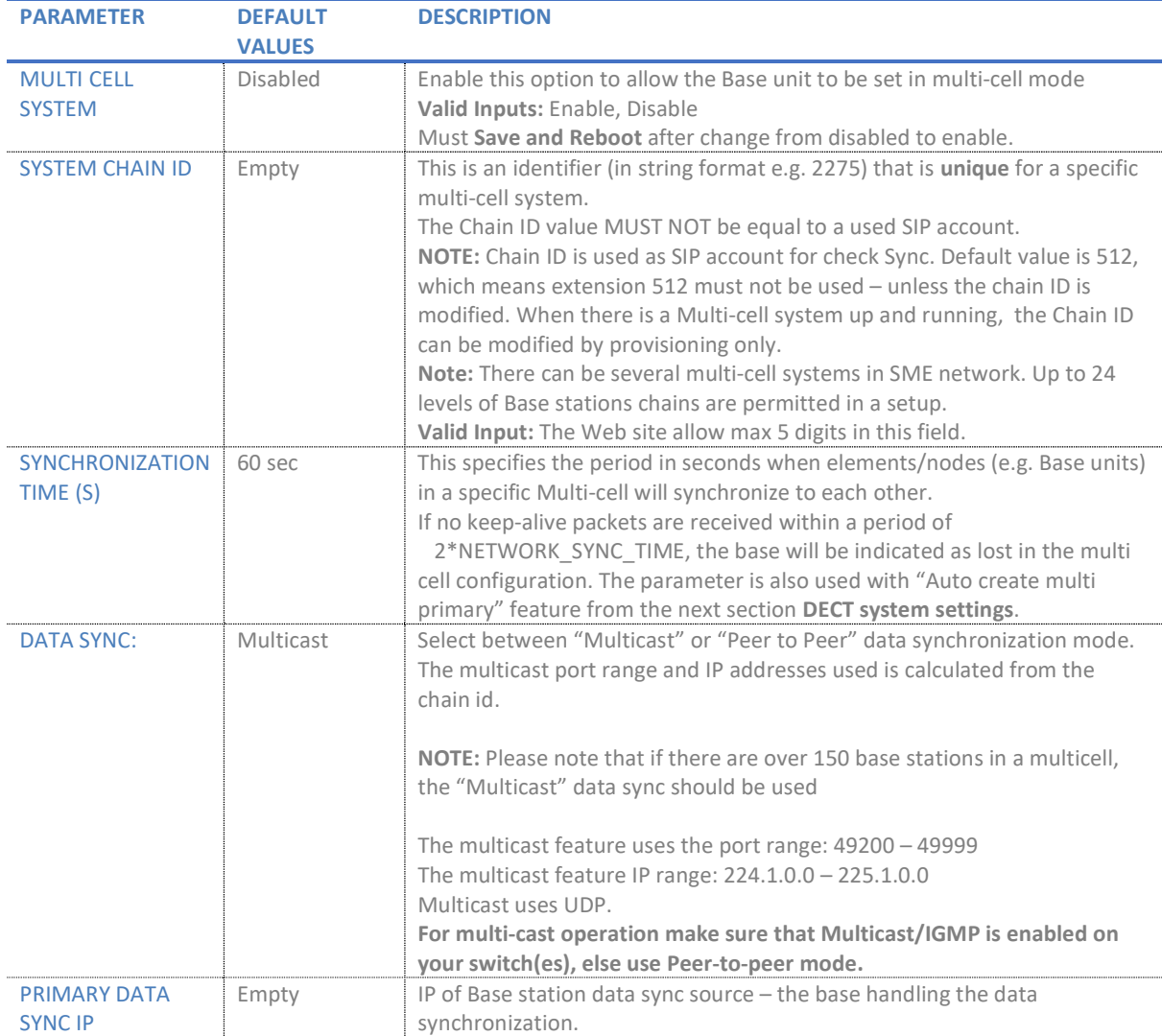

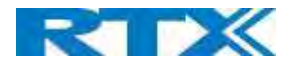

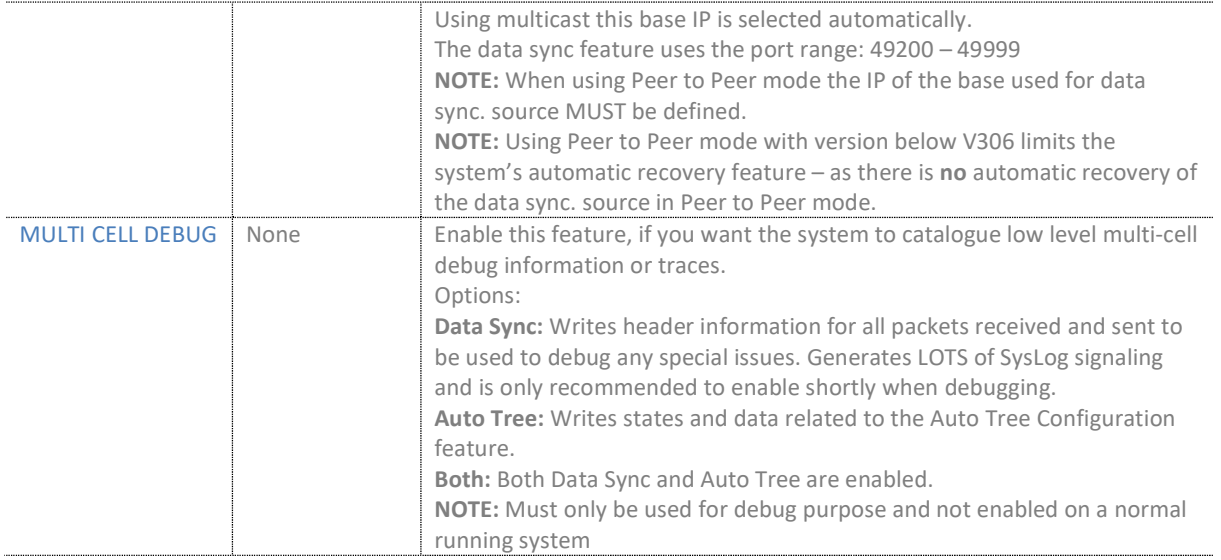

### 5.12.2 DECT System Settings

Description of DECT Settings for Specific Base units is as follows:

#### Screenshot

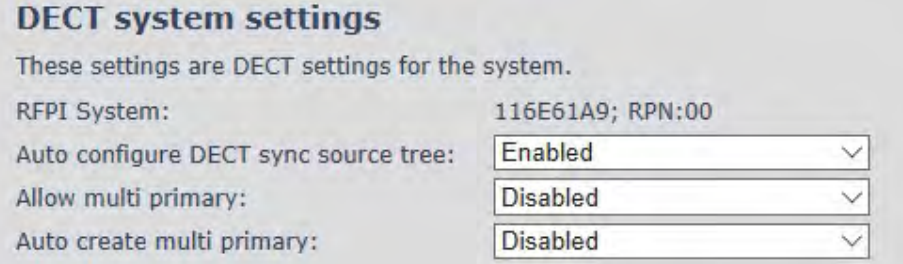

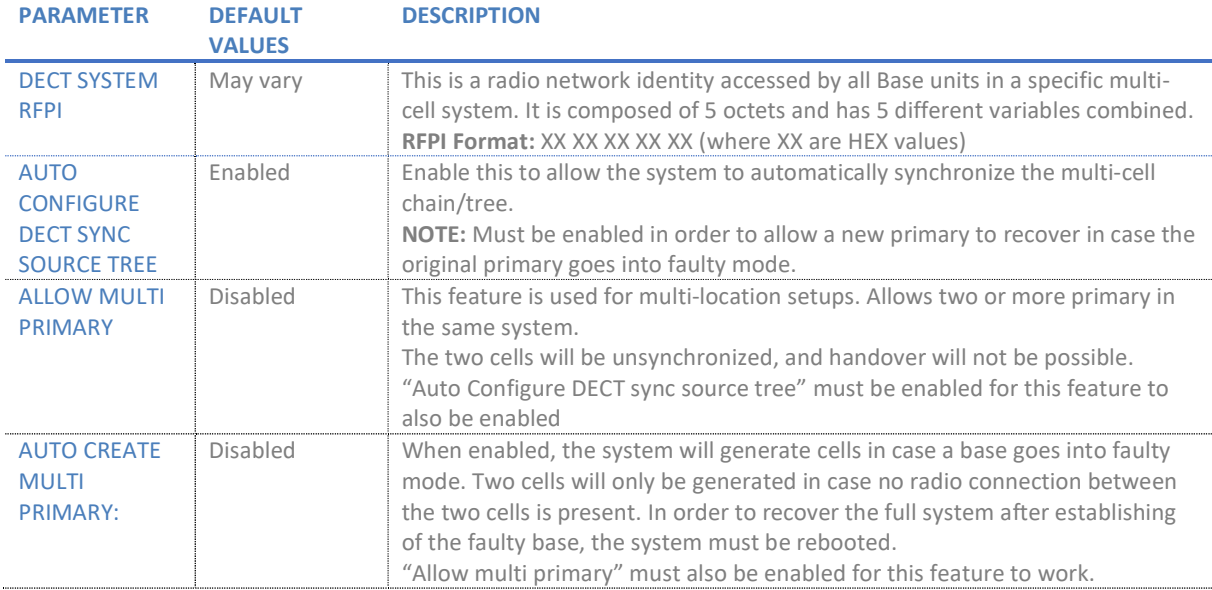

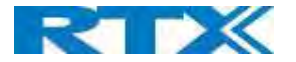

NOTE: To run a system with two separate primaries in two locations "Allow multi primary" and "Auto configure DECT sync source tree" must be enabled. To add the second primary, the slave must manually be configured as primary. Alternatively, the "Auto create multi primary" must be enabled.

#### 5.12.3 Base station settings

Description of SIP Settings for specific Base units is as follows:

#### Screenshot

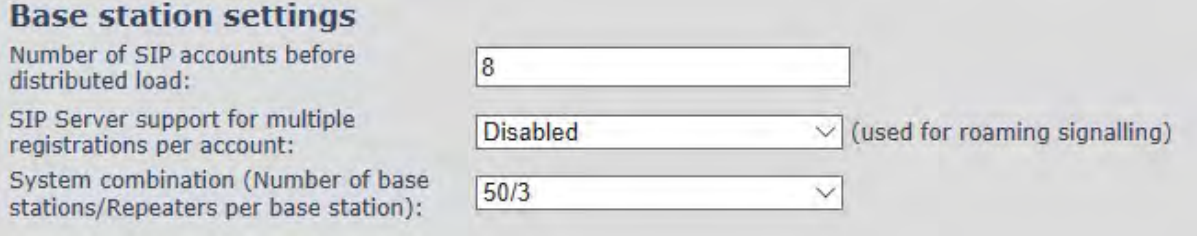

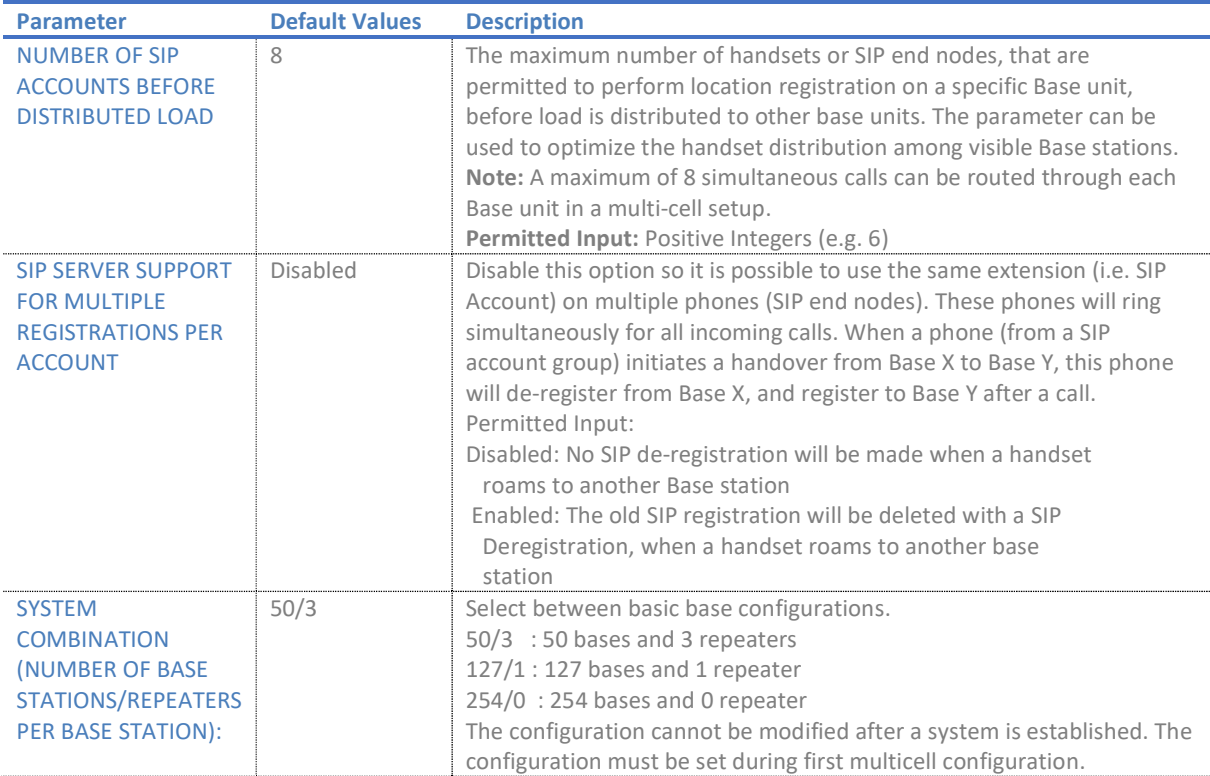

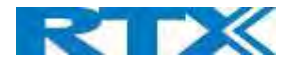

### 5.12.4 Base station Group

The Base station group list various parameter settings for Base stations including chain level information.

#### Screenshot:

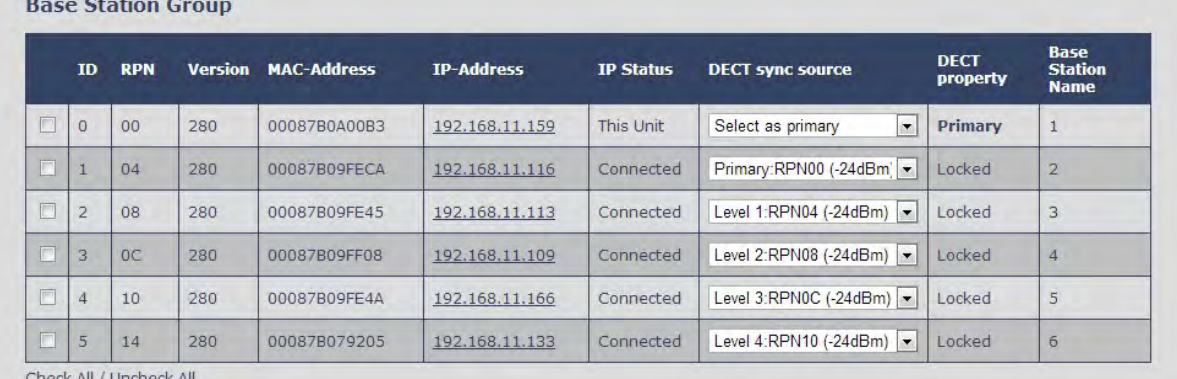

Check All / Uncheck All<br>With selected: Remove from chain

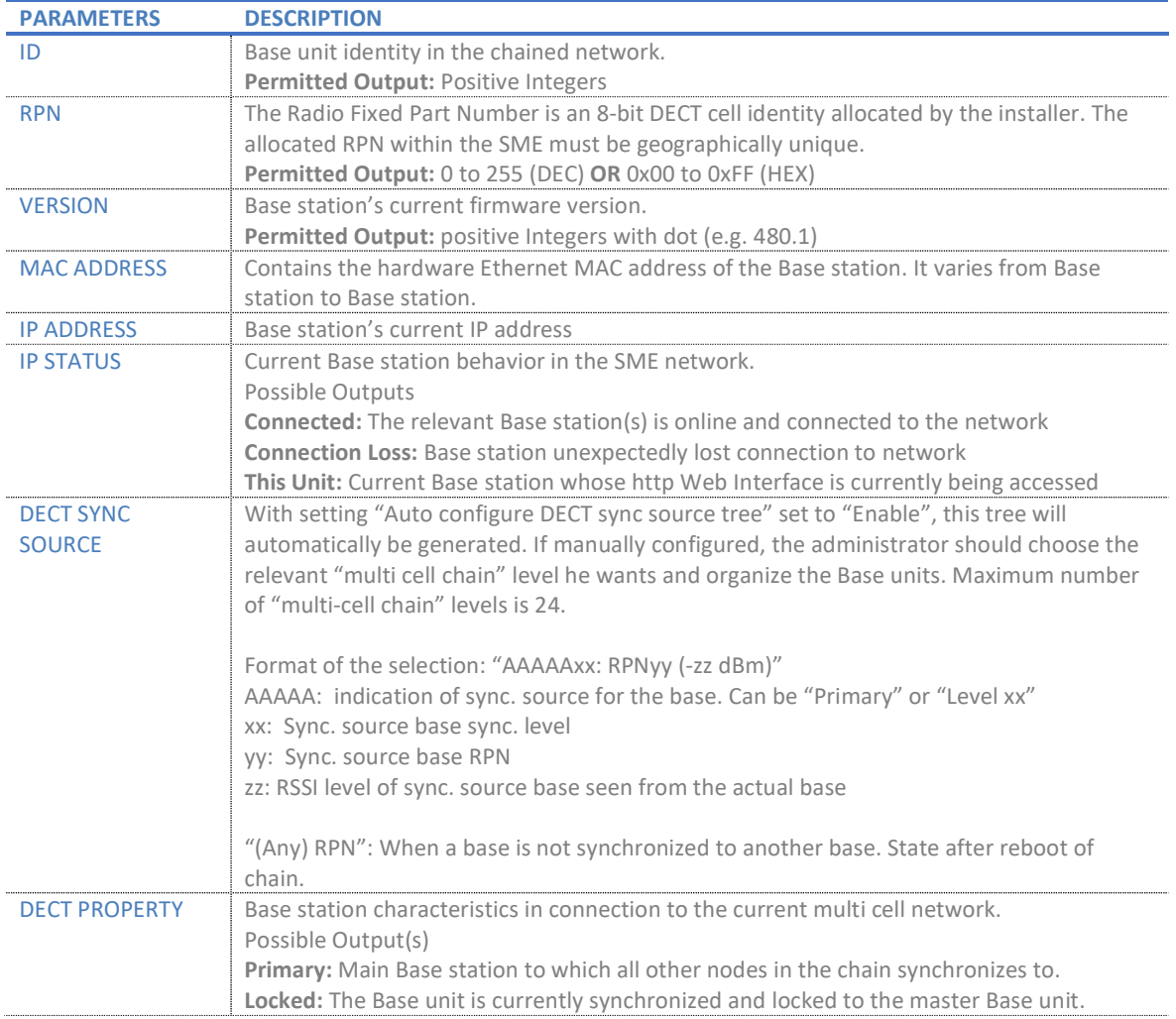